# [ProPTT2] **스마트폰 애플리케이션 사용자 매뉴얼** V9.2

4 월 2024 년 이 문서는 ProPTT2 스마트폰 애플리케이션의 사용법을 설명하고 있습니다.

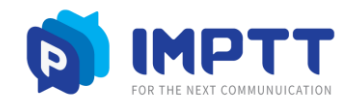

Copyright IMPTT Inc. All right reserved.

## **CONTENTS**

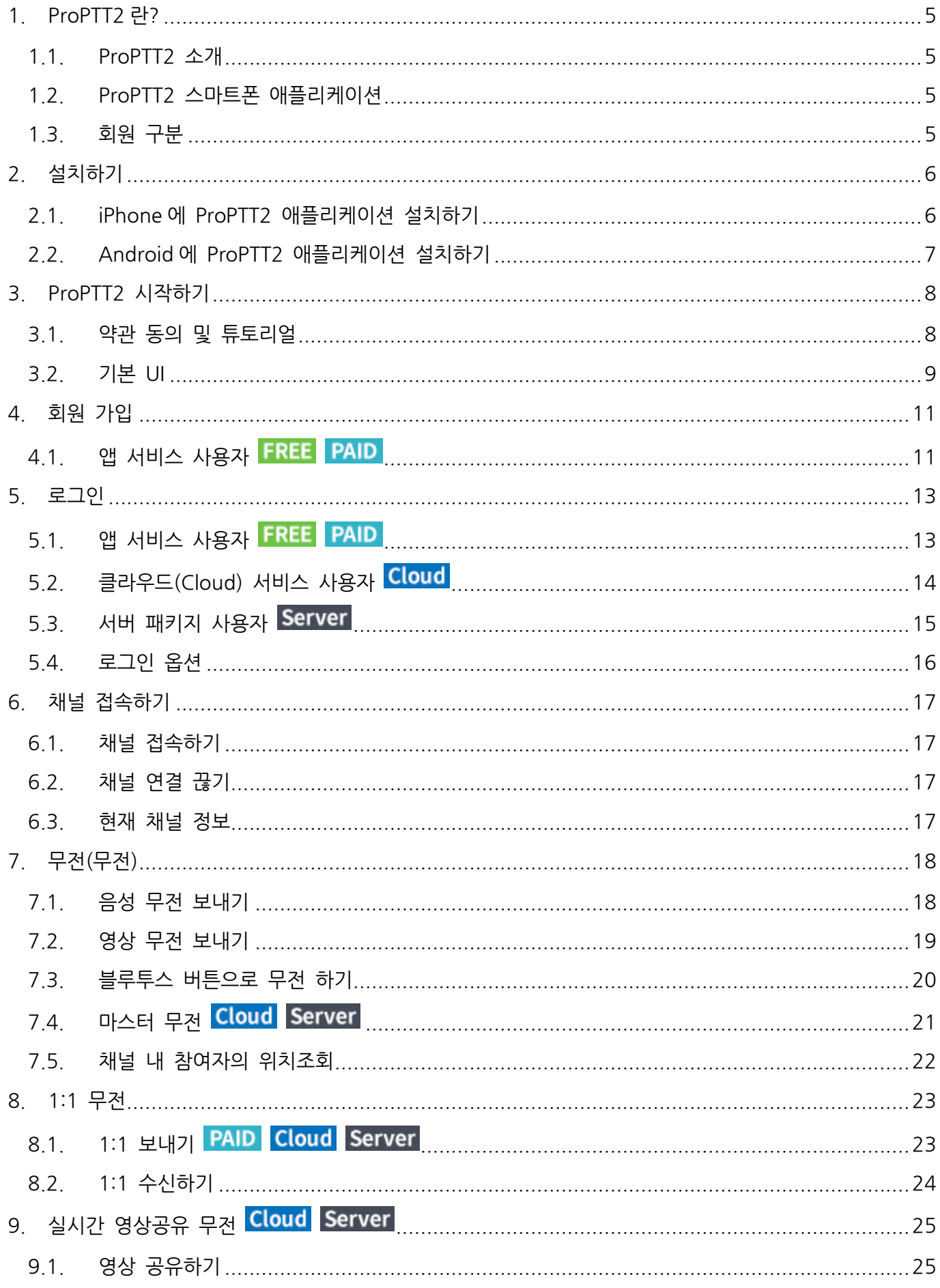

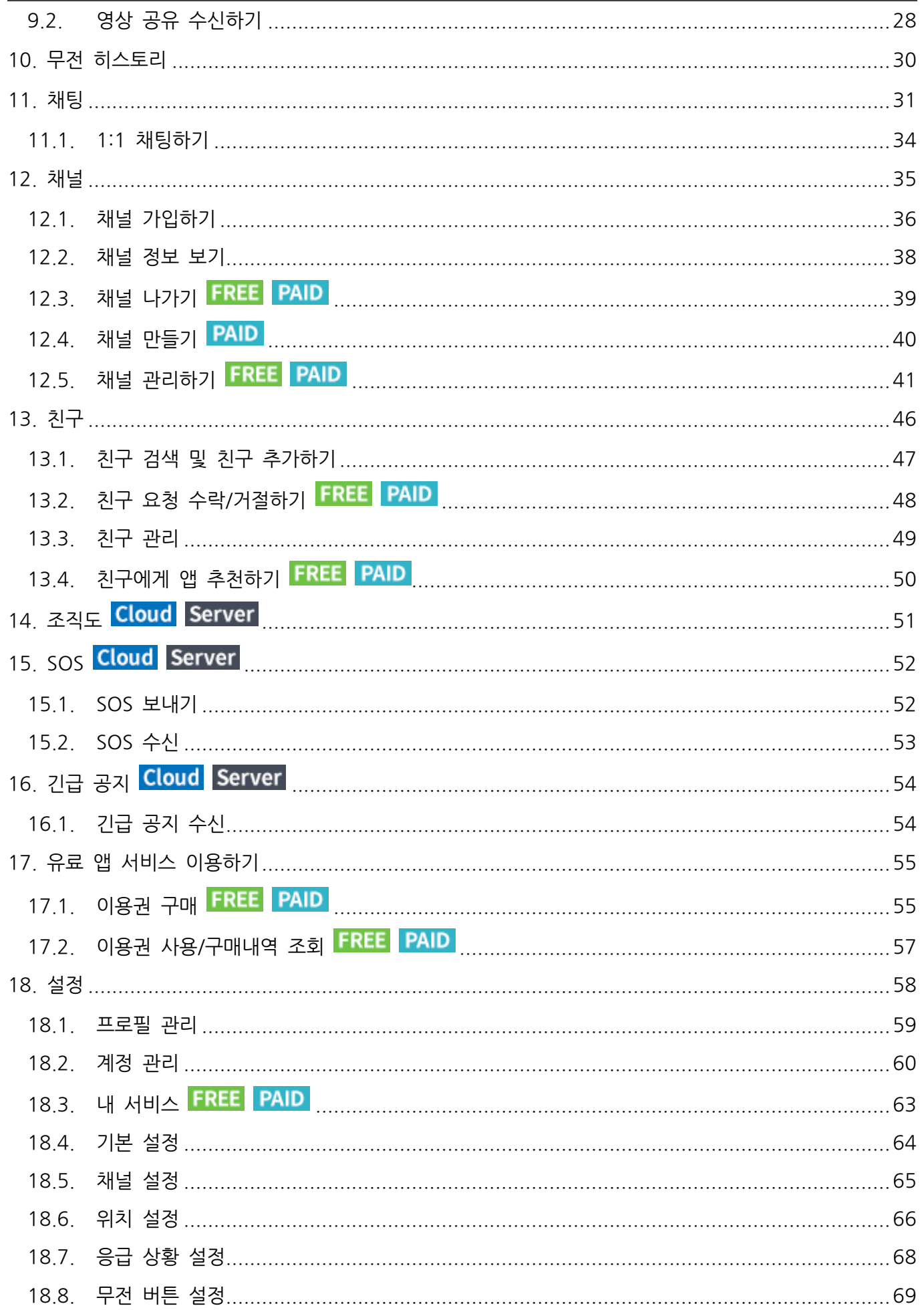

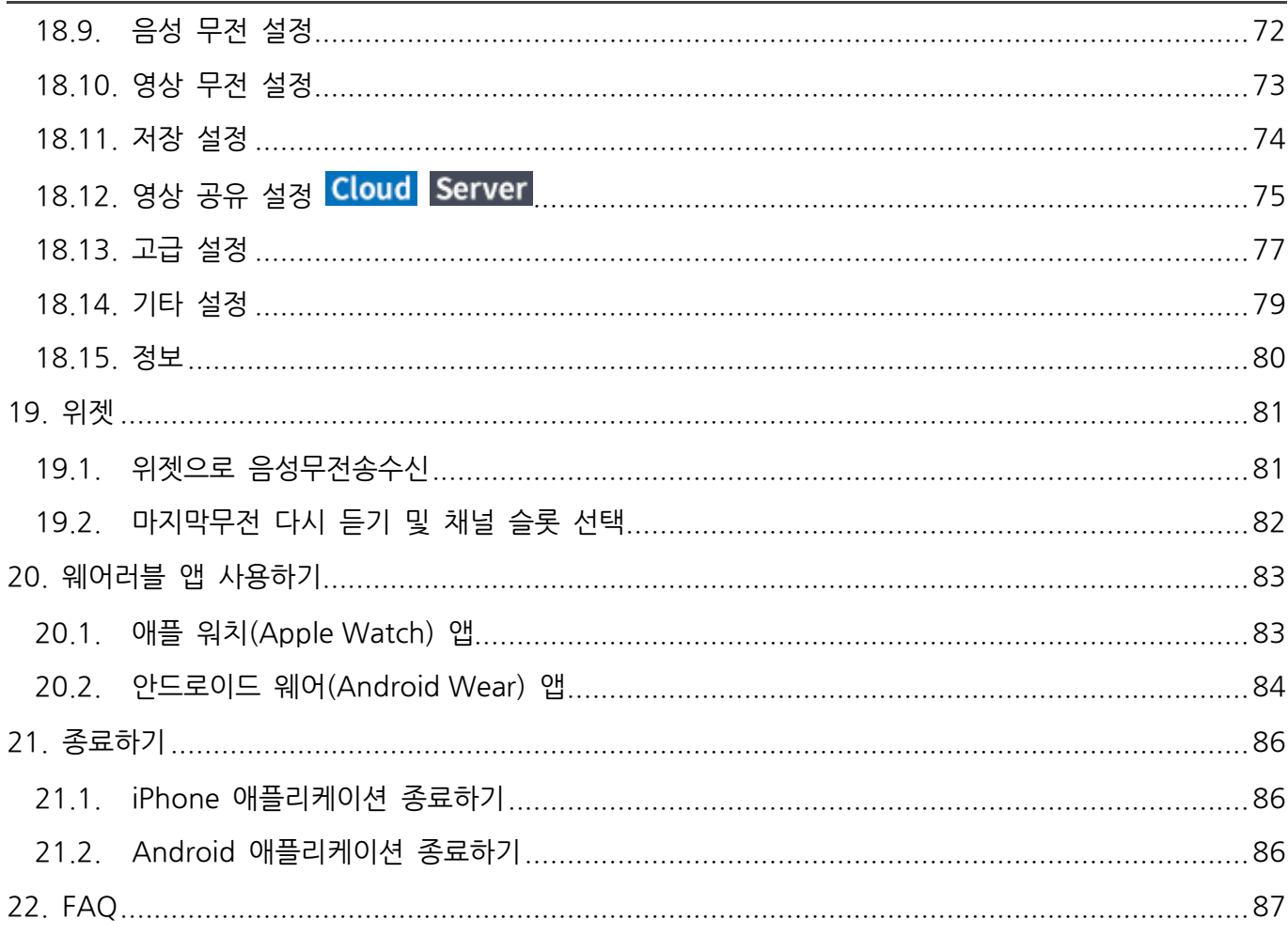

#### <span id="page-4-0"></span>**1. ProPTT2 란?**

#### <span id="page-4-1"></span>**1.1. ProPTT2 소개**

ProPTT2 는 영상 무전(Push-To-Talk), 실시간 영상 공유, 그리고 기존 무전기와의 음성 무전 호환이 가능한 스마트 영상 IP-무전 솔루션입니다. 자세한 소개는 ProPTT2 홈페이지를 확인하세요. 홈페이지: [www.ProPTT2.com](http://www.proptt2.com/)

#### <span id="page-4-2"></span>**1.2. ProPTT2 스마트폰 애플리케이션**

ProPTT2 는 IP-무전 서비스가 가능한 iOS, Android 애플리케이션을 제공합니다. 채널 접속자 간의 실시간 음성/영상무전 및 인스턴트 메시징(IM), 사용자 위치 확인 등을 통해 여러 산업 현장에서 다양하고 신속한 커뮤니케이션이 가능합니다.

#### <span id="page-4-3"></span>**1.3. 회원 구분**

ProPTT2 의 애플리케이션을 이용할 수 있는 사용자는 아래와 같이 구분되며 사용자에 따라 스마트폰 애플리케이션에서 제공하는 기능이 달라집니다.

- **1. 앱 서비스 무료 회원** 애플 앱 스토어나 구글 플레이 스토어에서 Pro 무전 애플리케이션을 다운 받아 무료 회원으로 가입하여 사용하는 일반 사용자입니다.
- **2. 앱 서비스 유료 회원**

애플 앱 스토어나 구글 플레이 스토어에서 Pro 무전 애플리케이션을 다운 받아 무료 회원으로 가입하고 유료 이용권을 결제하여 사용하는 일반 사용자입니다.

- **3. Cloud 서비스 구매 고객의 사용자** ProPTT2 Cloud 서비스를 구매한 고객의 사용자로, 관리자로부터 아이디와 초기 비밀번호를 지급받아 사용합니다.
- **4. 서버 패키지 구매 고객의 사용자**

ProPTT2 Server Package 를 구매한 고객의 사용자로, 관리자로부터 아이디와 초기 비밀번호를 지급받아 사용합니다.

\* 매뉴얼의 목차 옆에 회원 아이콘이 있을 경우 그 목차의 내용은 해당 회원에게만 적용되는 내용입니다.

## <span id="page-5-0"></span>**2. 설치하기**

<span id="page-5-1"></span>**2.1. iPhone 에 ProPTT2 애플리케이션 설치하기**

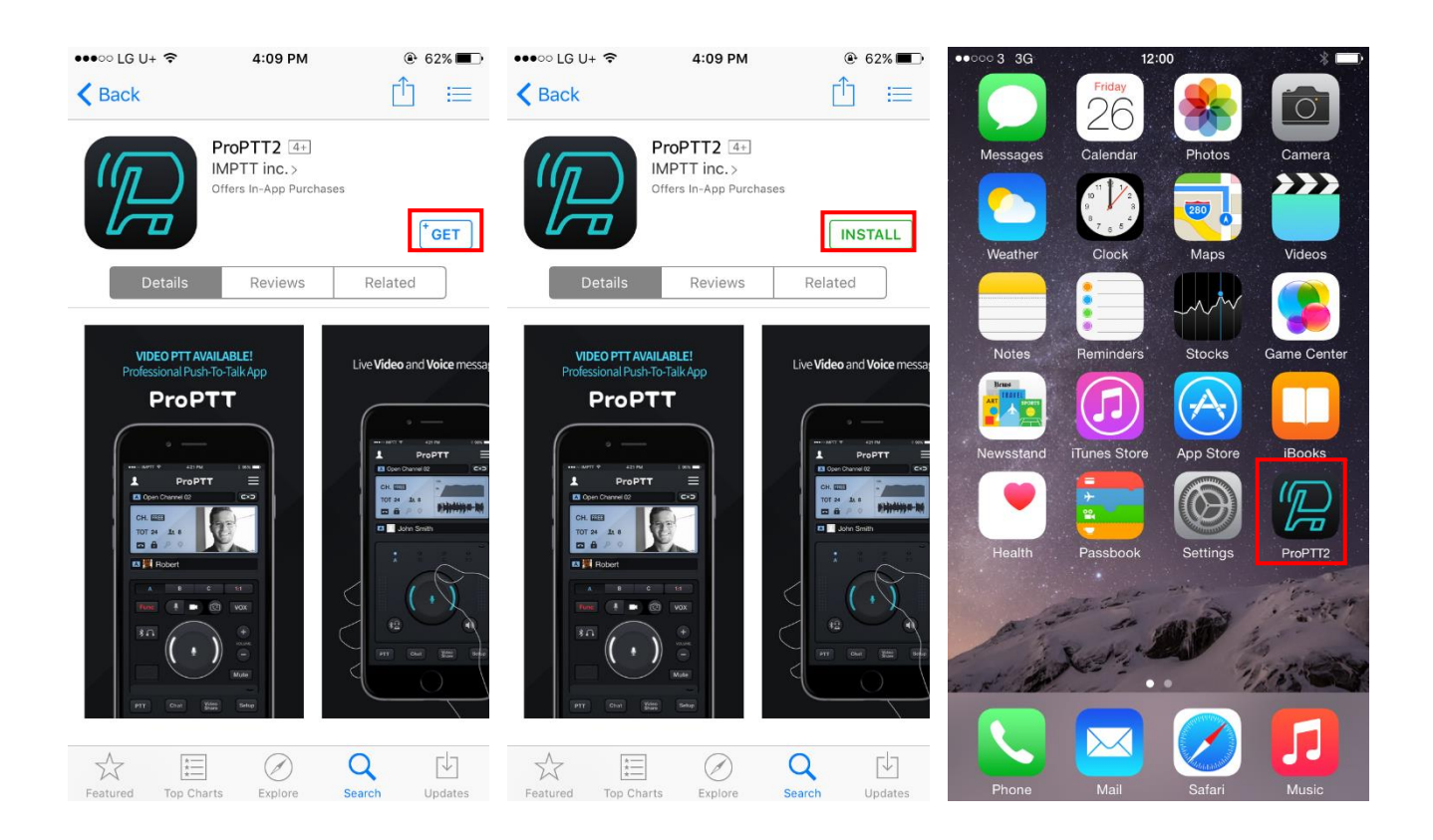

- 1. App Store 를 실행하여 ProPTT2 로 검색합니다.
- 2. 받기 설치를 누릅니다.
- 3. iTunes Store 에 로그인합니다. (사용자의 Apple ID 비밀번호를 입력합니다.)
- 4. 설치가 완료되면 열기를 눌러 ProPTT2 를 실행합니다.

## <span id="page-6-0"></span>**2.2. Android 에 ProPTT2 애플리케이션 설치하기**

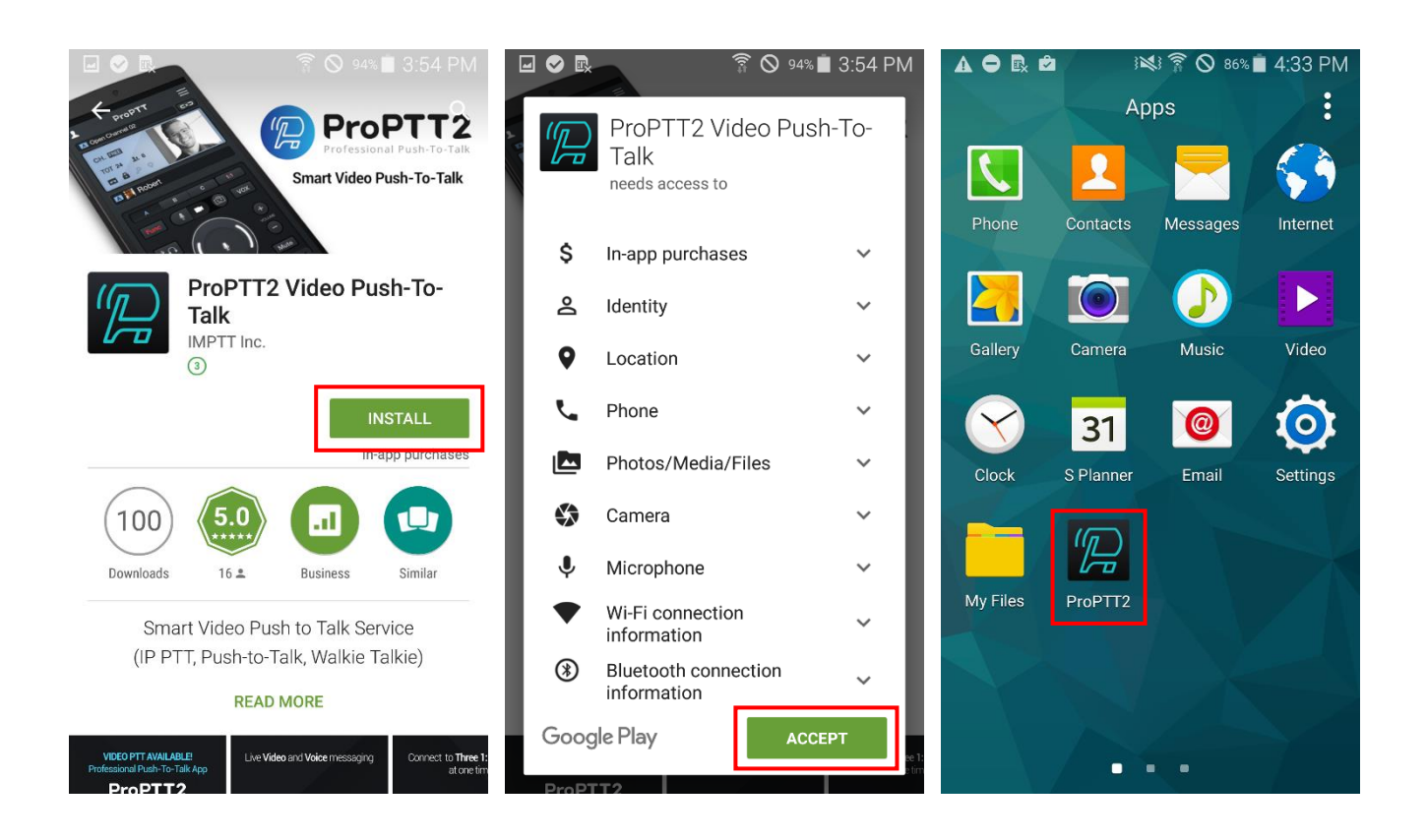

- 1. 플레이 스토어(Play Store)를 실행하여 ProPTT2 로 검색합니다.
- 2. 설치를 누릅니다.
- 3. 액세스해야 하는 대상을 확인 하고 동의를 누릅니다.
- 4. 설치가 완료되면 ProPTT2 를 아이콘을 눌러 실행합니다.
- <span id="page-7-0"></span>**3. ProPTT2 시작하기**
- <span id="page-7-1"></span>**3.1. 약관 동의 및 튜토리얼**

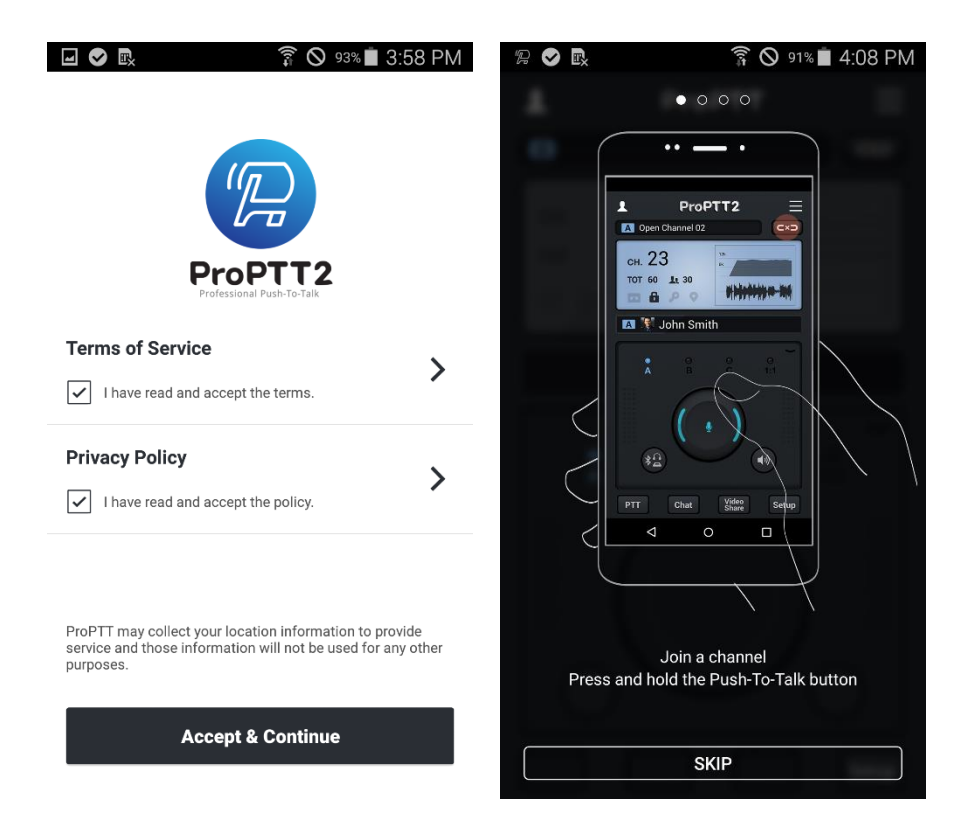

- 1. 애플리케이션을 최초로 실행하면 이용약관 및 개인정보 보호정책에 동의 여부를 확인합니다.
- 2. 체크박스를 눌러 동의하고 [수락&계속] 버튼을 누릅니다.
- 3. 화면을 슬라이드 하면서 튜토리얼을 확인합니다.
- 4. [건너뜀] 혹은 [시작] 버튼으로 튜토리얼을 종료합니다.

## <span id="page-8-0"></span>**3.2. 기본 UI**

**3.2.1.커버 올림**

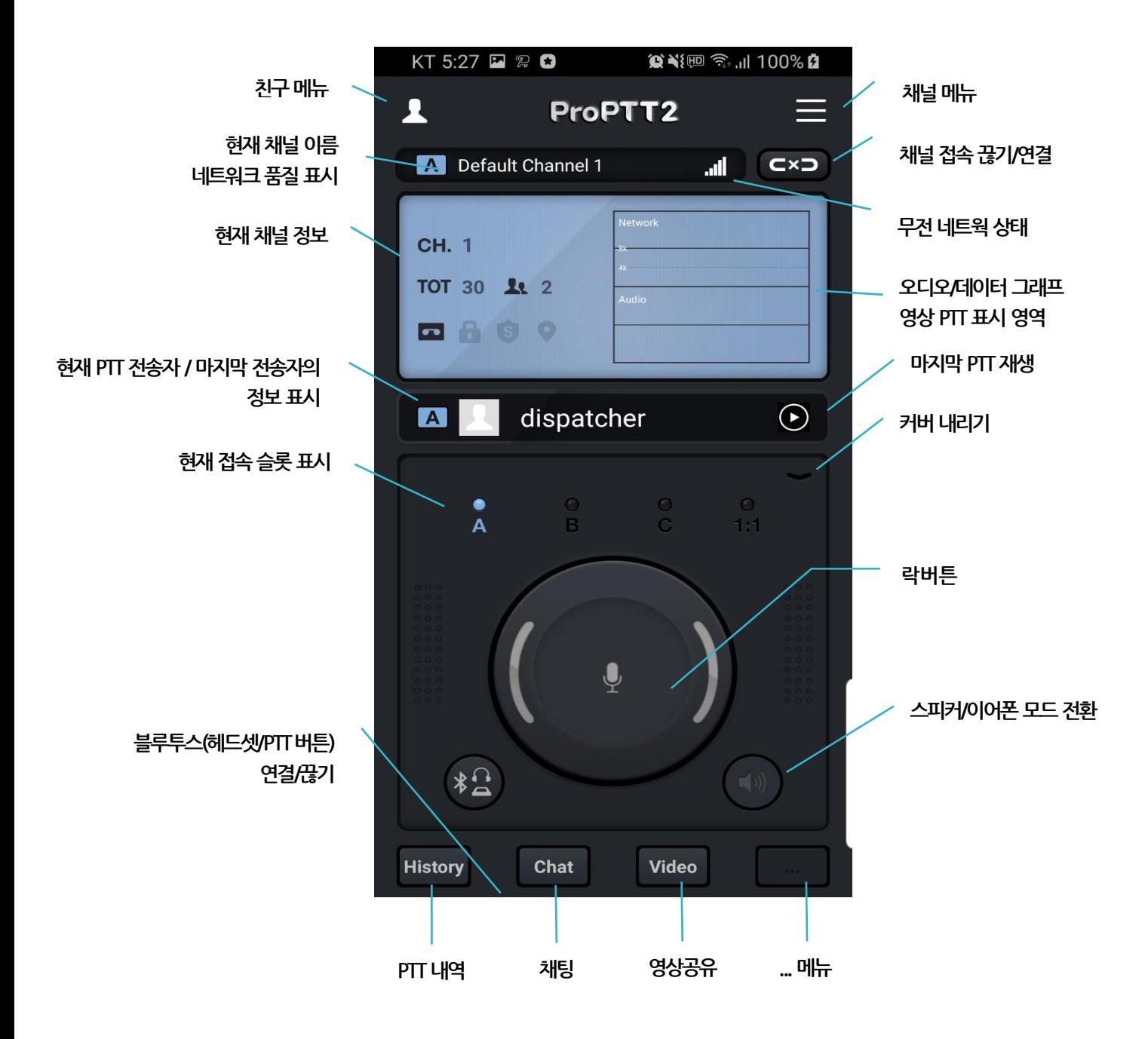

## **3.2.2.커버 내림**

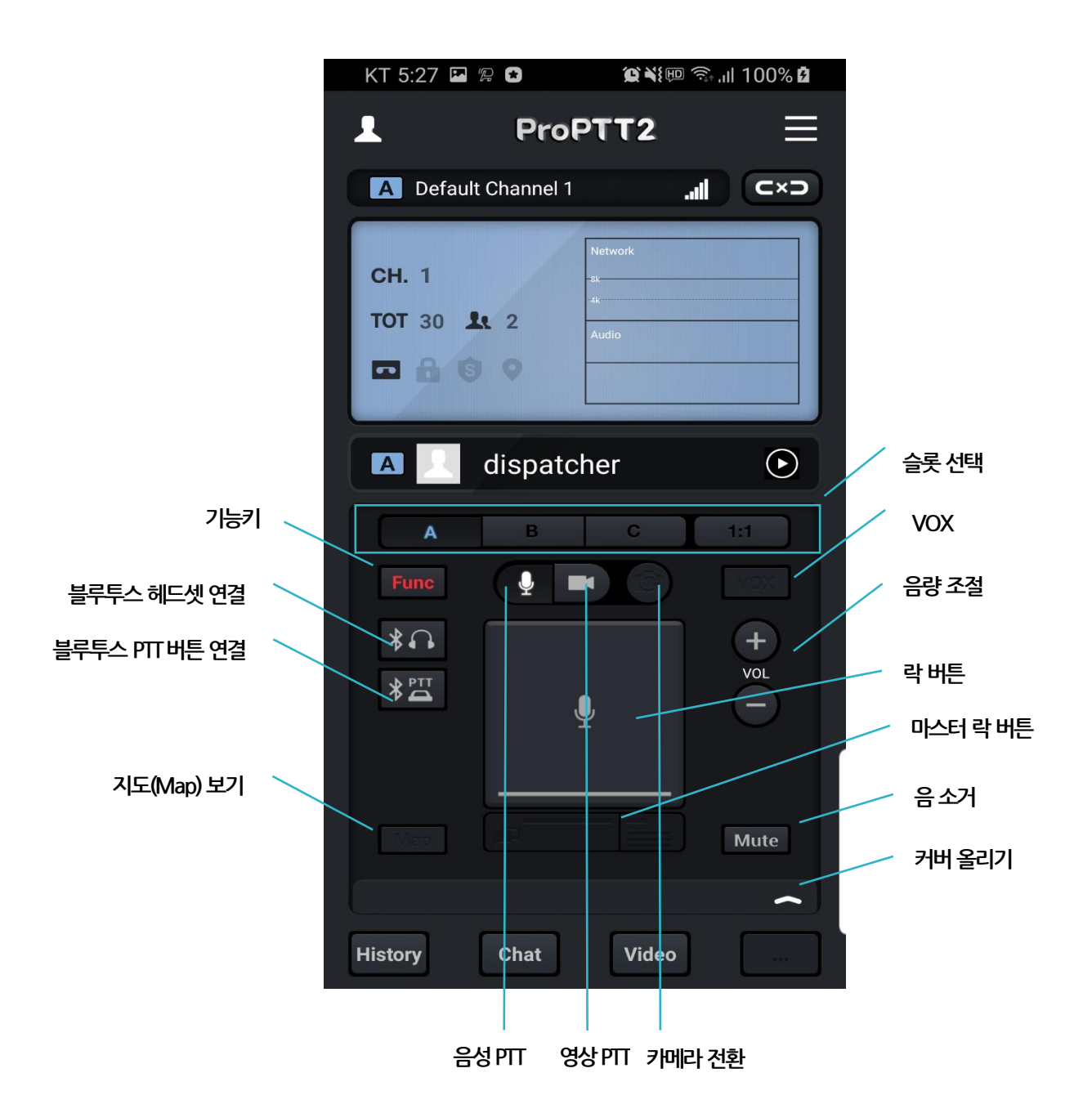

※ "마스터 락 버튼/지도(Map)보기" 기능의 경우, 추후 서버패키지/클라우드 서비스 업데이트 시에 적용 예정임.

## <span id="page-10-1"></span><span id="page-10-0"></span>**4. 회원 가입 4.1. 앱 서비스 사용자**

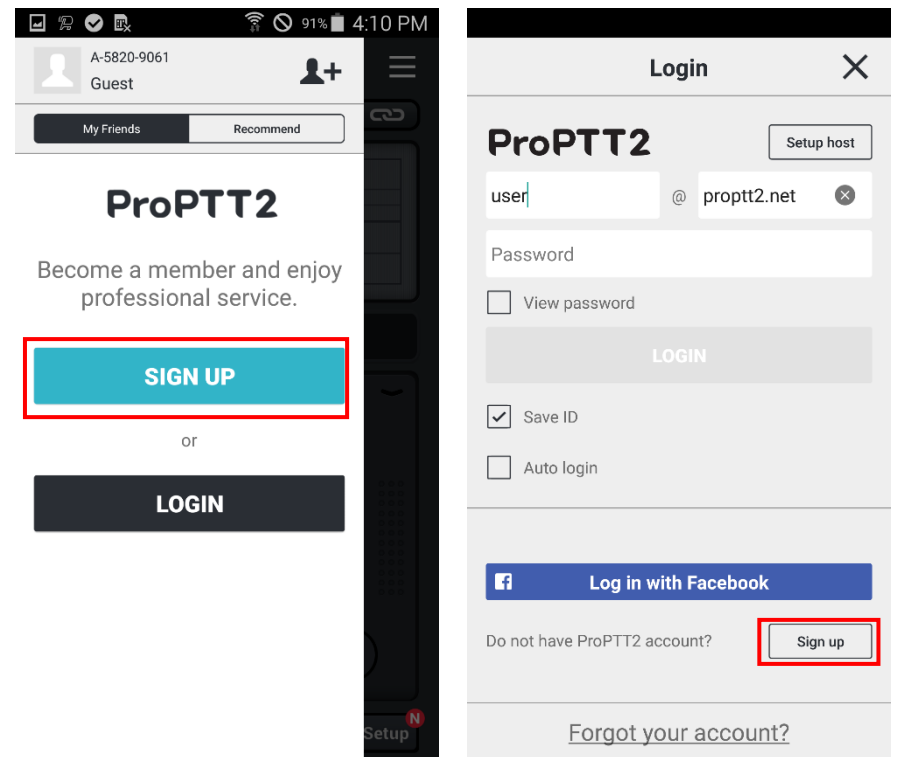

1. 처음 사용자는 오른쪽 메뉴에서, 기존 사용자는 로그인 화면에서 [회원 가입] 버튼을 누릅니다.

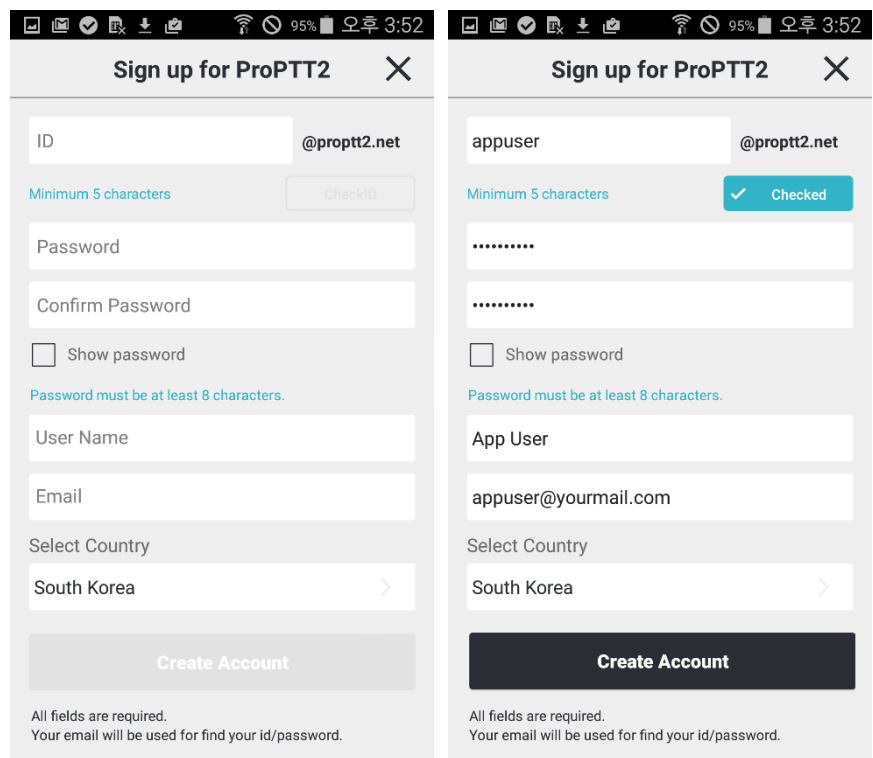

- 2. 아이디를 입력하고 [아이디 체크]를 눌러 중복 여부를 확인합니다.
- 3. 비밀번호를 입력하고, 확인을 위해 한번 더 입력합니다. (비밀번호는 영문 소문자, 숫자, 특수문자를 조합하여 8 자리 이상만 가능합니다.)
- 4. 사용자 이름을 입력합니다.
- 5. 연락 가능한 이메일 주소를 입력합니다.
- 6. 국가를 선택합니다.
- 7. [계정 생성] 버튼을 눌러 회원 가입을 완료합니다.

#### <span id="page-12-0"></span>**5. 로그인**

## <span id="page-12-1"></span>**5.1. 앱 서비스 사용자**

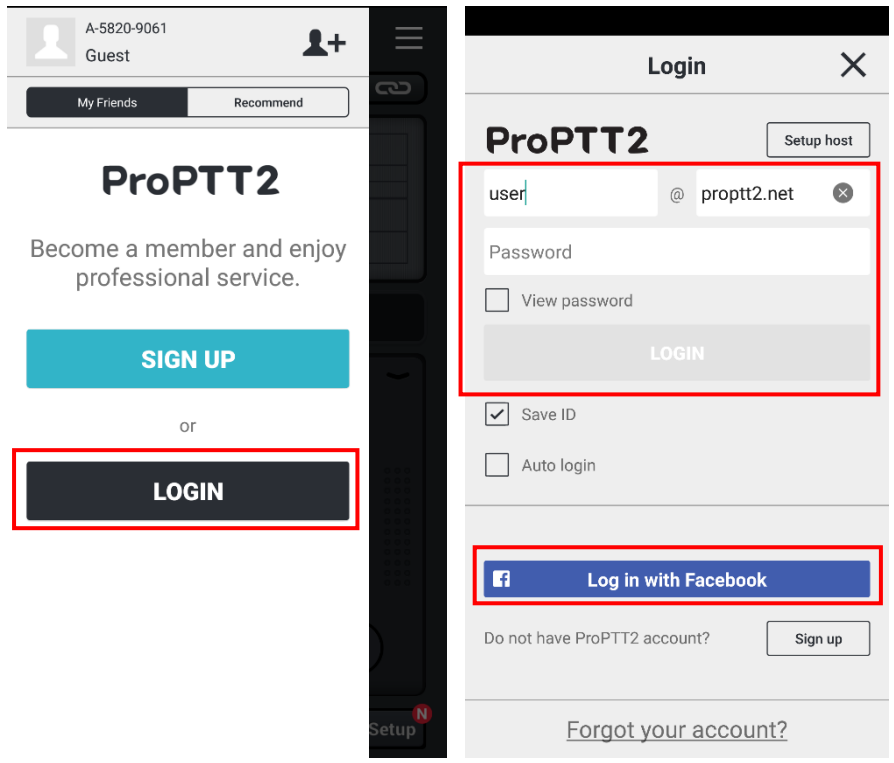

### **5.1.1.아이디로 로그인하기**

- 1. 로그인 버튼을 누릅니다.
- 2. 아이디와 패스워드를 입력하여 로그인합니다.

#### **5.1.2.페이스북(Facebook)으로 로그인하기**

- 1. 로그인 화면에서 [Facebook 으로 로그인] 버튼을 누릅니다.
- 2. 페이스북 계정으로 로그인합니다.
- 3. 확인을 누릅니다.
- 4. **6.x 버전 이후로 지원되지 않습니다.**

## <span id="page-13-0"></span>**5.2. 클라우드(Cloud) 서비스 사용자**

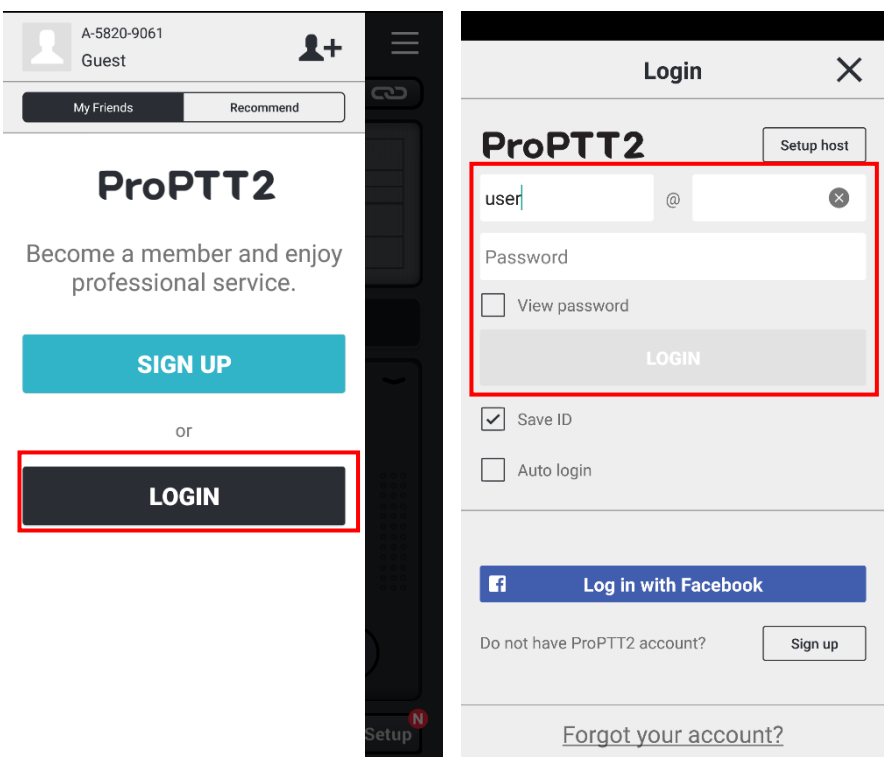

- 1. 로그인 버튼을 눌러 로그인 화면으로 이동합니다.
- 2. 아이디와 비밀번호를 입력하고 로그인 버튼을 누릅니다. (아이디와 초기 비밀번호는 Cloud 서비스 관리자에게 문의하세요.)

## <span id="page-14-0"></span>**5.3. 서버 패키지 사용자**

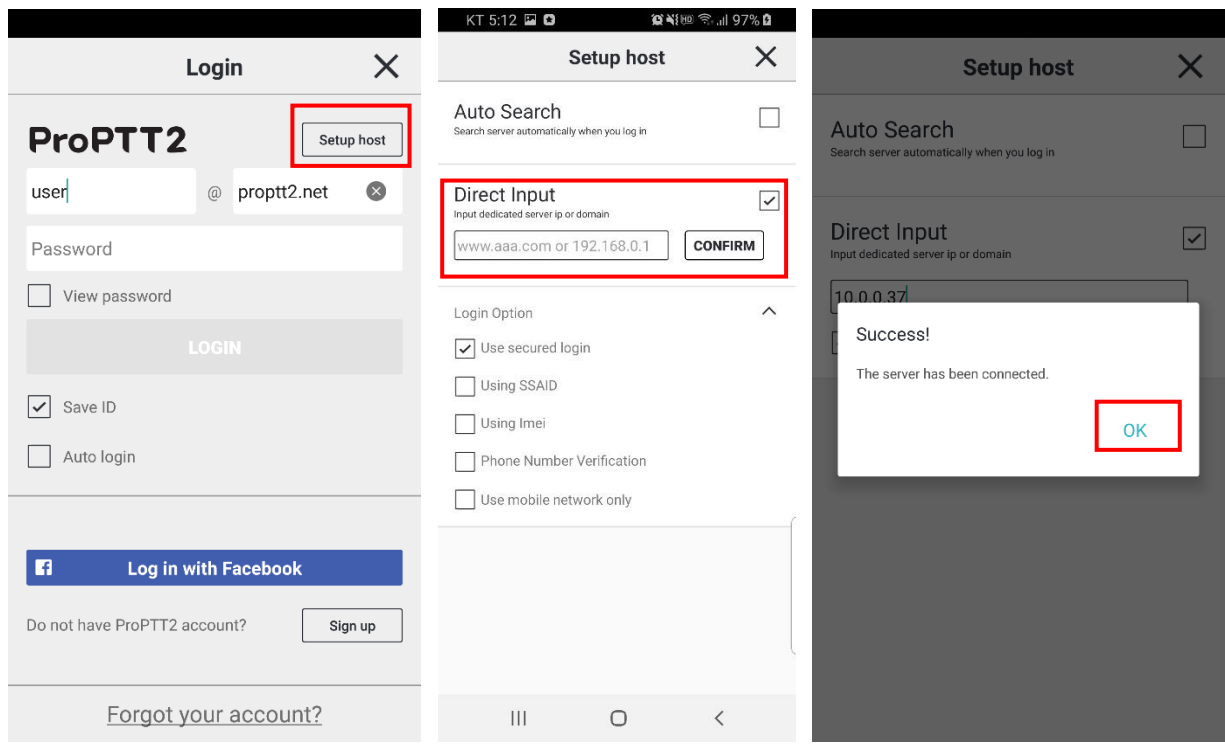

- 1. 로그인 버튼을 눌러 로그인 화면으로 이동합니다.
- 2. 서버 설정[Setup host] 버튼을 누릅니다.
- 3. 직접 입력을 선택합니다.
- 4. 서버 IP 혹은 도메인을 입력한 후 테스트를 눌러 연결합니다.
- 5. 연결 성공 후 로그인 화면으로 돌아와 아이디와 비밀번호를 입력하고 로그인 버튼을 누릅니다. (아이디와 초기 비밀번호는 서버 패키지 관리자에게 문의하세요.)

### <span id="page-15-0"></span>**5.4. 로그인 옵션**

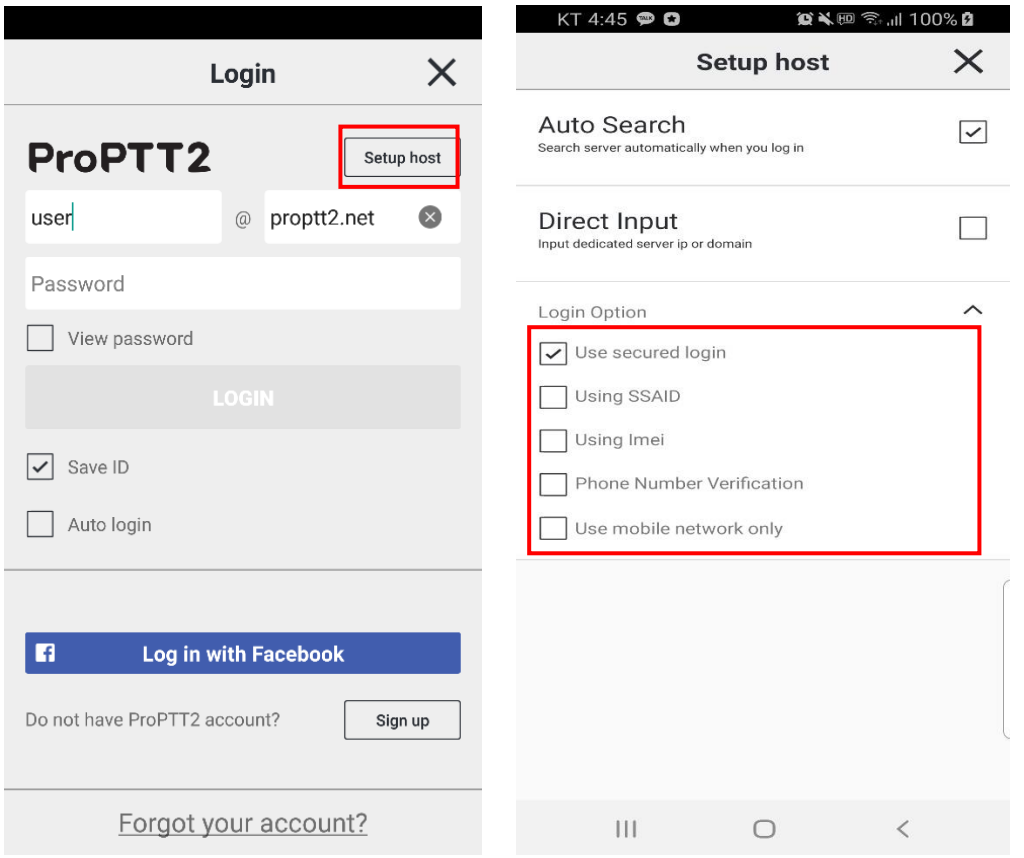

ProPTT2 의 로그인 시, 서버 설정[Setup host] 메뉴에서 로그인 옵션을 설정할 수 있습니다.

- 1. 보안 로그인 사용
- 2. SSAID 사용 : 이 옵션을 체크하면 특정 계정으로 로그인할 때 관리자가 등록한 SSAID 의 단말만 사용할 수 있도록 합니다. (Android only)
- 3. IMEI 사용: 이 옵션을 체크하면 특정 계정으로 로그인할 때 관리자가 등록한 IMEI 의 단말만 사용할 수 있도록 합니다. (Android only, Android 10 이후 미지원)
- 4. 폰 번호 인증 : 이 옵션을 체크하면 특정 계정으로 로그인할 때 관리자가 등록한 폰 번호의 단말만 사용할 수 있도록 합니다. (Android only)
- 5. 모바일 네트워크만 사용: 이 옵션을 체크하면 모바일 네트워크에서만 동작하고 Wi-Fi 네트워크 환경에서는 사용할 수 없습니다. (Android only)
- 6. 디바이스 로그인 사용: 계정입력 없이 SSAID/IMEI 를 통해 로그인을 할 수 있습니다. 단 서버상에서 권한이 설정된 경우만 로그인이 가능합니다. (Android only)
- <span id="page-16-0"></span>**6. 채널 접속하기**
- <span id="page-16-1"></span>**6.1. 채널 접속하기**

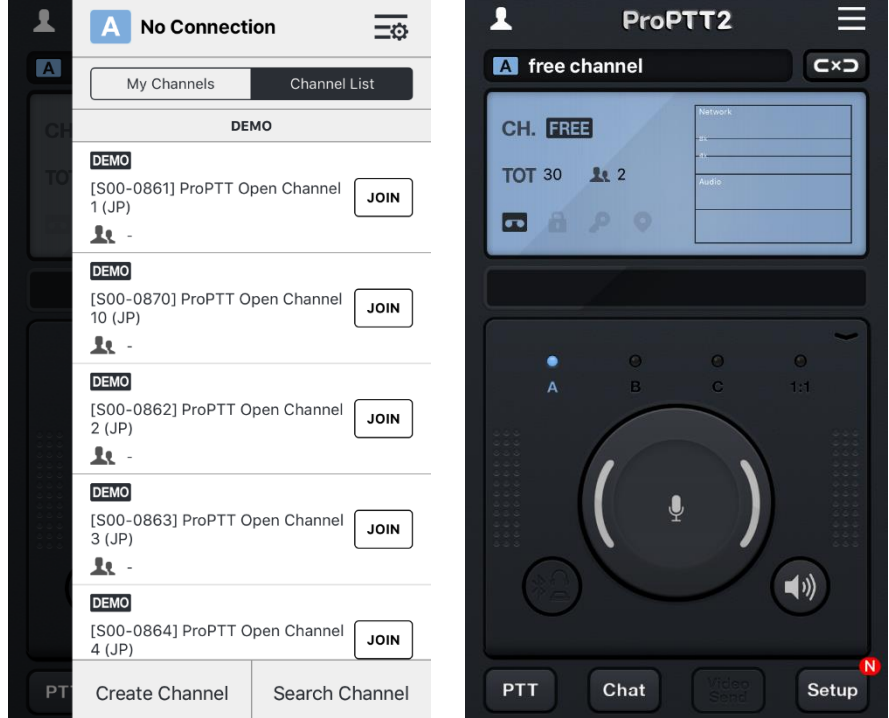

- 1. 메인 화면에서 오른쪽 상단의 채널 메뉴를 선택합니다.
- 2. 원하는 채널의 [JOIN] 버튼을 눌러 채널에 접속합니다.

#### <span id="page-16-2"></span>**6.2. 채널 연결 끊기**

1. 채널에 접속된 상태에서 C<sup>x</sup> 해 버튼을 누르면 채널 연결이 끊깁니다.  $2$  다시 $\overline{CD}$  버튼을 누르면 채널이 다시 연결됩니다.

#### <span id="page-16-3"></span>**6.3. 현재 채널 정보**

CH. <sub>현재 채널 번호</sub> TOT 타임아웃 값 1: <sub>현재 참여자 수</sub> 현재 채널의 무전 내용 녹음됨(단말단) ┃ 혀재 채널에서 송신이 제한됨 현재 채널 암호화되어 있음 현재 채널에서 위치 추적됨

<span id="page-17-1"></span><span id="page-17-0"></span>**7. 무전(무전) 7.1. 음성 무전 보내기**

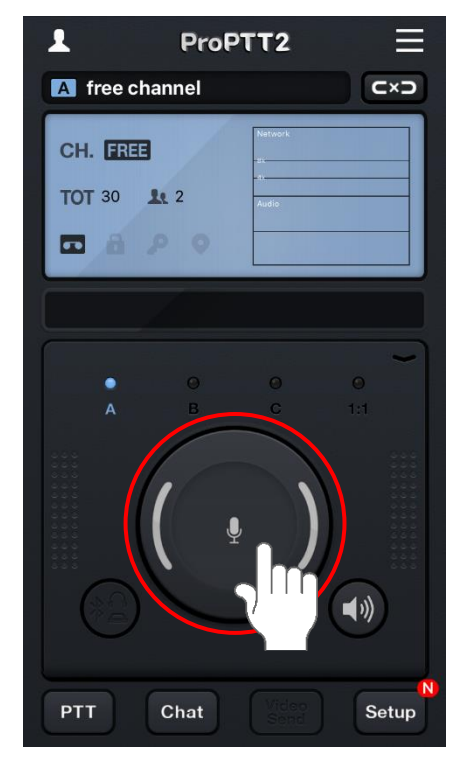

채널에 접속한 상태에서 메인 화면의 락(Lock)버튼을 누른 채로 말을 하면 같은 채널에 접속한 사용자에게 음성이 전달됩니다. 락 버튼의 색상에 따라 무전 송수신 상태를 확인할 수 있습니다.

**[락 버튼 색상에 따른 상태]**

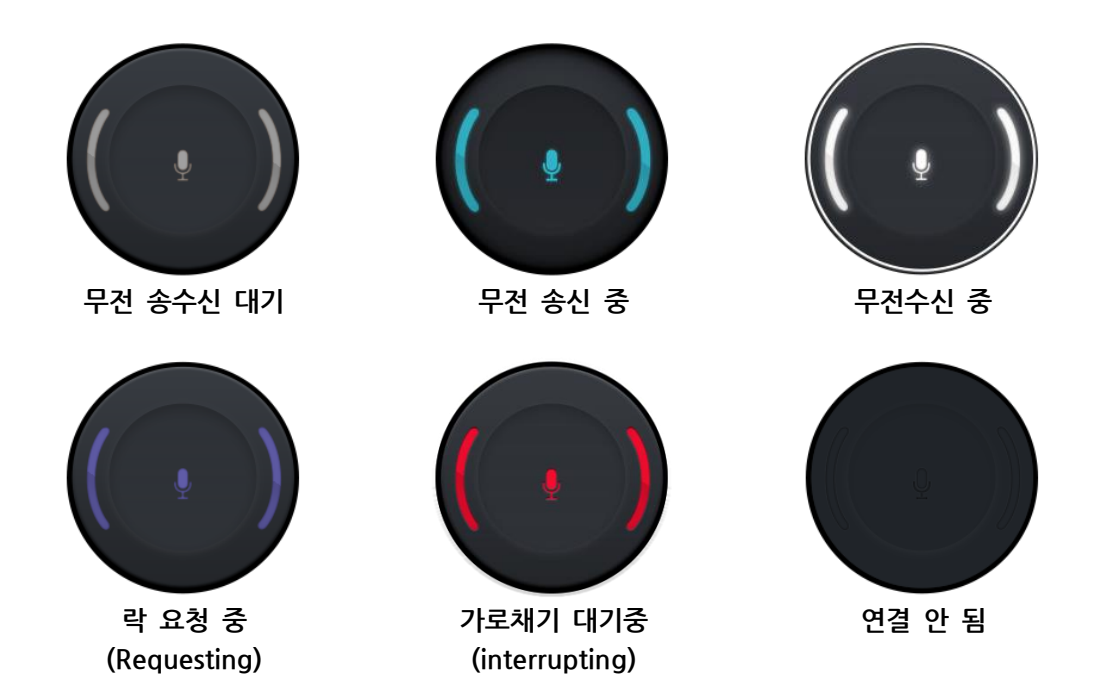

### <span id="page-18-0"></span>**7.2. 영상 무전 보내기**

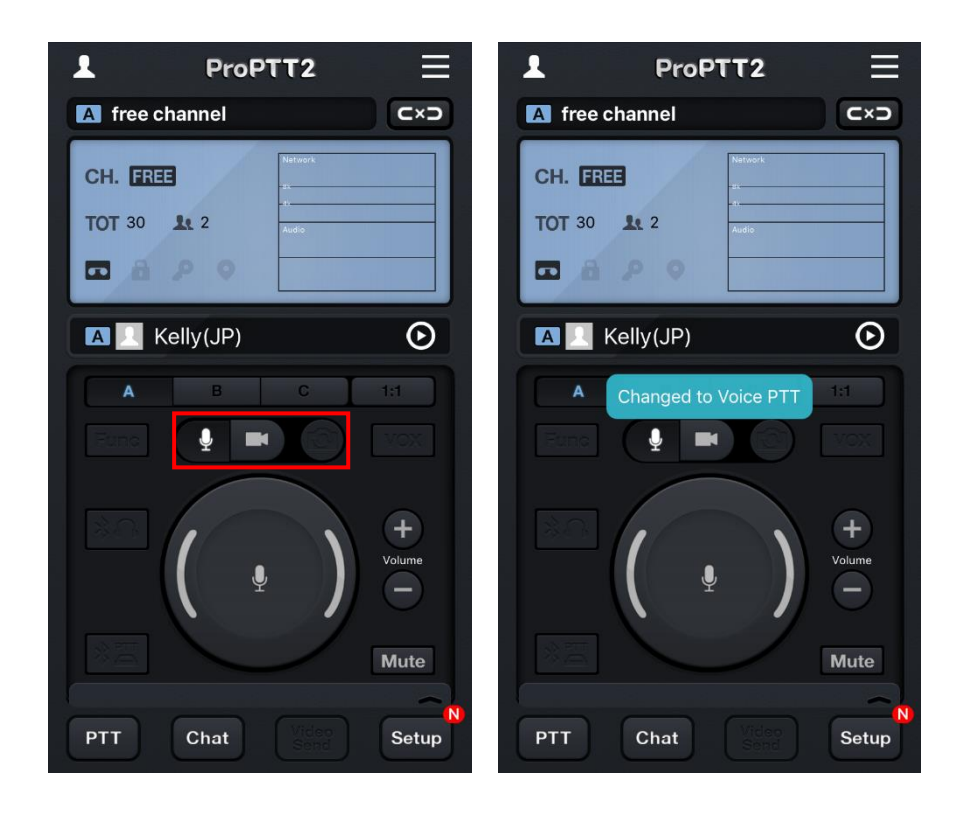

- 1. 커버를 내려 비디오 무전 버튼  **4** 올 누릅니다.
- 2. 카메라 스위치 버튼으로 전면/후면 카메라를 선택합니다.

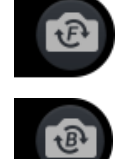

F: 전면(셀프) 카메라

B: 후면 카메라

3. 락 버튼을 누르면 영상이 음성과 함께 전송됩니다.

#### <span id="page-19-0"></span>**7.3. 블루투스 버튼으로 무전 하기**

블루투스 버튼을 연결하여 무전을 보낼 수 있습니다.

1. 먼저 블루투스 기기와 스마트폰을 페어링 합니다. \* 블루투스 버튼과 스마트폰의 자세한 연결 방법은 해당 블루투스 기기의 설명서를 참고하세요.

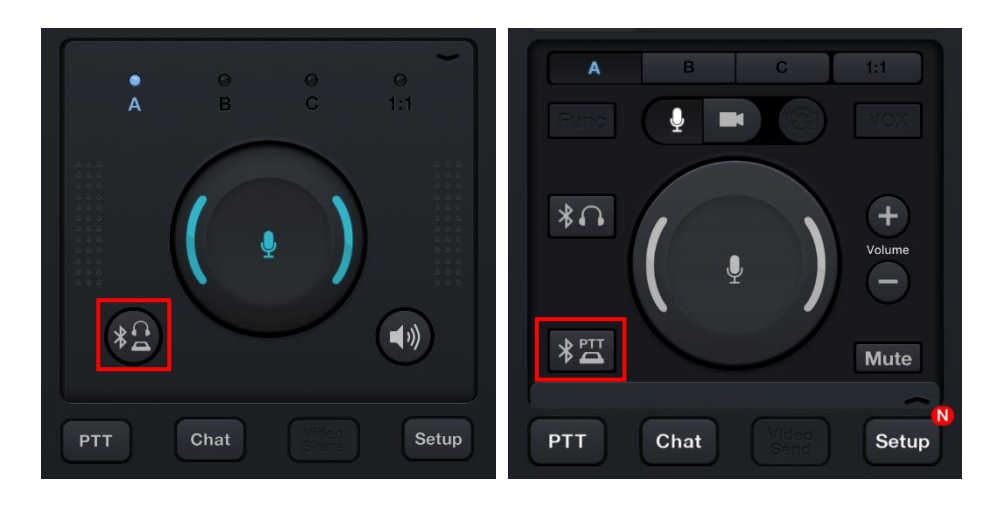

2. 블루투스 버튼을 눌러 앱과 블루투스 기기를 연결합니다.

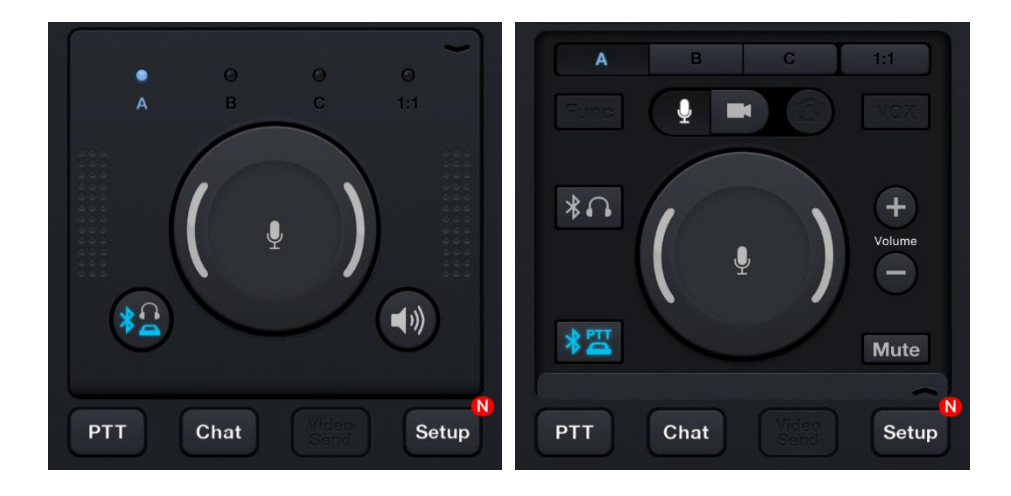

- 3. 연결이 완료되면 버튼의 색이 푸른색으로 바뀝니다.
- 4. 블루투스 버튼으로 사용해 무전을 전송합니다.

## <span id="page-20-0"></span>**7.4. 마스터 무전**

마스터(방장 혹은 디스팻처)는 마스터 무전을 사용할 수 있다. 마스터무전은 TOT 없이 계속 무전을 보낼 수 있고 일반 무전 세션과 별도로 동작한다. 즉 동시에 동작이 가능하다.

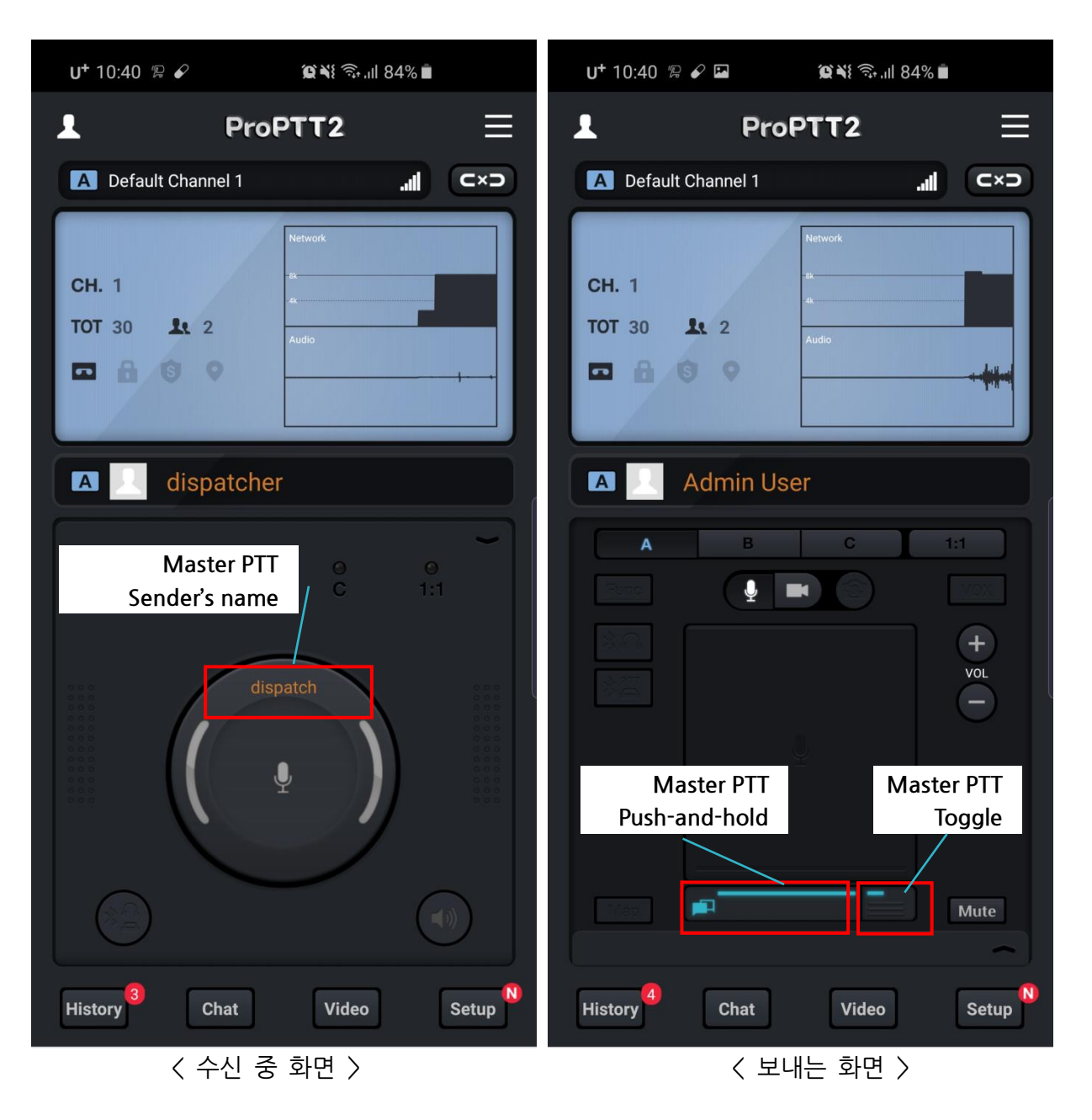

- 1. 마스터무전을 수신하면 무전 버튼에 마스터의 이름이 표시된다. 이때 무전버튼은 여전히 사용이 가능하다.
- 2. 방장 혹은 디스패처는 마스터 무전 버튼을 사용할 수 있다. 이때 왼쪽 버튼은 누르고 말하는 타입이고 오른 쪽은 토글모드로 동작한다.

#### <span id="page-21-0"></span>**7.5. 채널 내 참여자의 위치조회**

맵 버튼을 눌러 참여자 위지 지도를 볼 수 있습니다. (Android only)

- 1. 맵 버튼을 누릅니다.
	- \* 서버의 채널설정에서 사용자위치 공유를 설정한 채널에서만 맵 버튼이 활성화됩니다.

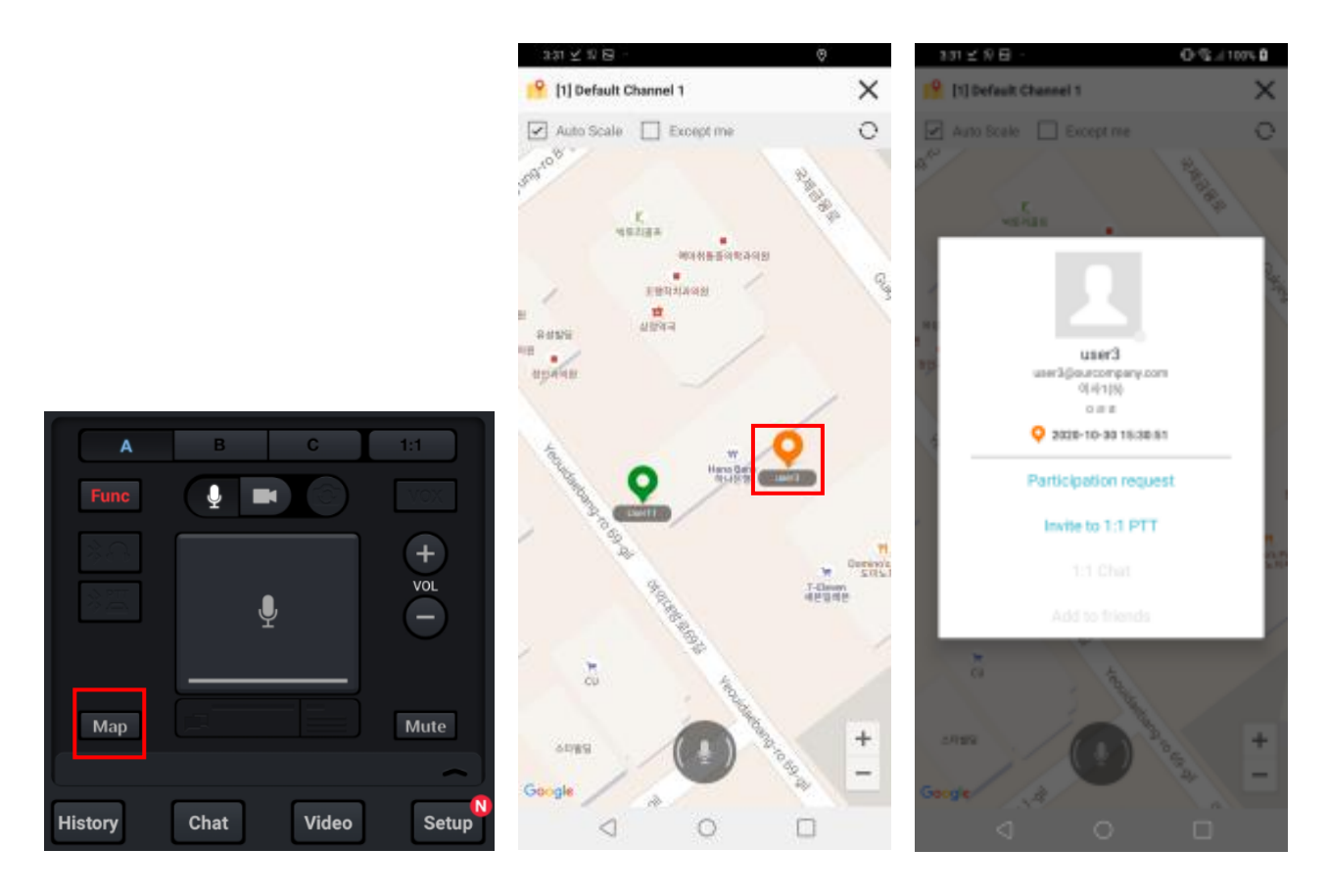

- 2. 지도가 나타나고 참여자들의 위치가 보입니다.
- 3. 자동 배율: 사용자들의 위치들이 변경됨에 따라 지도의 배율이 자동으로 변경됩니다.
- 4. 위치를 보면서 무전을 보낼 수 있습니다.
- 5. 다른 사용자 아이콘 클릭 시 1:1 팝업 메뉴를 지원합니다.

#### <span id="page-22-0"></span>**8. 1:1 무전**

1:1 무전은 특정 사용자와의 개인별 1:1 대화입니다. 1:1 채널은 상대방 이름이 채널명이 됩니다.

### <span id="page-22-1"></span>**8.1. 1:1 보내기**

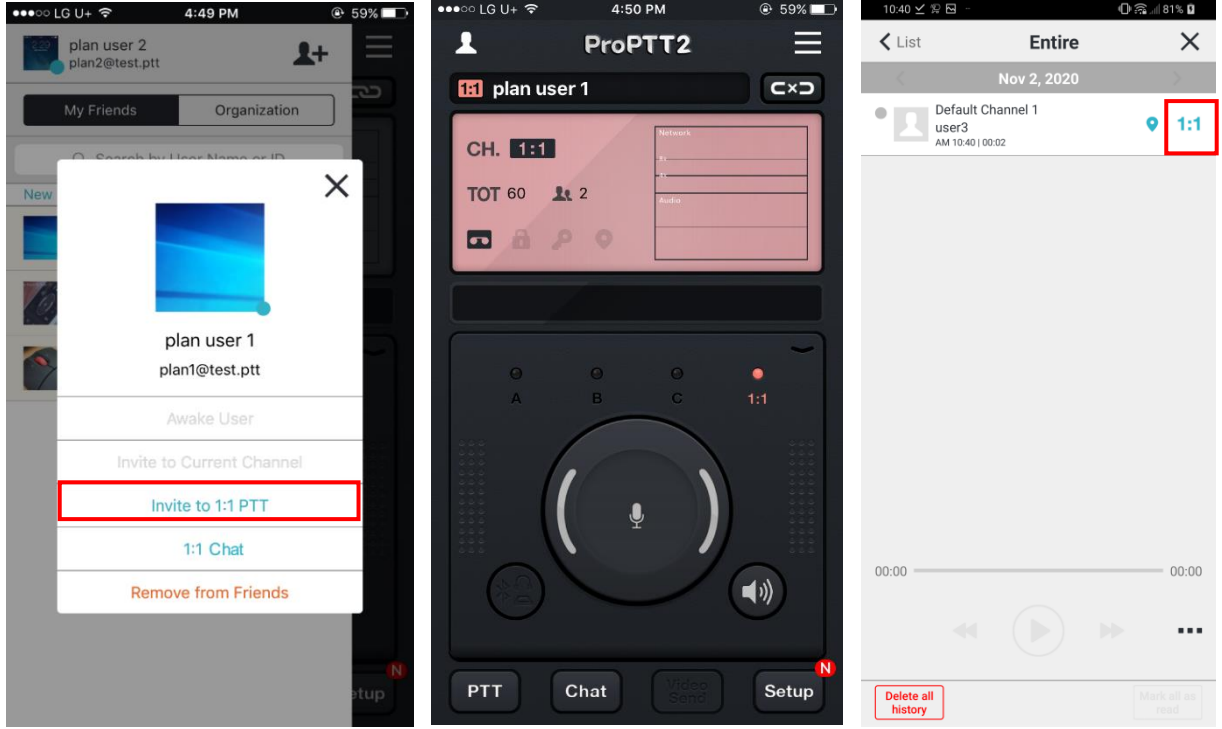

- 1. 친구 목록에서 원하는 사용자를 선택한 후 [1:1 무전 초대]를 누릅니다.
- 2. 1:1 채널이 생성되면서 1:1 슬롯으로 바로 연결되면서 1:1 대화를 시작합니다.
- 3. 또는 내역(History)에서 1:1 을 원하는 사용자 옆의 아이콘 <sup>1:1</sup> 을 눌러 바로 대화할 수 있습니다.

## <span id="page-23-0"></span>**8.2. 1:1 수신하기**

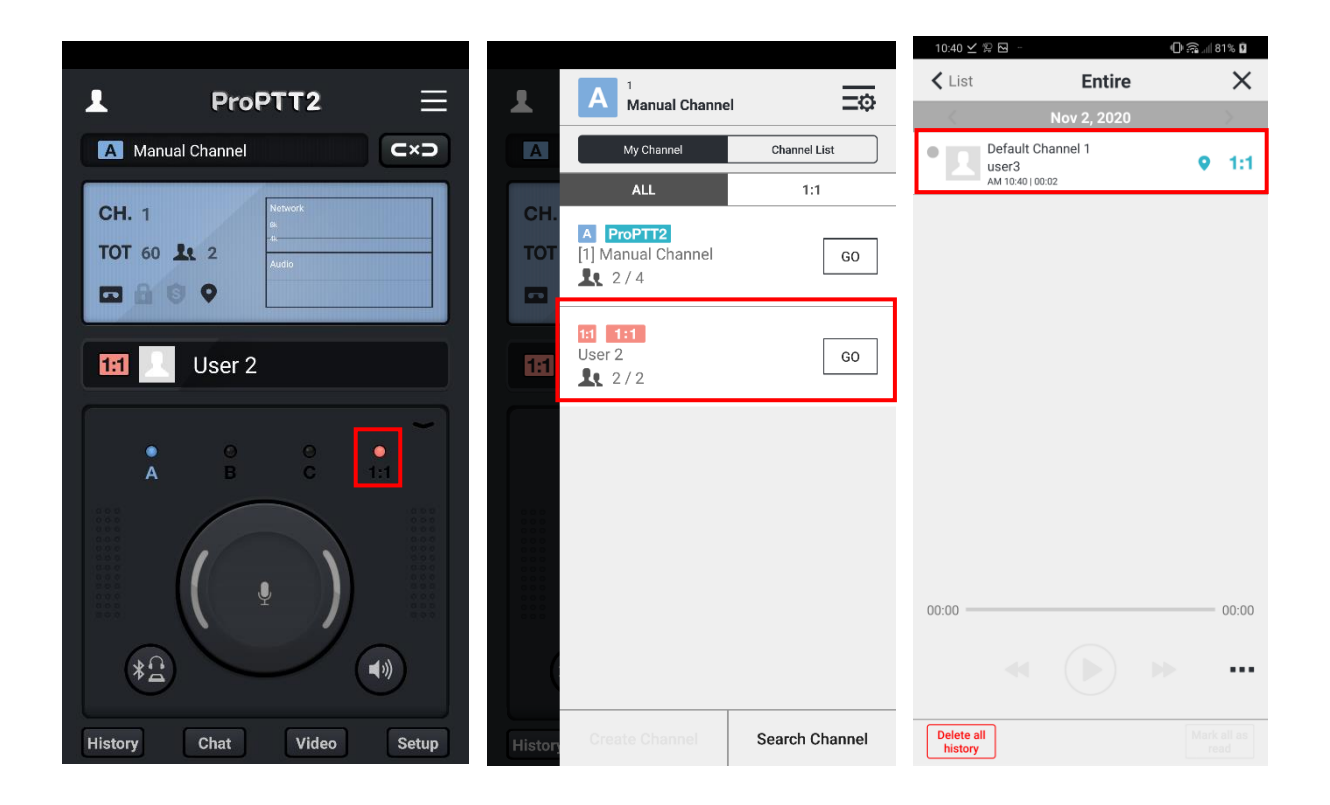

- 1. 다른 사용자가 나에게 1:1 을 걸면 1:1 슬롯의 아이콘이 점멸하면서 메시지를 바로 수신합니다.
- 2. 채널 목록에서 현재의 1:1 채널을 확인할 수 있습니다.
- 3. 또는 내역(History)에서 지난 1:1 대화를 확인할 수 있습니다.

## <span id="page-24-0"></span>**9. 실시간 영상공유 무전**

실시간 영상공유 무전 서비스는 아래 고객의 사용자가 이용할 수 있습니다.

- 1. ProPTT2 서버 패키지 중 Trial / Standard 제품을 구매한 고객
- 2. ProPTT2 서버 패키지 중 Enterprise 와 Add-On Video 제품을 구매한 고객
- 3. ProPTT2 Cloud 서비스에 가입하여 영상공유 부가서비스를 신청한 고객

실시간 영상공유 무전 서비스를 통해 같은 채널에 접속한 사용자들에게 실시간으로 영상을 공유하면서 음성 무전, 텍스트 채팅을 할 수 있습니다.

#### <span id="page-24-1"></span>**9.1. 영상 공유하기**

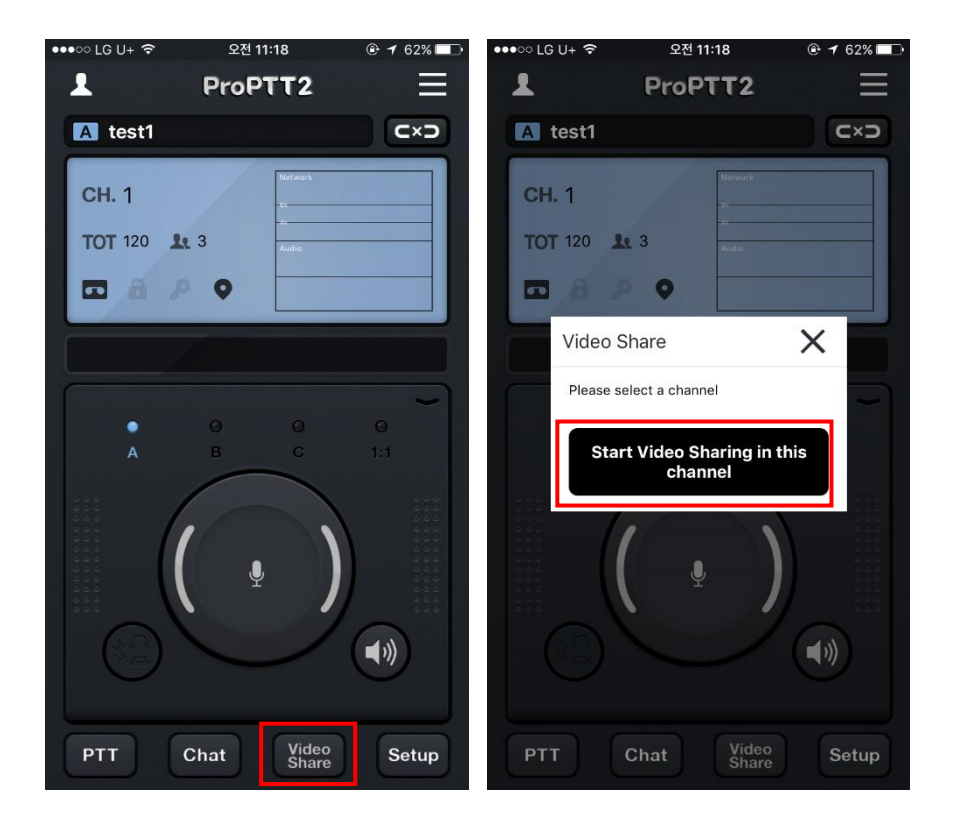

- 1. 영상을 공유할 채널에 접속하여 Video Share 버튼을 누릅니다.
- 2. [현재 채널에서 영상 공유 시작하기]를 누릅니다.
	- \* 영상 공유에 관한 설정은 [18.12.](#page-74-0) 영상 공유 설정에서 확인 및 변경 가능합니다.

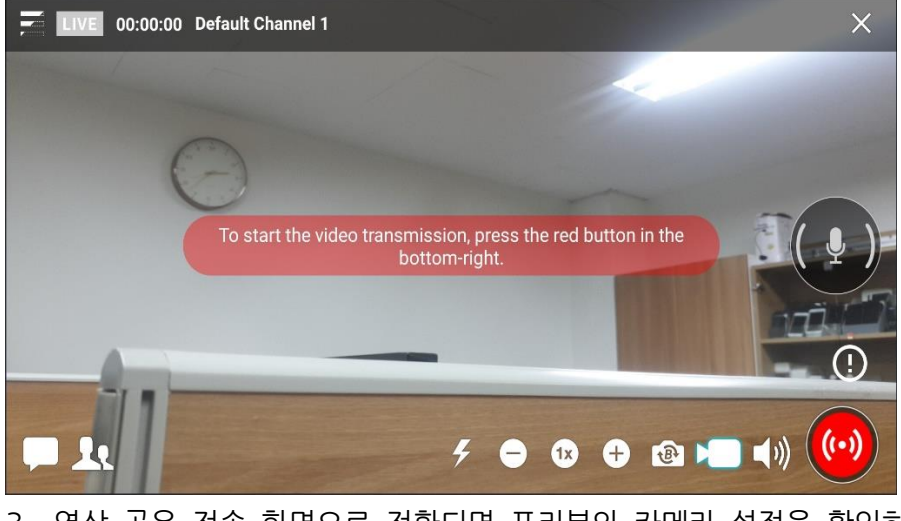

3. 영상 공유 전송 화면으로 전환되면 프리뷰와 카메라 설정을 확인하고

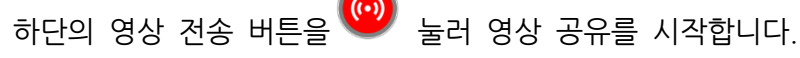

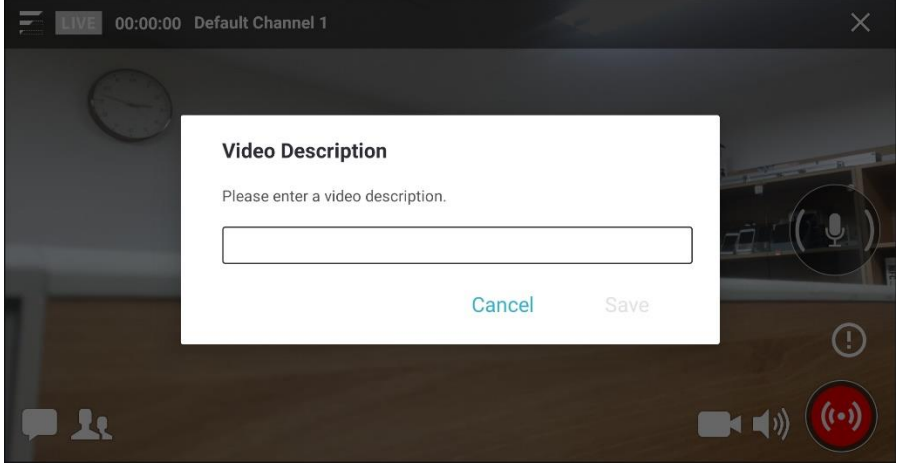

- 4. 영상 전송 버튼 상단에 있는 비디오 설명 지원 버튼을  $\bigodot$  <sub>눌러 비디오</sub> 설명을 설정할 수 있습니다.
- 관리자가 비디오설명에 대한 사전설정 문구를 등록한 경우 사전설정에서 선택할 수 있습니다. 관리자 설정에 따라 필수로 선택해야 영상 공유가 가능합니다. (서버 9.1 이상)

ProPTT2 App | 스마트폰 앱 사용자 매뉴얼

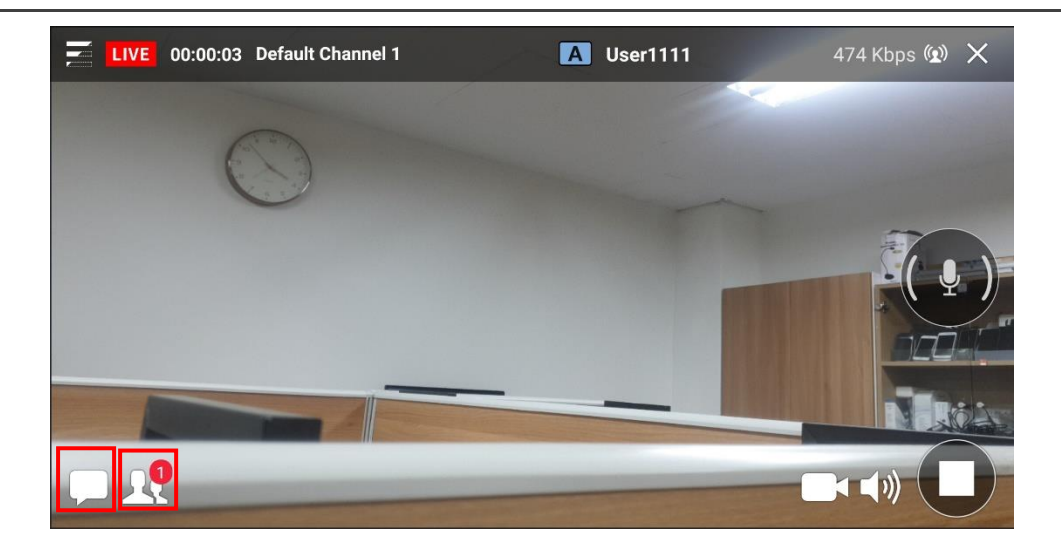

- 5. 채팅 버튼을 눌러 영상공유에 참여한 사용자들과 채팅을 할 수 있습니다.
- 6. 참여자 보기 버튼을 눌러 영상 공유에 참여한 사용자 리스트를 볼 수 있습니다.
- 7. 화면 오른쪽에 위치한 락 버튼을 20 눌러 실시간 영상 공유 중에 무전을 이용할 수 있습니다.
- 8. 영상 공유를 중지하려면 전송 중지 버튼을  $\bullet$  누릅니다.
- 9. 영상 화면에서 위아래로 터치 스와이프하면 화면의 밝기를 조정할 수 있습니다.

### <span id="page-27-0"></span>**9.2. 영상 공유 수신하기**

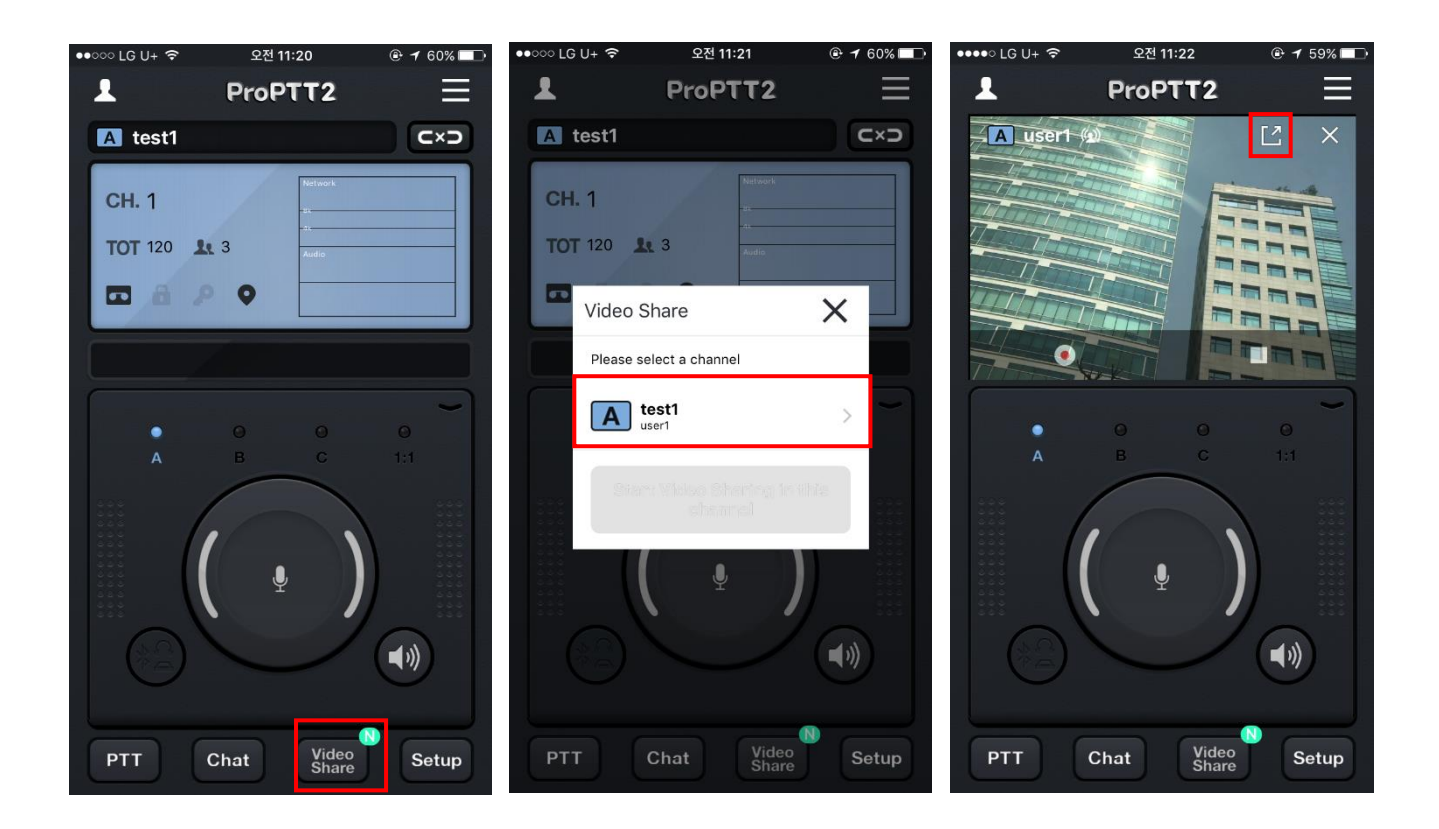

- 1. 접속한 채널에서 다른 사용자가 영상 공유를 시작하면 Video Share 버튼에 N 뱃지가 표시됩니다.
- 2. Video Share 버튼을 누릅니다.
- 3. 현재 영상 공유 중이 채널 목록이 나타납니다. 영상을 수신할 채널을 누릅니다.
- 4. 영상 수신은 세로 모드가 기본으로 표시됩니다. 가로 모드로 보려면 상단의 최대화 버튼을

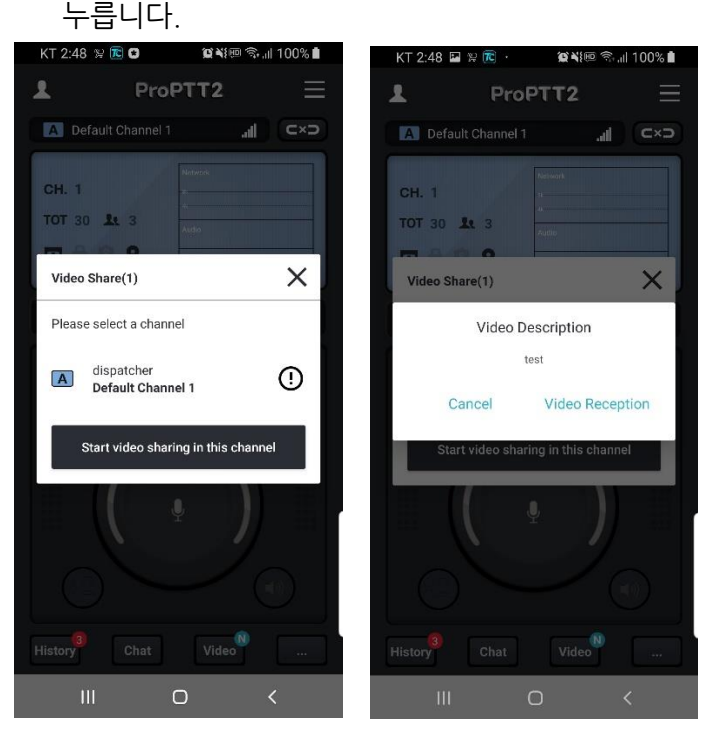

- 5. 비디오 설명이 적용된 채널에는  $\overline{\mathbf{O}}$  아이콘이 보이게 됩니다.
- 6. 비디오 설명이 적용된 채널을 선택하면 비디오 설명 팝업이 뜨고 수신 및 취소를 선택할 수 있습니다.

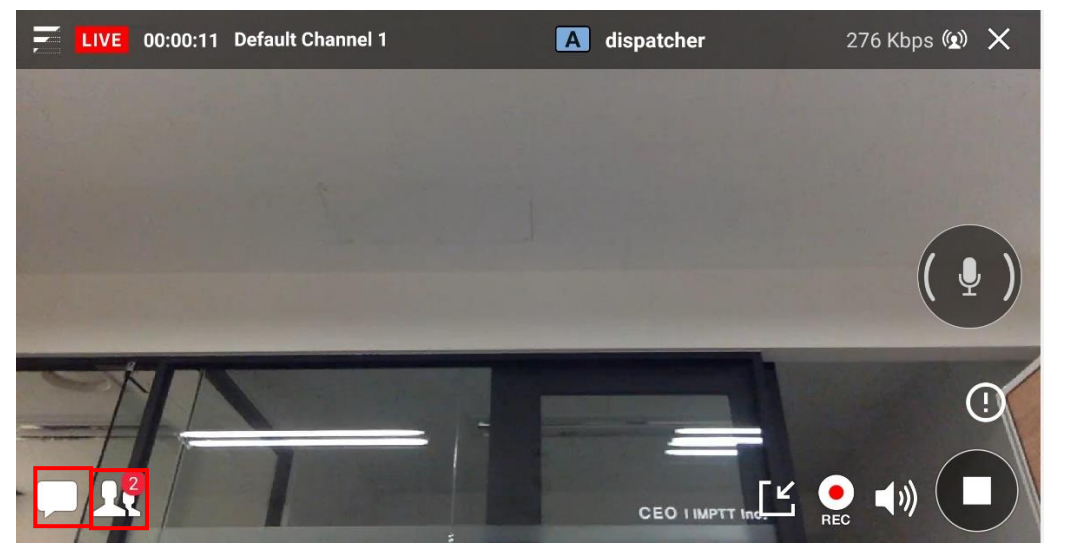

- 7. 가로 모드에서 채팅 버튼을 눌러 영상공유에 참여한 사용자들과 채팅을 할 수 있습니다. 8. 참여자 보기 버튼을 눌러 영상 공유에 참여한 사용자 리스트를 볼 수 있습니다.
- 9. 화면 오른쪽에 위치한 락 버튼을 보기 눌러 실시간 영상 공유 중에 무전을 이용할 수 있습니다.
- 10.세로/가로모드에서 녹화 버튼을 ♥️ 눌러 수신 중이 영상을 단말기에 저장할 수 있습니다. \* 녹화 영상에 관한 설정은 [18.12.](#page-74-0) 영상 공유 설정에서 확인 및 변경 가능합니다.

11.영상 공유를 중지하려면 전송 중지 버튼을 누릅니다.

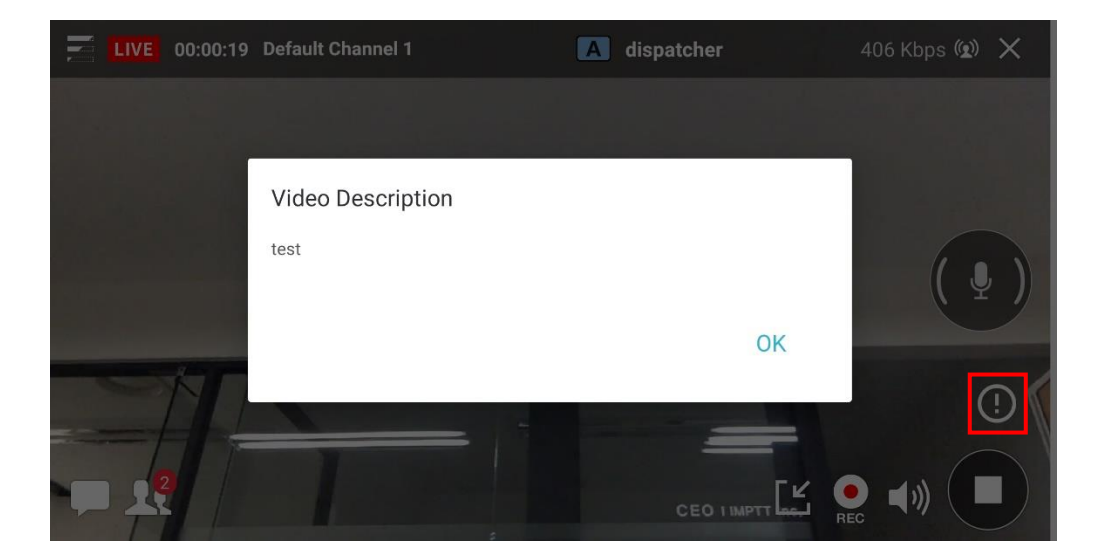

 $12$   $\overline{\text{CD}}$  버튼을 눌러 비디오 설명을 볼 수 있습니다.

#### <span id="page-29-0"></span>**10.무전 히스토리**

**PTT** 버튼을 눌러 무전 히스토리를 열어 채널 별로 저장된 무전 내역을 재생하거나 삭제할 수 있습니다.

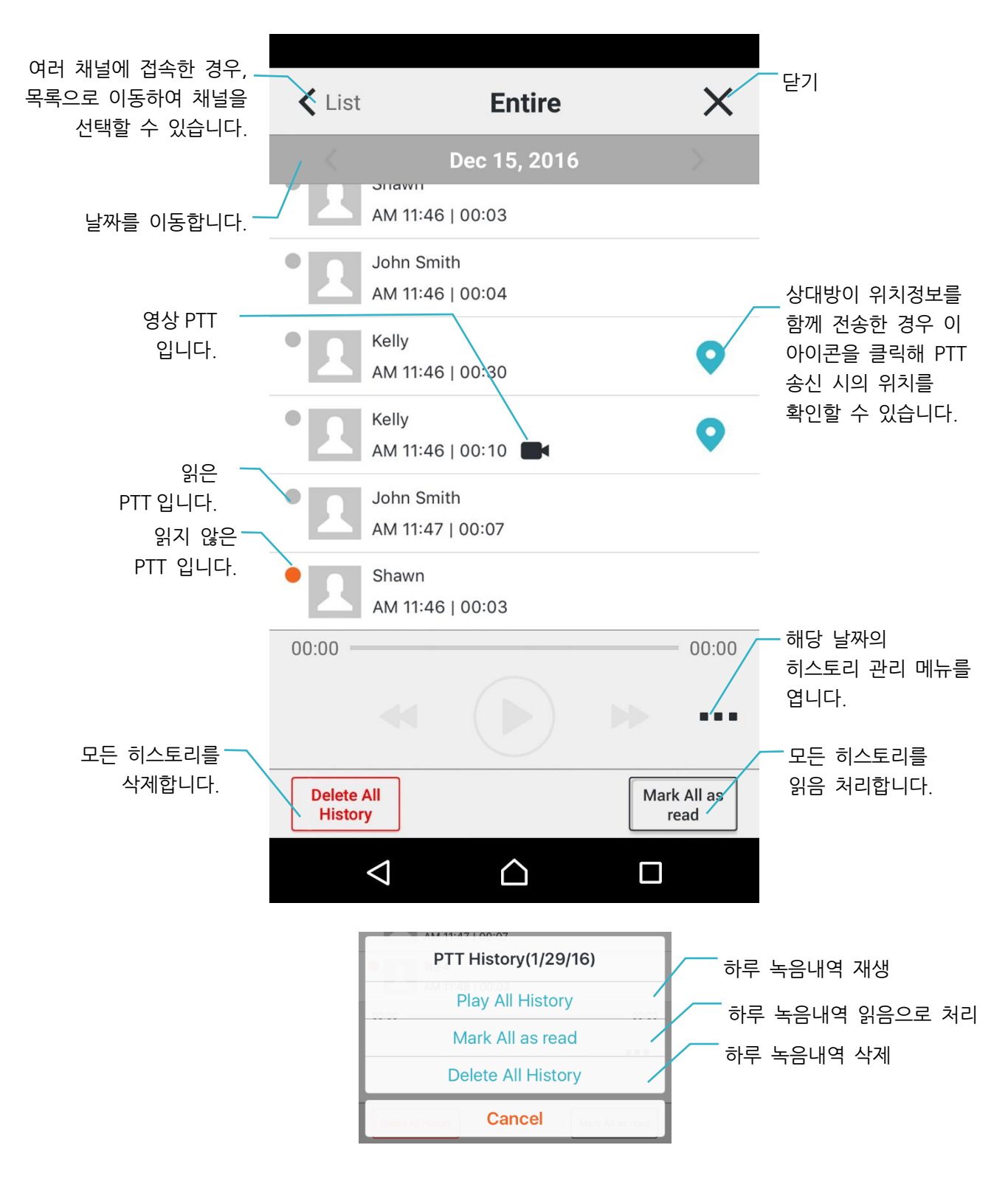

#### <span id="page-30-0"></span>**11. 채팅**

Chat 을 눌러 채팅 화면으로 이동하여 채널 별, 1:1 로 텍스트 채팅을 하거나 사진을 전송할 수 있습니다.

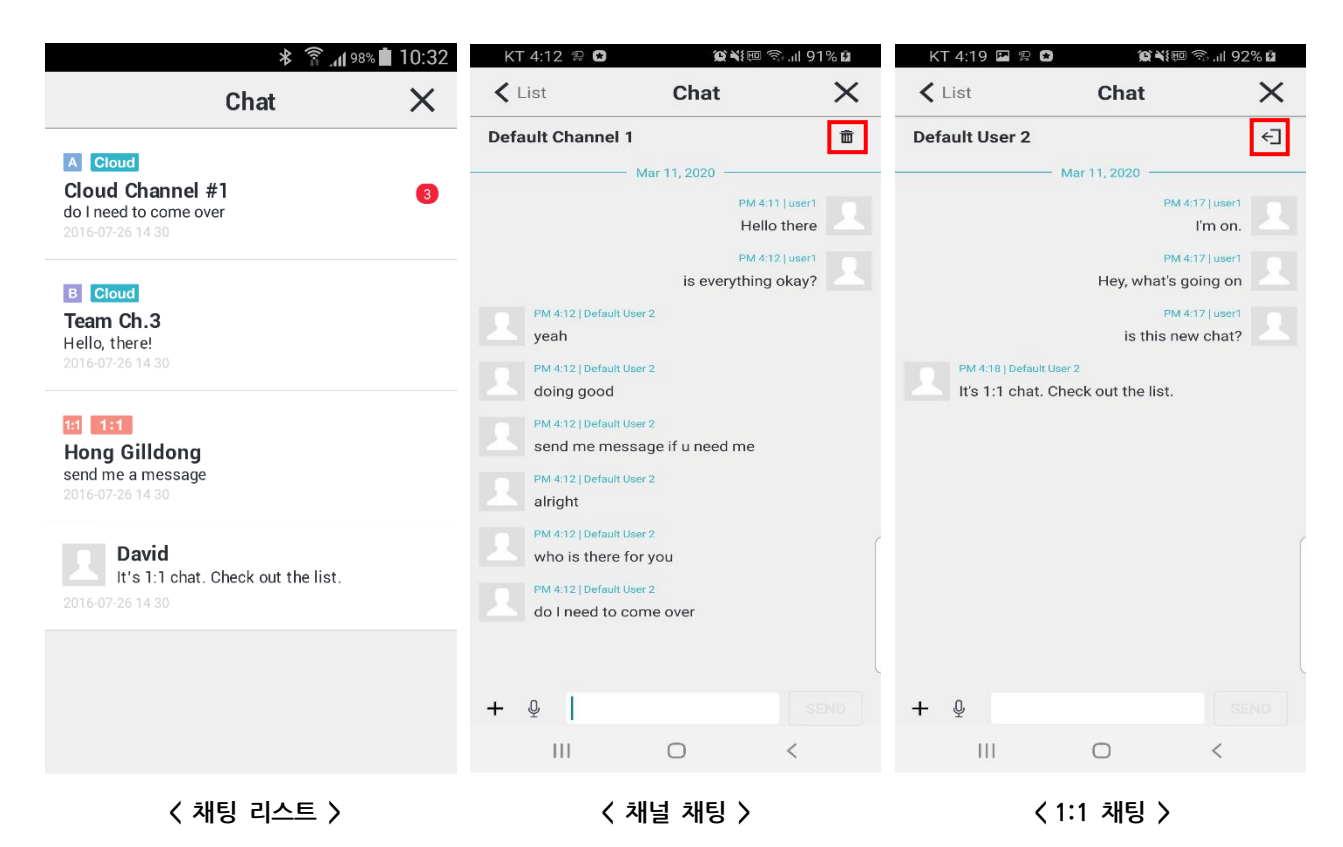

1. 채팅 리스트: 현재 채팅 목록을 최신 순으로 보여줍니다.

- 2. 채널 채팅: 접속한 채널의 채팅입니다. 【■ 휴지통 아이콘을 눌러 전체 내용을 삭제할 수 있습니다.
- 3. 1:1 채팅: 다른 사용자와의 1:1 채팅입니다. ← → 나가기 아이콘을 눌러 채팅방을 나갈 수 있습니다. 상대방이 온라인일 경우에만 메시지를 보낼 수 있습니다. (상대방이 오프라인인 경우 채팅방 입장 시에 알림 메시지가 뜹니다)
- 4. 수신된 메시지를 길게 누르면 복사가 됩니다.

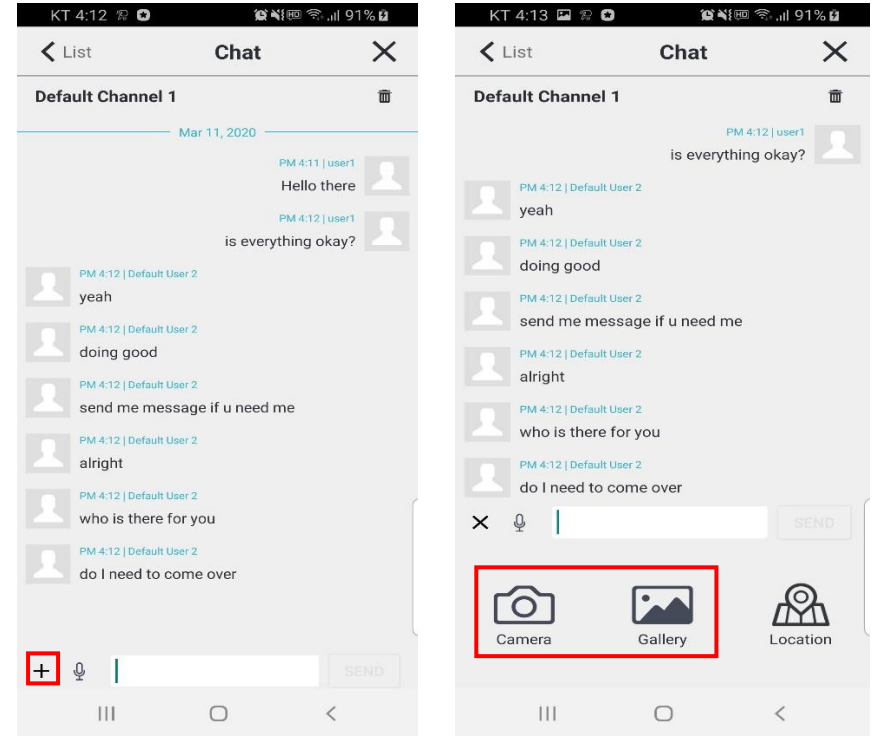

 **< 사진 전송 >** 

5. 사진 전송: 카메라로 촬영하거나 갤러리에 저장되어 있는 사진을 선택하여 보낼 수 있습니다. 갤러리에서는 한 번에 최대 3 개의 이미지를 선택하여 보낼 수 있습니다.

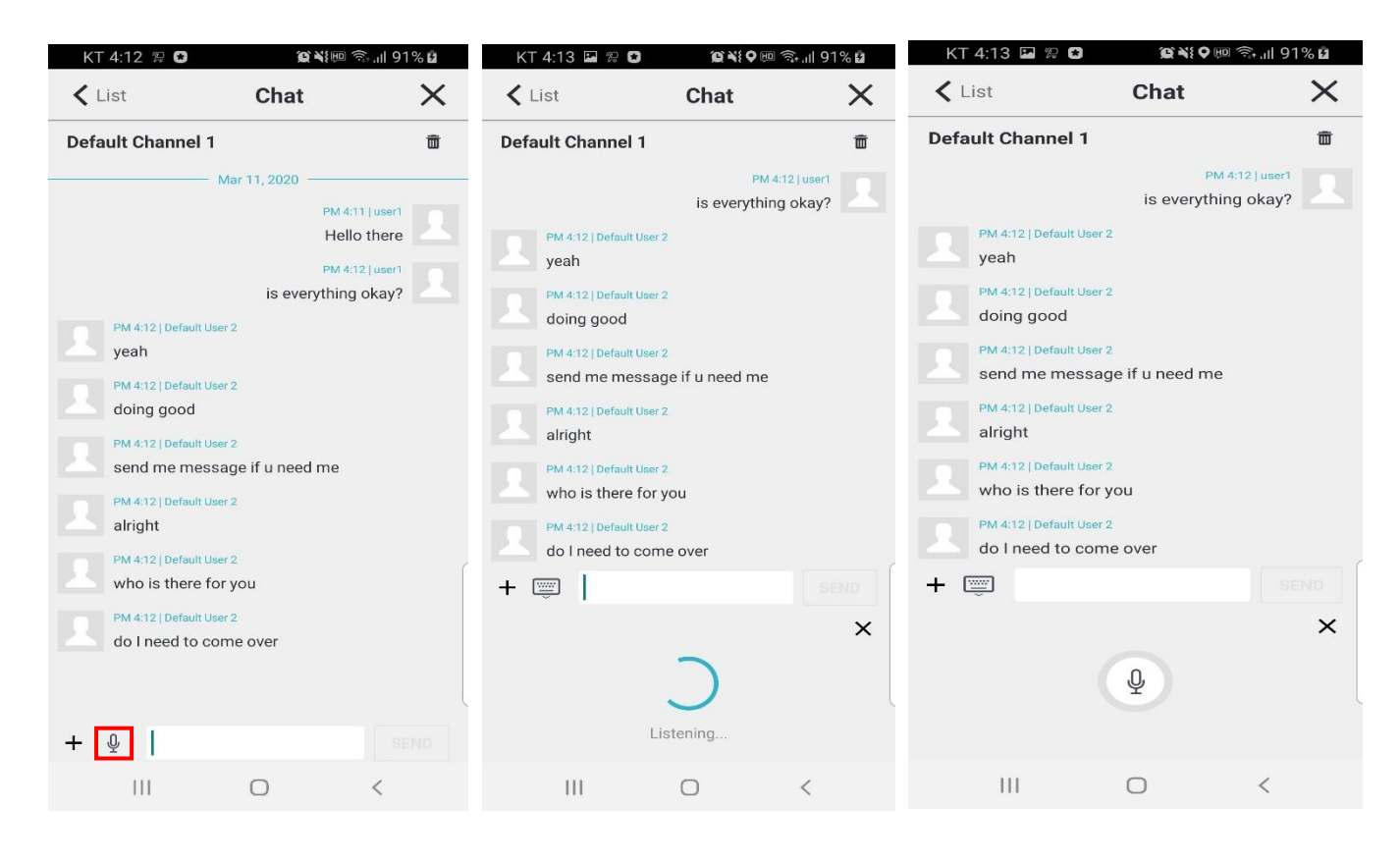

6. 음성 인식: 마이크로 음성을 인식하여 텍스트로 변환합니다. (Android)

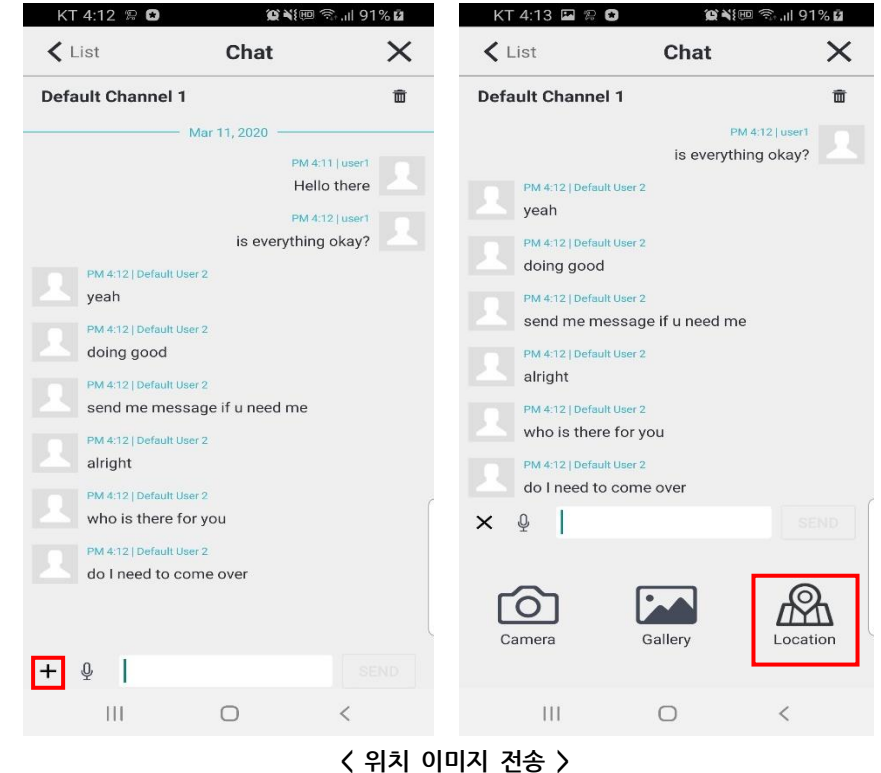

7. 위치 이미지 전송 : 지도에서 원하는 위치를 선택하여 좌표와 이미지를 전송할 수 있습니다.

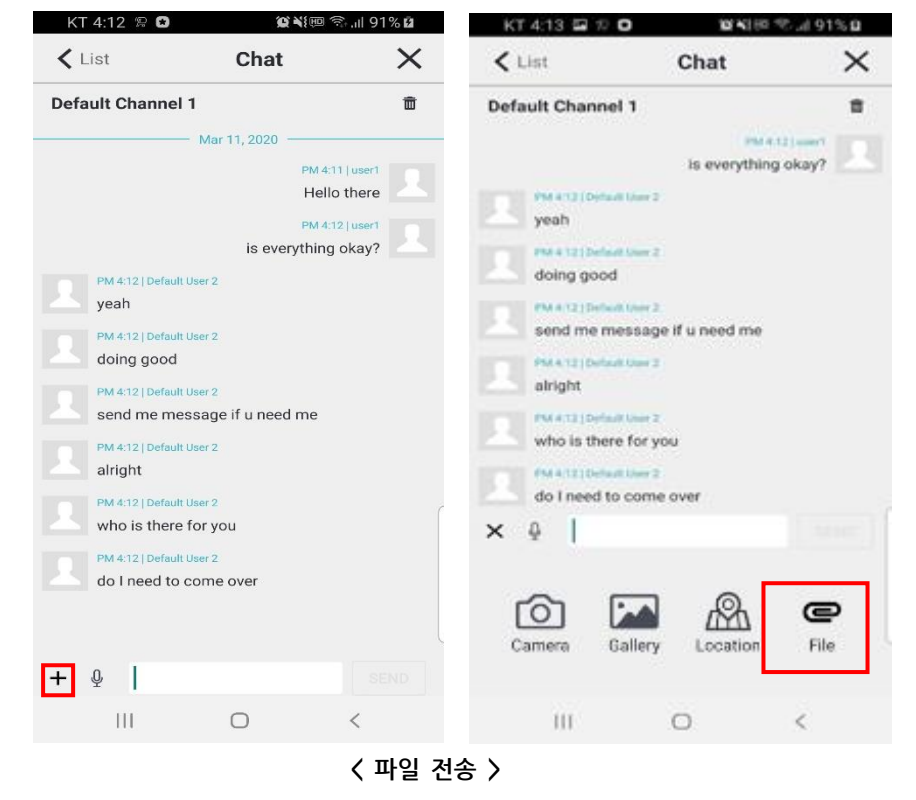

8. 파일 전송 : 파일을 전송할 수 있습니다. (서버 6.0 이상)

#### <span id="page-33-0"></span>**11.1. 1:1 채팅하기**

채널에 접속하지 않고, 친구로 등록되어 있는 온라인인 사용자와 1:1 로 채팅을 할 수 있습니다.

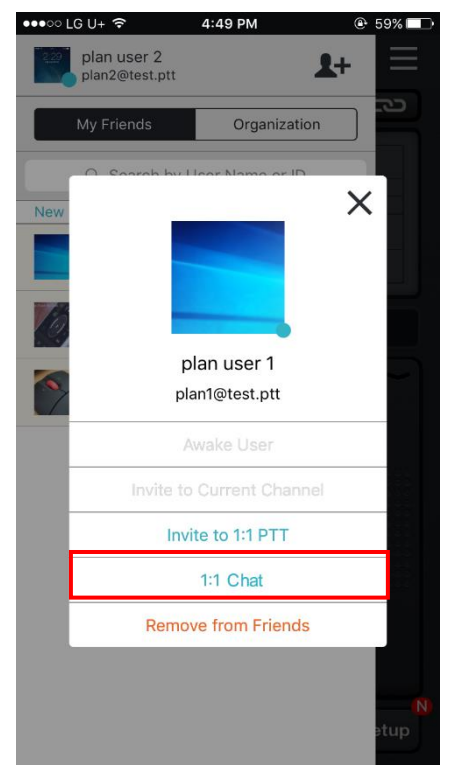

- 1. 친구 목록에서 접속 중인 사용자를 선택합니다.
- 2. [1:1 채팅]을 누릅니다.
- 3. 1:1 채팅방이 생성되면 메시지를 보냅니다.

<span id="page-34-0"></span>

| 12. 채널                                                                                                    |                     |                                                                                                    |                                                                                 |                     |    |                                                                     |                     |
|----------------------------------------------------------------------------------------------------|---------------------|----------------------------------------------------------------------------------------------------|---------------------------------------------------------------------------------|---------------------|----|---------------------------------------------------------------------|---------------------|
| ≣<br>버튼을 눌러 오른쪽 채널 메뉴를 열어 채널 목록을 확인할 수 있습니다.                                                                                                |                     |                                                                                                    |                                                                                 |                     |    |                                                                     |                     |
| F10-3026-5526<br>1<br>в<br><b>User Channel 01</b>                                                                                           | $\overline{\equiv}$ |                                                                                                    | <b>No Connection</b><br>$\blacktriangle$                                        | $\overline{=}\circ$ |    | <b>No Connection</b><br>$\Delta$                                    | $\equiv$            |
| $\vert$ B<br>My Channels                                                                                                    | Channel List        | $\blacksquare$                                                                                                    | My Channels                                                                     | <b>Channel List</b> | A  | My Channels                                                         | <b>Channel List</b> |
| PAID<br><b>ALL</b><br>C <sub>F</sub>                                                                                                    | <b>FREE</b><br>1:1  |                                                                                                    | <b>DEMO</b>                                                                     |                     |    | Cloud                                                               |                     |
| A FREE<br>то<br>[F10-3187-0712] Free Channel<br>$\mathbf{w}$ 1/4<br>lет                                                                     | GO                  |                                                                                                    | <b>DEMO</b><br>[S00-0861] ProPTT Open Channel<br>1(JP)<br>$\mathbf{R}$ -        | <b>JOIN</b>         |    | $\vert A \vert$<br><b>Cloud</b><br>[1] default channel<br>$11 - 10$ | <b>JOIN</b>         |
| <b>PAID</b><br>[P10-3214-6255] ATClub B Team<br>$\mathbf{w}$ - $11$                                                                         | <b>HIOL</b>         |                                                                                                    | <b>DEMO</b><br>[S00-0870] ProPTT Open Channel<br>10 (JP)                        | <b>JOIN</b>         |    | <b>Cloud</b><br>[2] Planning team<br>$11 - 14$                      | <b>JOIN</b>         |
| <b>B</b> FREE<br>[F10-3026-5526] User Channel 01<br>GO<br>22113<br><b>FREE</b><br><b>MIOL</b><br>[F10-3526-5525] Marketing Tem<br>$11 - 13$ |                     |                                                                                                    | 虫 -<br><b>DEMO</b><br>[S00-0862] ProPTT Open Channel<br>2(JP)<br>$\mathbf{R}$ . | <b>JOIN</b>         |    | <b>Cloud</b><br>[3] Solution team<br><b>JOIN</b><br>$11 - 15$       |                     |
|                                                                                                    |                     | <b>DEMO</b><br>[S00-0863] ProPTT Open Channel<br><b>JOIN</b><br>3(JP)<br>$\mathbf{R}$ .<br><b>DEMO</b><br>[S00-0864] ProPTT Open Channel<br><b>JOIN</b><br>4 (JP) |                                                                                 |                     |    |                                                                     |                     |
|                                                                                                    |                     |                                                                                                    |                                                                                 |                     |    |                                                                     |                     |
| <b>Create Channel</b><br>P <sub>1</sub>                                                                                                    | Search Channel      | PT                                                                                                    | <b>Create Channel</b>                                                           | Search Channel      | PT | Create Channel                                                      | Search Channel      |

 **< My Channels > <Channel List – 앱 서비스> <Channel List – Cloud 서비스>**

- 1. My Channels: 내가 방장이거나 가입한 채널 목록이 표시됩니다.
	- $\star \mathbf{r}$ : 내가 해당 채널의 방장임을 보여줍니다.
	- $*$   $\blacksquare$ : 내가 해당 채널의 참여자임을 보여줍니다.
- 2. Channel List: 기본 채널 목록을 보여줍니다.
	- \* 앱 서비스 사용자는 데모 채널 목록을 보여줍니다.
	- \* Cloud 서비스 사용자의 고객이나 서버 패키지 사용자의 고객은 관리자가 생성한 채널 목록을 보여줍니다.
- 3. Create Channel: 새로운 채널을 생성합니다.

(이 버튼은 앱 서비스 회원에 한해 활성화되며, PAID 유료 회원만 사용 가능 합니다.)

4. Search Channel: 채널을 검색합니다.

## <span id="page-35-0"></span>**12.1.채널 가입하기 12.1.1. 채널 가입 신청하기**

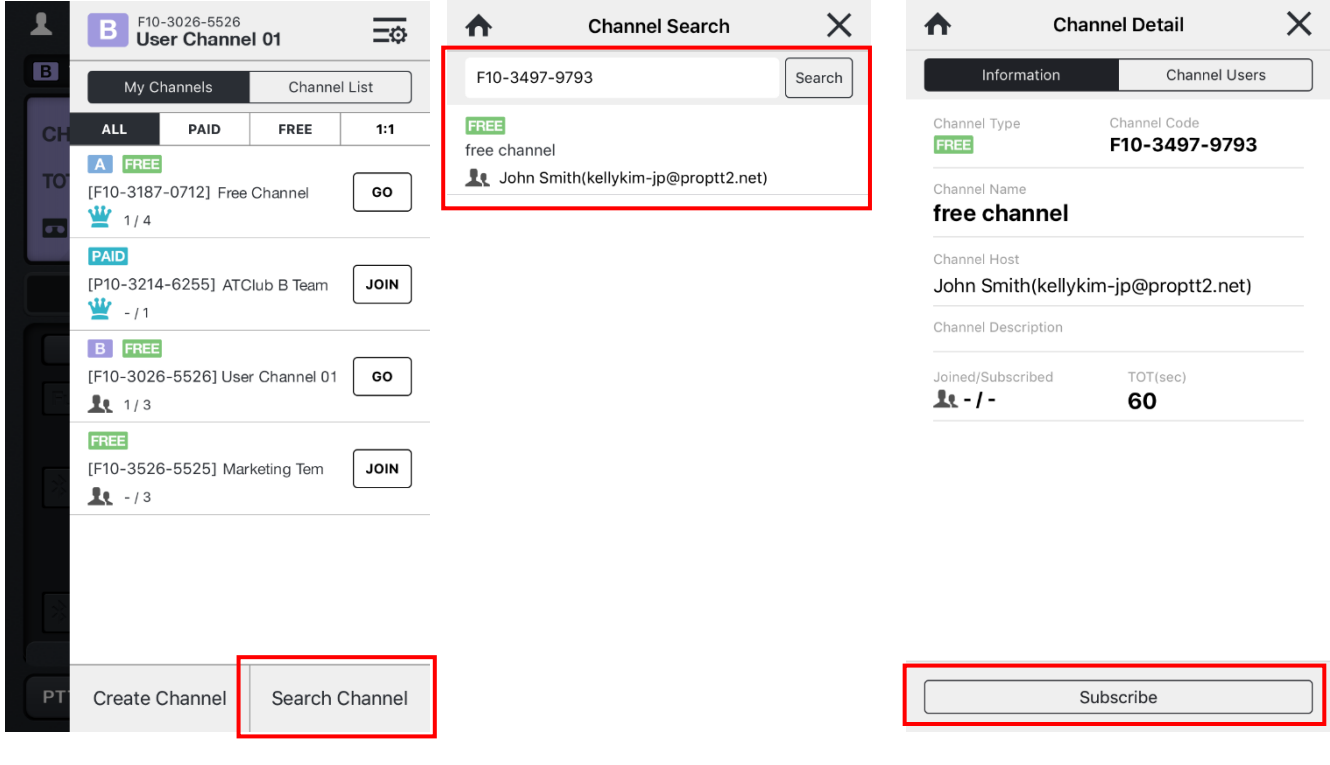

- 1. [Search Channel] 버튼을 누릅니다.
- 2. 채널 이름 또는 채널 코드 (코드 전체 입력)로 검색합니다.
- 3. 검색한 채널의 선택해 [가입] 버튼을 누릅니다. (채널 방장이 가입 수락을 하면 채널에 접속할 수 있습니다.)
## **12.1.2. 채널 초대 수락하기**

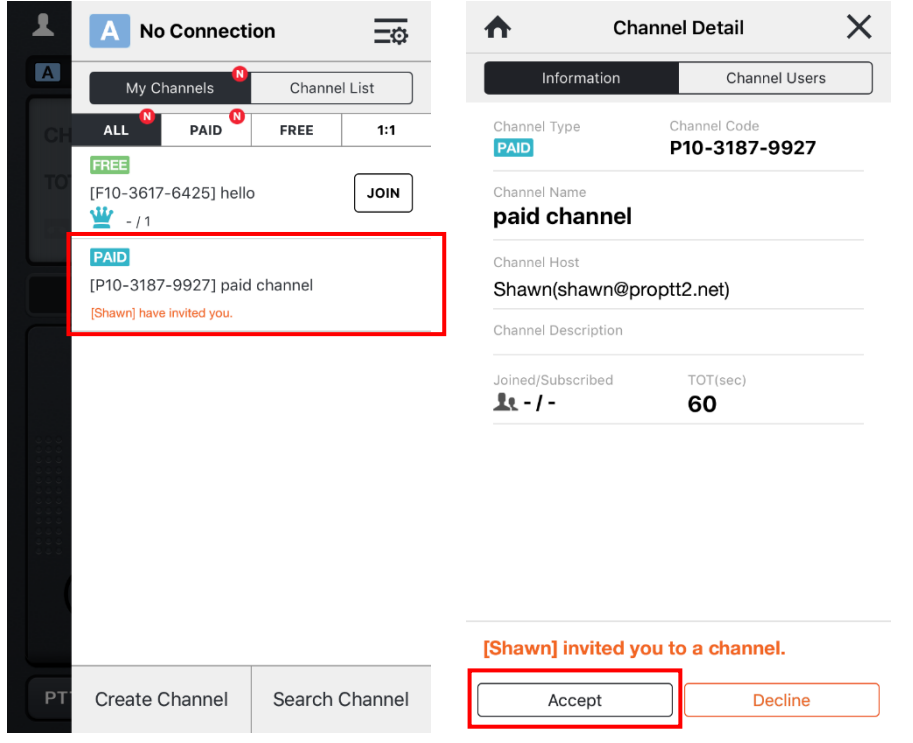

- 1. 채널에 초대를 받으면 채널 목록에 1 뱃지와 함께 초대받은 채널이 표시됩니다.
- 2. 채널 목록에서 초대받은 채널을 선택합니다.
- 3. [수락]을 눌러 채널에 가입합니다.

#### **12.2.채널 정보 보기** 채널 목록에서 원하는 채널을 누르면 채널 정보 화면 나타납니다.  $\blacktriangle$ **Channel Detail 채널 사용자 보기**Information Channel Users **채널 종류\* 채널 코드 FREE** F10-3537-8094 Channel Name **채널 이름 PTT user channel** Channel Host **채널 방장** Kelly(kellykim@proptt.net) **채널 설명 Channel Description**  $\mathbf{C}$ **채널 접속자/가입자 TOT (Time Out Timer)** PTT 송신 시간 제한 표시  $11 - 12$ 60 단위는 초입니다.

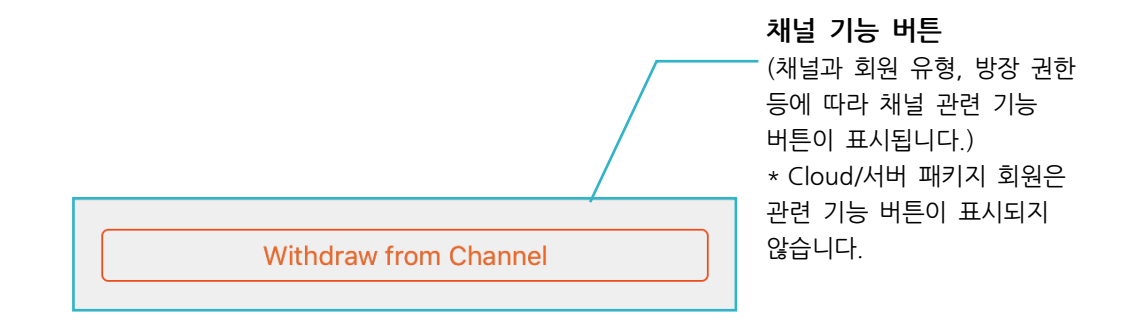

#### $\bullet$  채널 종류

 $DEMO$ : 앱 서비스 게스트 테스트용 데모 채널입니다. 게스트나 앱 서비스 회원이면 자유롭게 접속/나가기가 가능합니다.

FREE : 앱 서비스 무료 회원에게 기본으로 제공되는 무료 채널입니다. 로그인한 회원은 방장이 가입을 수락하면 이용 가능합니다. 무료 채널은 삭제하면 자동으로 다시 생성됩니다.

 $\begin{bmatrix} \textbf{PAID} \end{bmatrix}$ : 앱 서비스 유료 회원이 생성한 유료 채널입니다. 유료 회원은 방장이 가입을 수락하면 이용이 가능합니다.

 $\begin{bmatrix} 1:1 \end{bmatrix}$ : 특정 사용자와 1:1 로 사용하는 채널입니다. 앱 서비스 유료 회원 및 클라우드 서비스/서버 패키지 사용자가 이용할 수 있습니다.

: Cloud 서비스 사용자의 채널입니다. Cloud 서비스 관리자가 생성하며, 각 채널에 지정된 사용자만이 사용할 수 있습니다.

 $\overline{\text{ProPTT2}}$  : 서버 패키지 사용자의 채널입니다. 서버 패키지 관리자가 생성하며, 각 채널에 지정된 사용자만이 사용할 수 있습니다.

## **12.3.채널 나가기**

<span id="page-38-0"></span>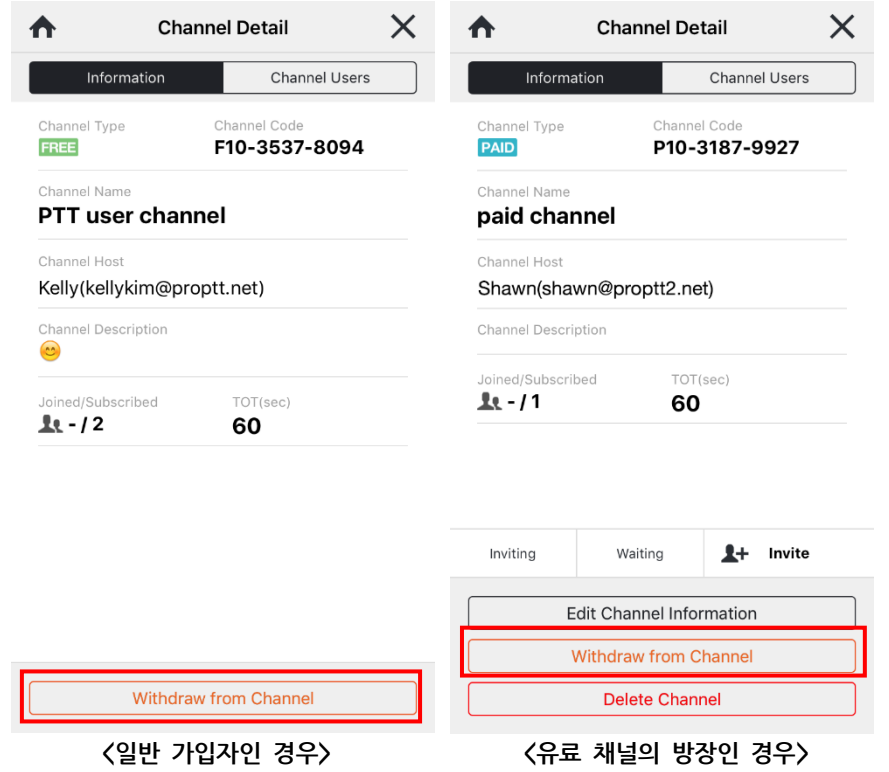

- 1. 탈퇴를 원하는 채널을 선택하고 채널 정보화면에서 [채널 나가기]를 누릅니다.
- 2. 팝업에서 [확인]을 눌러 채널 탈퇴를 완료합니다

\* 데모 채널은 자유롭게 채널 접속/나가기가 가능하지만 무료/유료 채널은 한번 채널을 나가면 다시 가입 신청을 하고 방장이 수락해야 들어갈 수 있습니다.

\* 유료 채널에서 자신이 방장일 경우 채널을 탈퇴하게 되면 채널 가입자 중 가입 순서가 빠른 유료 회원에게 방장 권한이 넘어갑니다.

## **12.4.채널 만들기**

앱 서비스 유료 회원은 최대 30 개까지 새로운 채널을 만들 수 있습니다.

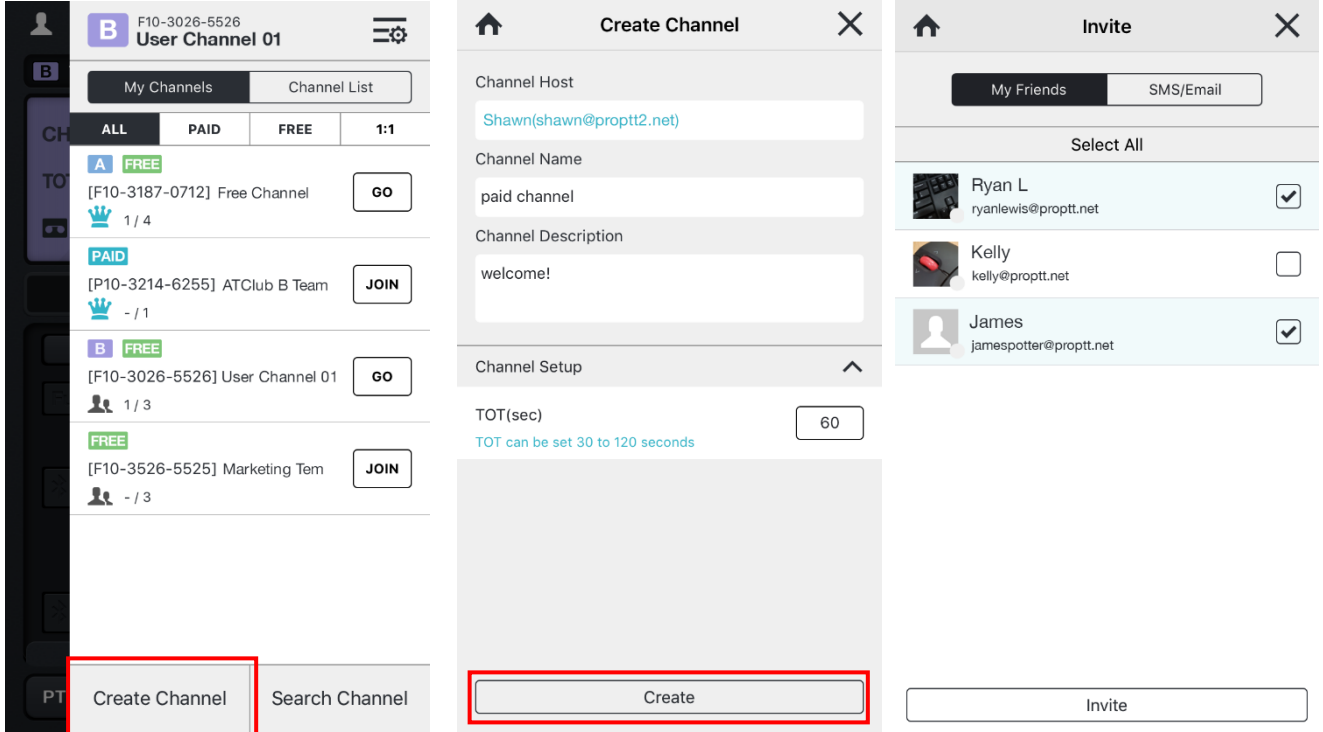

- 1. 채널 목록에서 [Create Channel] 버튼을 누릅니다.
- 2. 채널 이름과 채널 설명, 기타 설정을 입력한 후 [생성] 버튼을 누릅니다.
- 3. 채널 생성이 완료되면 사용자 초대 화면이 자동으로 열립니다.
- 4. 초대할 사용자를 선택하여 [Invite]를 누르거나  $X$ 나  $\uparrow$  를 눌러 채널 생성을 완료합니다.

#### **12.5.채널 관리하기**

채널의 방장은 채널 정보 화면에서 채널 관리가 가능합니다.

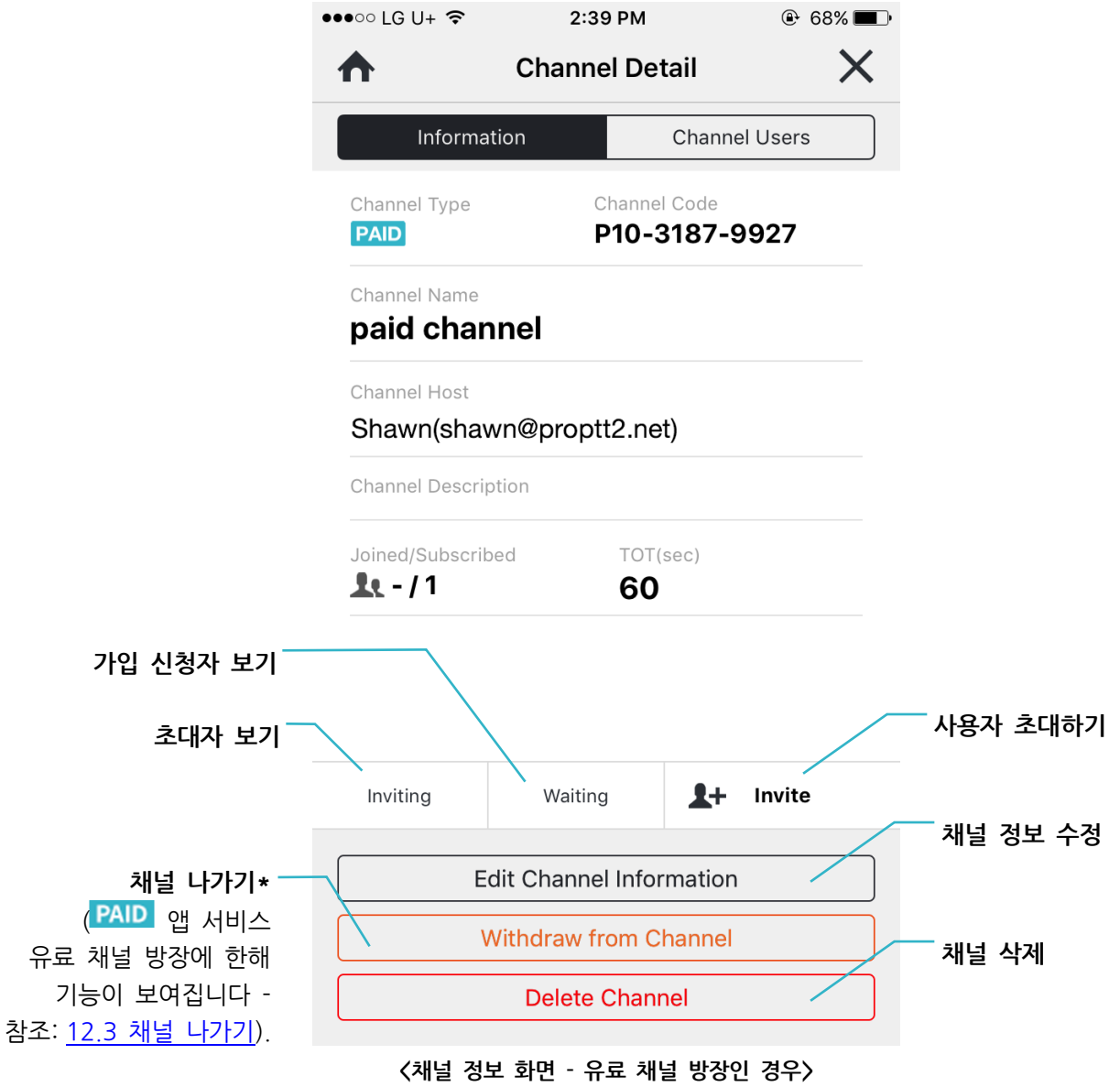

## **12.5.1. 채널 사용자 관리**

**12.5.1.1. 사용자 정보 보기**

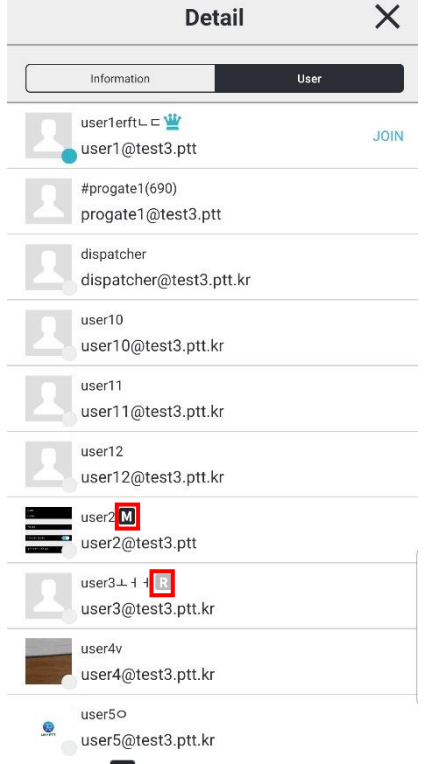

1. ■ : 해당 유저가 채널의 운영자임을 보여줍니다. 운영자는 가로채기를 사용할 수 있습니다.

2.  $\blacksquare$ : 해당 유저가 채널의 수신자임을 보여줍니다. 수신자는 송신이 불가능합니다.

#### **12.5.1.2. 사용자 초대하기**

- 1. 초대하기 버튼(  $2^+$  Invite )을 누릅니다.
- 2. 내 친구 목록에서 친구를 선택하여 초대하거나 SMS/E-mail 로 초대 메시지를 보냅니다.

#### **12.5.1.3. 초대 취소하기**

- 1. [Inviting] 버튼을 누릅니다.
- 2. 초대한 사용자를 선택해 [초대 취소] 버튼을 누릅니다.

#### **12.5.1.4. 신청 수락/거절하기**

- 1. [신청자] 버튼을 누릅니다.
- 2. 가입 신청한 사용자를 선택해 [수락] 또는 [거절] 버튼을 누릅니다.

# **12.5.1.5. 사용자 강제 퇴장**

- 1. 채널 정보에서 사용자 탭을 선택합니다.
- 2. 강제 퇴장시키고 싶은 사용자를 선택하고 [채널에서 사용자 제거]를 누릅니다.
- 3. 확인 팝업에서 [제거]를 선택하면 해당 사용자가 채널에서 퇴장 됩니다.

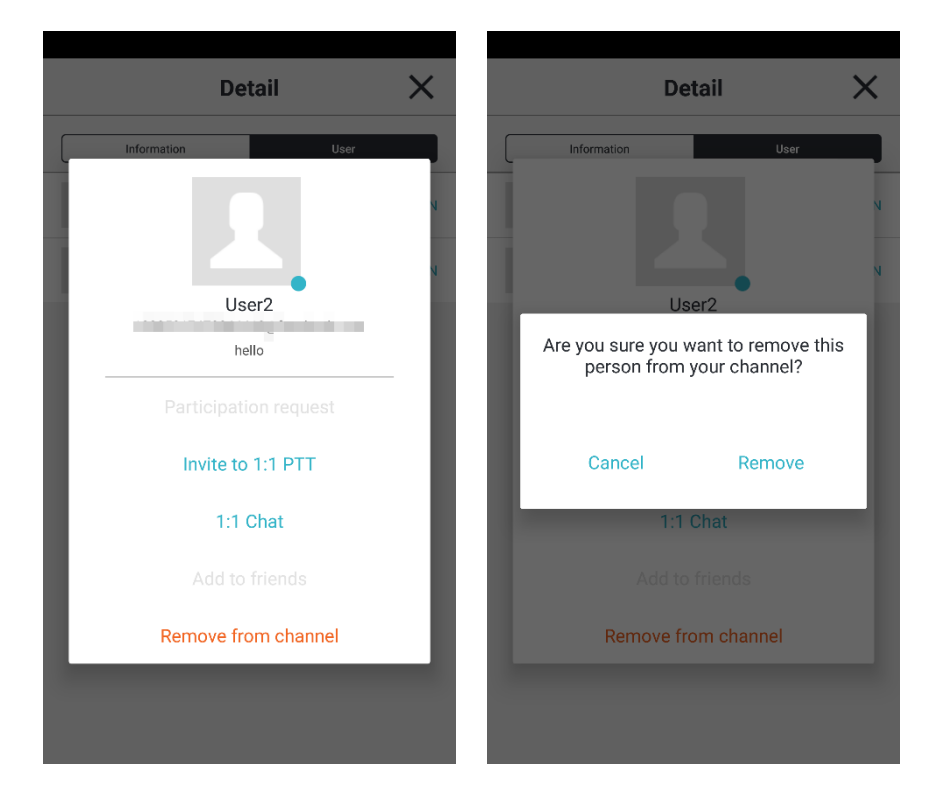

## **12.5.2. 채널 정보 수정**

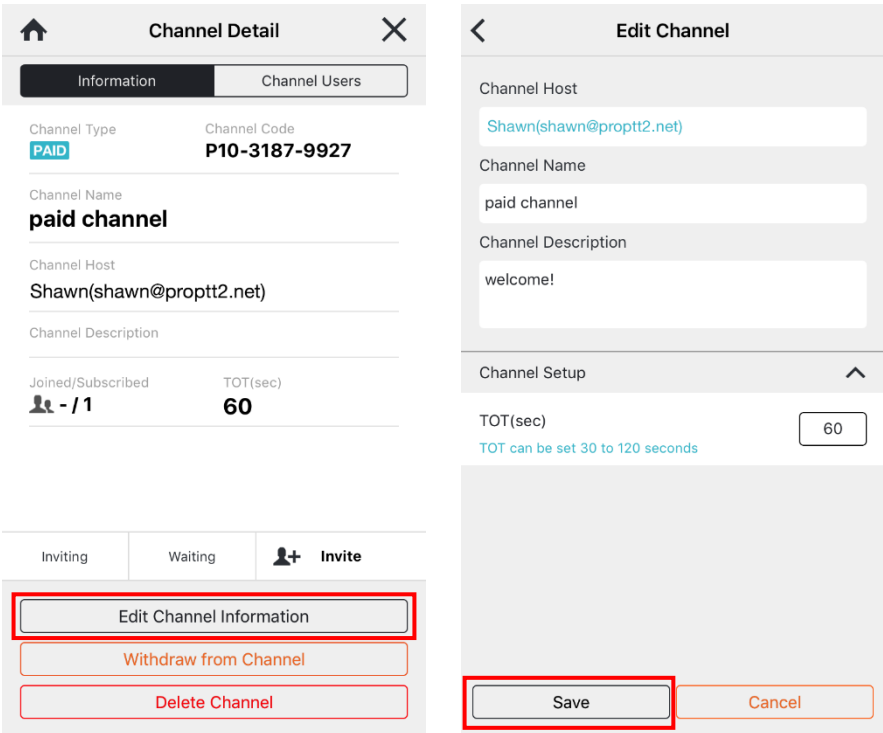

- 1. [채널 정보 수정]을 누릅니다.
- 2. 내용을 수정하고 [저장]을 누릅니다.

## **12.5.3. 채널 삭제하기**

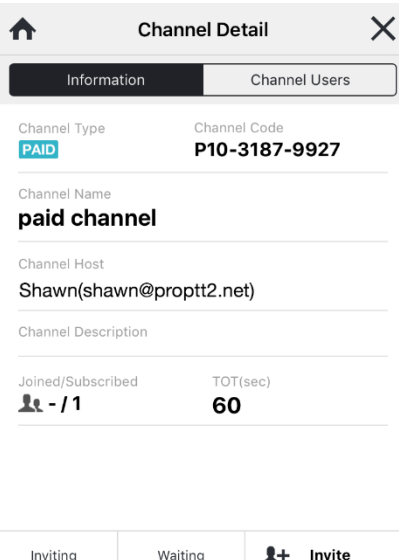

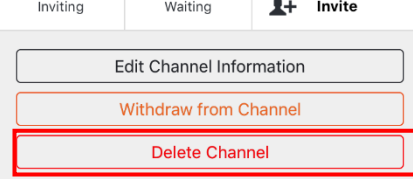

- 1. [채널 삭제]를 누릅니다.
- 2. 팝업 창에서 [확인]을 누릅니다.
- \* 채널을 삭제하면 해당 채널을 사용중인 사용자는 강제 퇴장됩니다.
- \* 무료 회원에게 제공되는 기본 채널은 삭제 후 자동으로 다시 생성됩니다.

**13. 친구**  $\mathbf{A}$ 

버튼을 눌러 왼쪽 친구 메뉴를 열어 친구 목록을 확인할 수 있습니다.

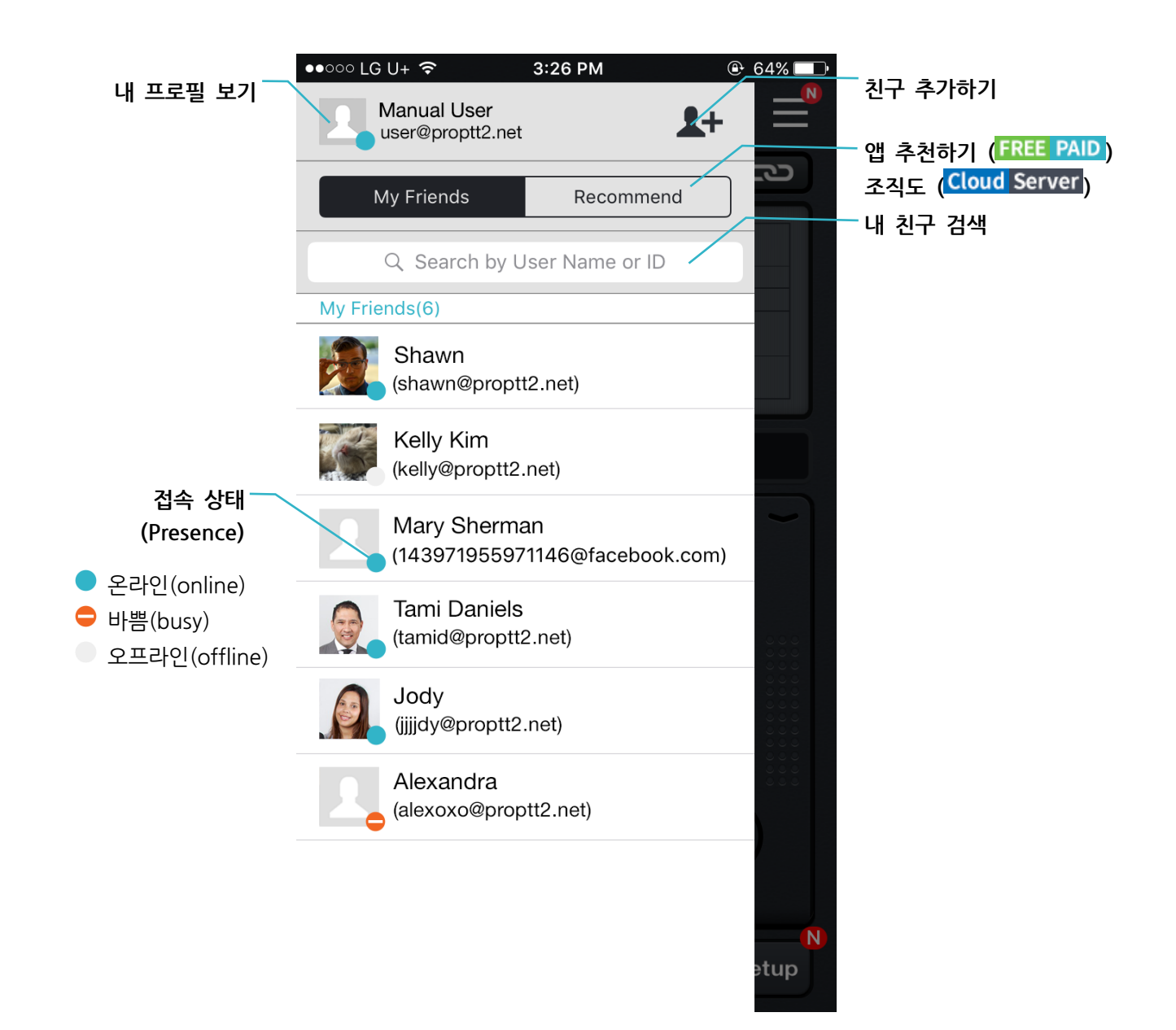

## **13.1.친구 검색 및 친구 추가하기**

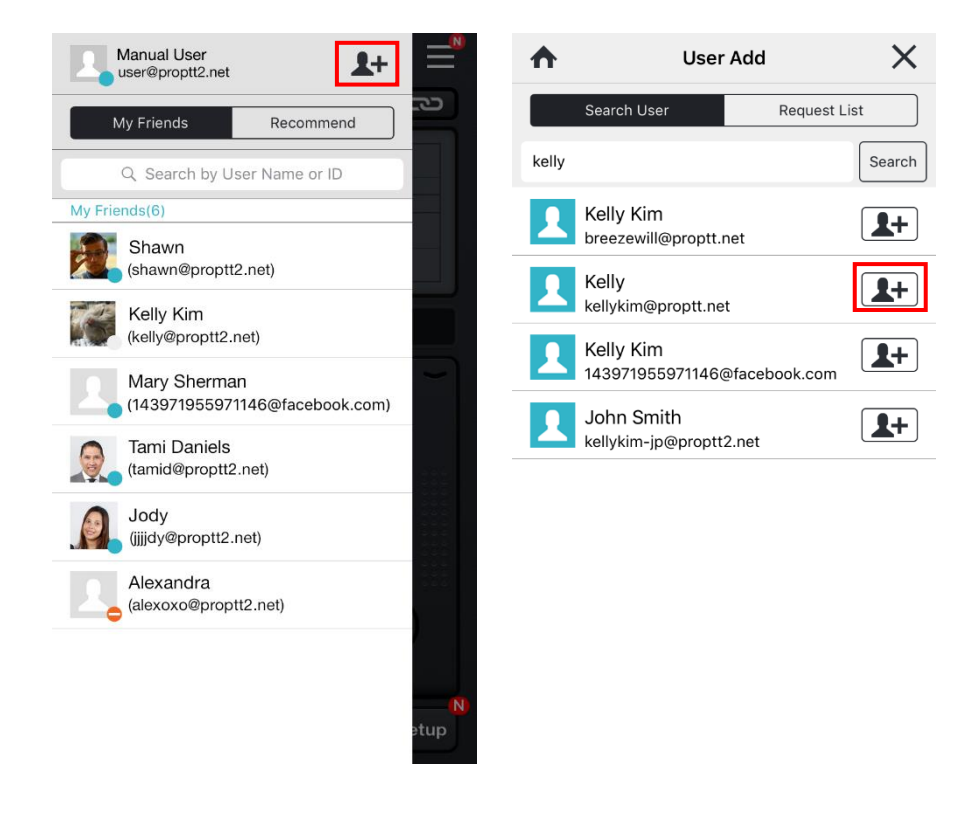

- 1. 친구 추가 버튼( **소**)을 누릅니다.
- 2. 이름이나 아이디로 검색합니다.
- 3. 검색 결과에서 사용자를 찾아 추가 버튼  $\overline{A^{+}}$ 을 누릅니다.
- 4. 앱 서비스 사용자는 상대방이 친구 추가 요청을 수락해야만 내 친구로 등록됩니다. Cloud 나 서버 패키지 사용자는 사용자 등급이 자신과 같거나 자신보다 낮은 사용자의 추가 버튼을 누르면 바로 내 친구로 등록이 되고 사용자 등급이 자신보다 높은 사용자의 추가 버튼을 누르면 상대방이 친구 추가 요청을 수락해야만 내 친구로 등록됩니다.

## **13.2.친구 요청 수락/거절하기**

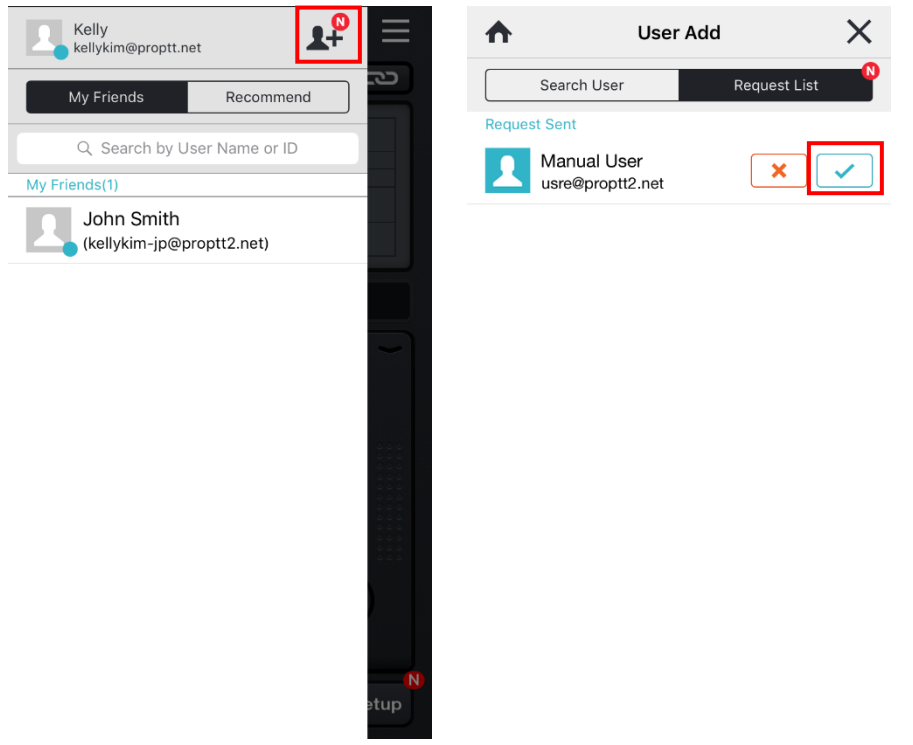

- 1. 친구 추가 요청이 오면 친구 버튼에 <sup>1</sup> 뱃지가 표시됩니다.
- 2. 친구 추가 화면의 [Request List] 탭에서 친구 요청을 보낸 사용자를 확인합니다.
- 3. 추가  $(\sqrt{)}$  혹은 거절 $(\overline{\textbf{X}})$ 버튼을 누릅니다.

#### **13.3.친구 관리**

친구 목록에서 친구를 선택하면 친구의 프로필 팝업 창이 뜹니다.

친구의 상태 메시지를 확인하거나, 접속 요청, 현재 채널이나 1:1 무전에 초대, 1:1 채팅, 전화걸기, 친구 삭제가 가능합니다.

친구 이외에 조직도, 채널 유저 목록에서도 사용자의 프로필 팝업 창을 볼 수 있습니다.

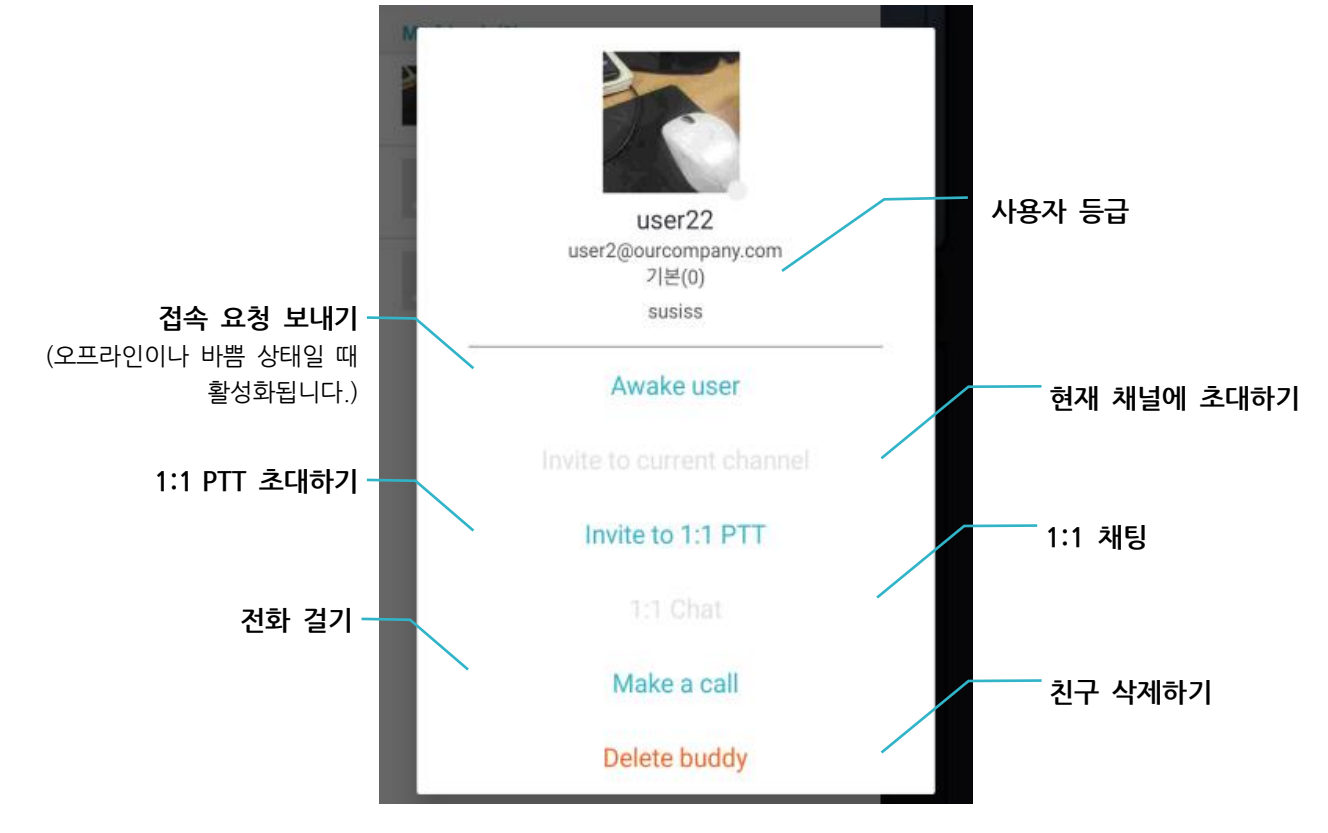

## **13.4.친구에게 앱 추천하기**

친구 목록에서 Recommend 탭을 눌러 ProPTT2 애플리케이션을 사람들에게 추천할 수 있습니다.

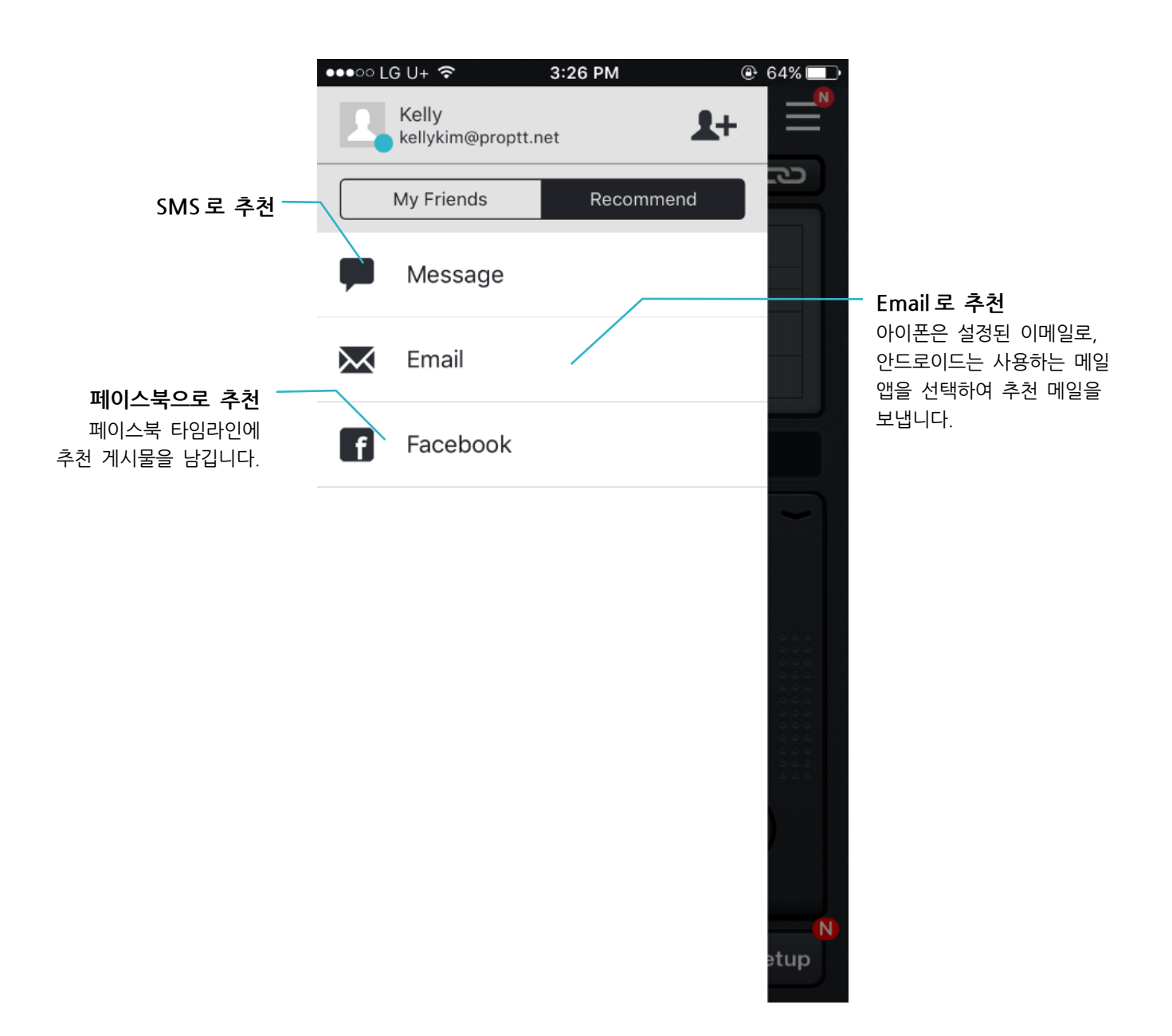

## **14. 조직도**

Cloud 서비스 사용자의 고객이나 서버 패키지 사용자의 고객은 친구 목록 화면에서 조직도가 표시됩니다.

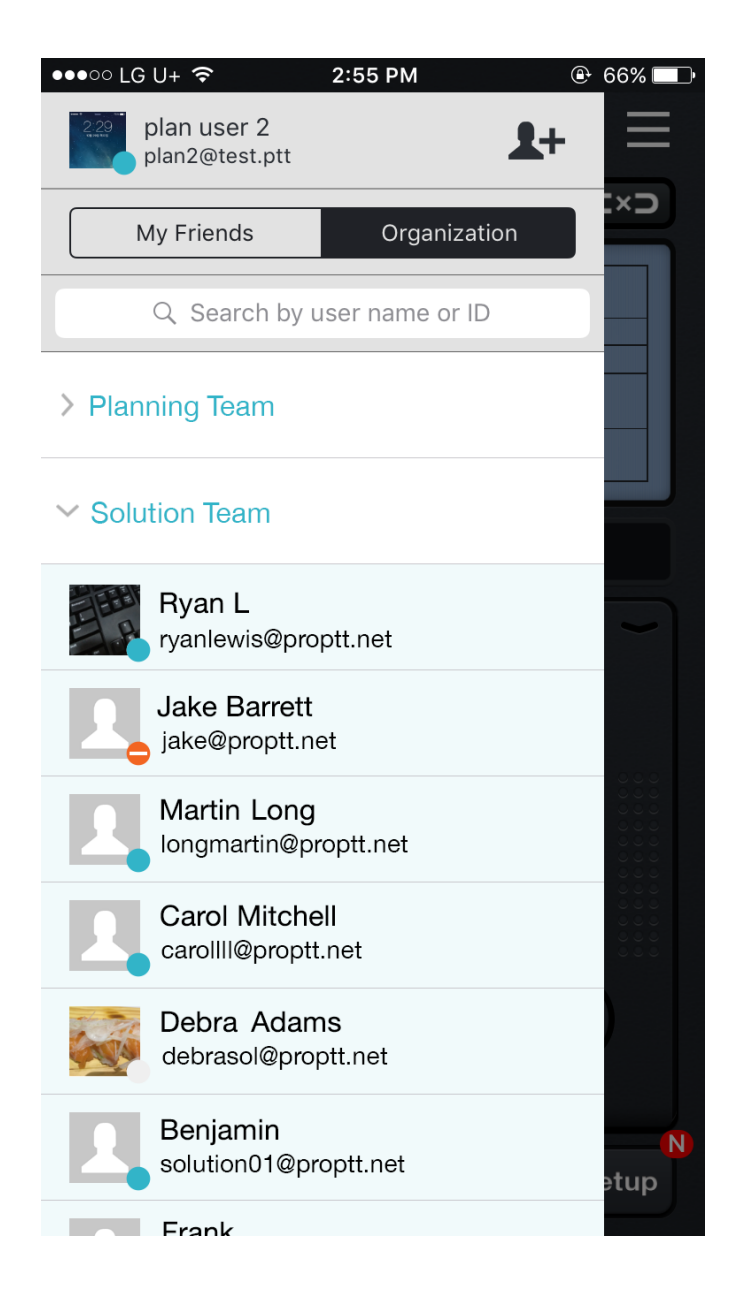

- 1. 친구 메뉴에서 [Organization] 탭을 선택합니다.
- 2. 그룹을 눌러 목록을 열어 구성원을 확인합니다.
- 3. 다시 누르면 해당 목록이 닫힙니다.

## **15. SOS**

Cloud 서비스 사용자의 고객이나 서버 패키지 사용자의 고객은 관리자에 의해 SOS 기능이 설정되어있는 경우에 Func 키를 통해 같은 채널에 접속한 사용자에게 SOS 를 송신할 수 있습니다.

#### **15.1. SOS 보내기**

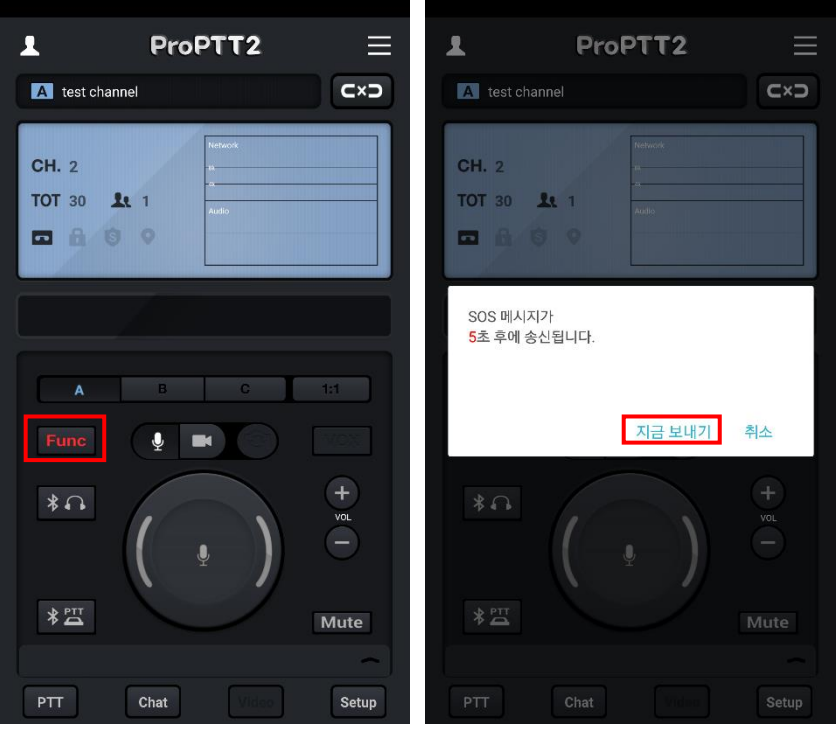

1. 긴급 상황에 Litunc<br>1. 긴급 상황에 Litunc | 키를 눌러 접속한 채널 사용자들에게 SOS 를 보낼 수 있습니다.

2. SOS 메시지는 버튼을 누른 후 **5** 초 후에 자동으로 송신됩니다. 기다리지 않고 바로 SOS 를 송신하려면 [지금 보내기]를, SOS 송신을 취소하려면 [취소]를 누릅니다.

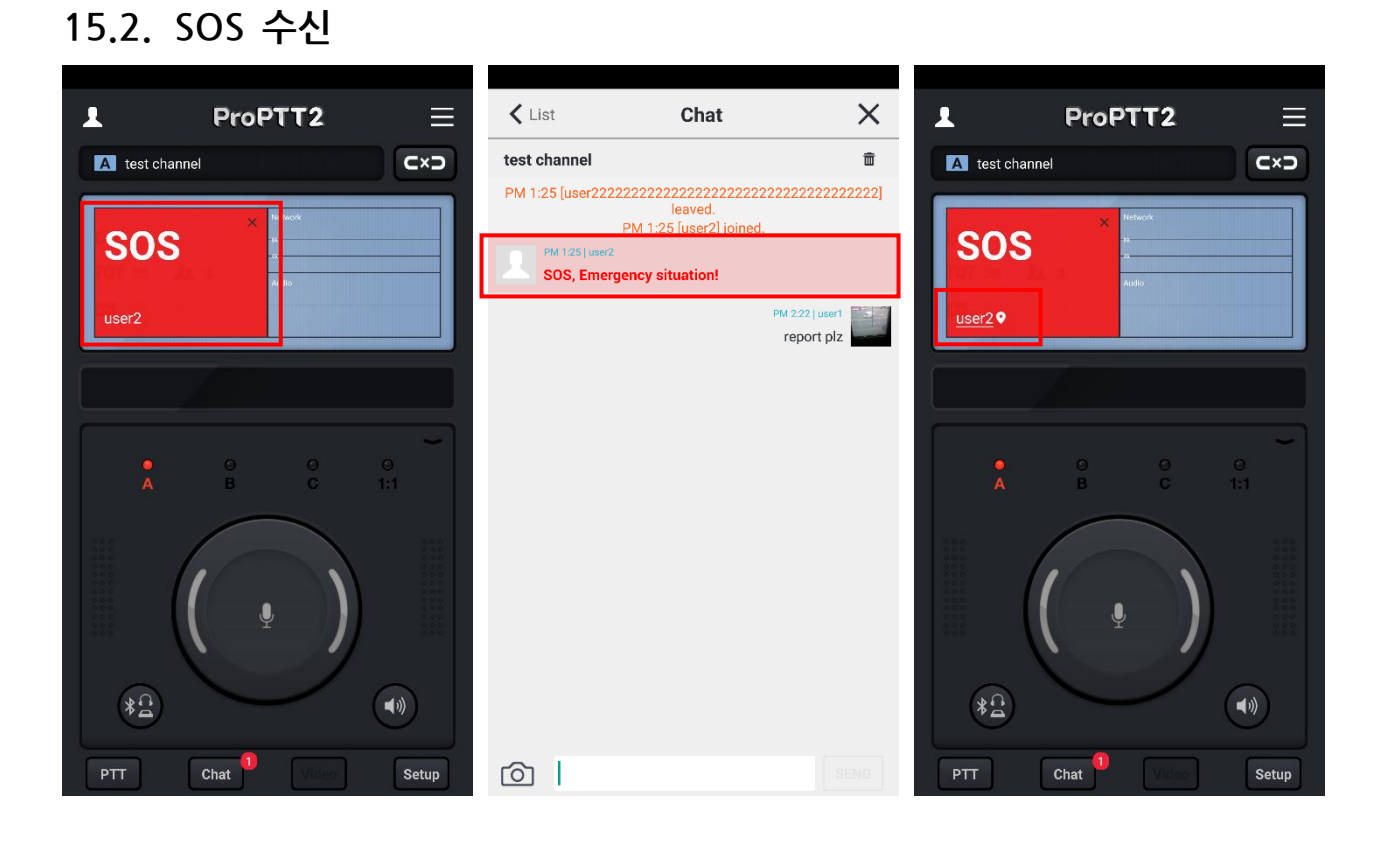

- 1. 채널에 접속한 다른 사용자가 SOS 메시지를 보낸 경우 채널 슬롯에 붉은 색으로 SOS 팝업이 표시됩니다. 이때 해당 채널 채팅 창에도 SOS 메시지가 전달됩니다.
- 2. X 를 눌러 SOS 팝업을 닫을 수 있습니다.
- 3. 위치정보가 있을 경우 사용자 이름을 눌러서 SOS 를 송신한 위치를 지도로 확인할 수 있습니다.

## **16. 긴급 공지**

Cloud 서비스 사용자의 고객이나 서버 패키지 사용자의 고객은 관리자로부터 긴급 공지 메시지를 수신할 수 있습니다.

#### **16.1.긴급 공지 수신**

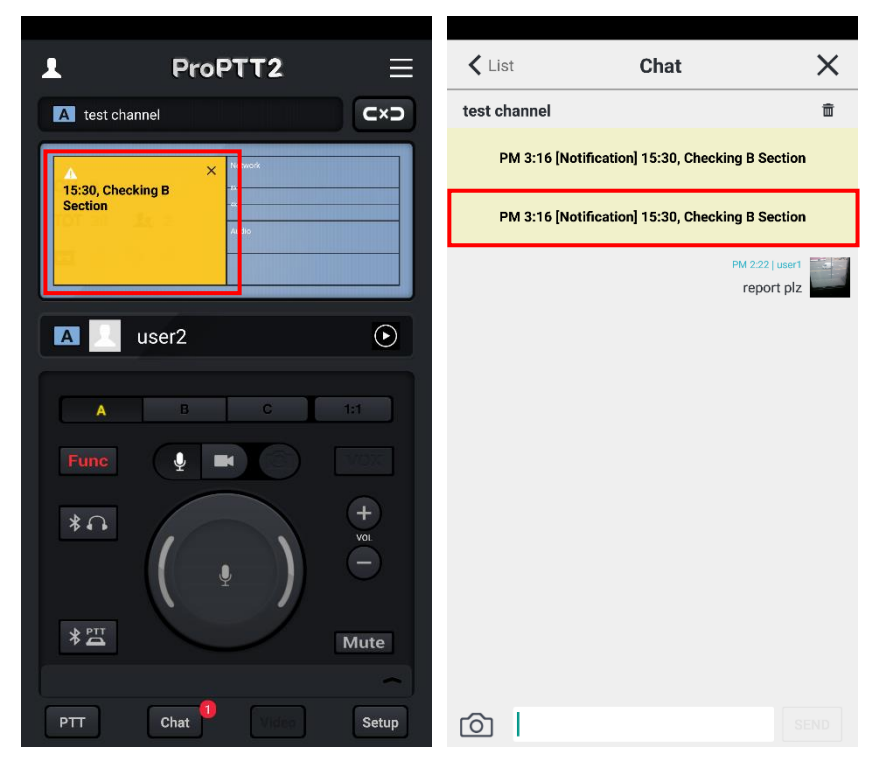

- 1. 관리자가 긴급 공지를 송신하면 채널에 노란색으로 알림 팝업이 표시됩니다. 이때 해당 채널 채팅 창에도 긴급 공지 메시지가 전달됩니다.
- 2. X 를 눌러 알림 팝업을 닫을 수 있습니다.

#### <span id="page-54-0"></span>**17. 유료 앱 서비스 이용하기**

### **17.1.이용권 구매**

앱 서비스 사용자가 새로운 채널을 만들거나, 1:1 무전을 사용하려면 유료 이용권을 구매해야 합니다.

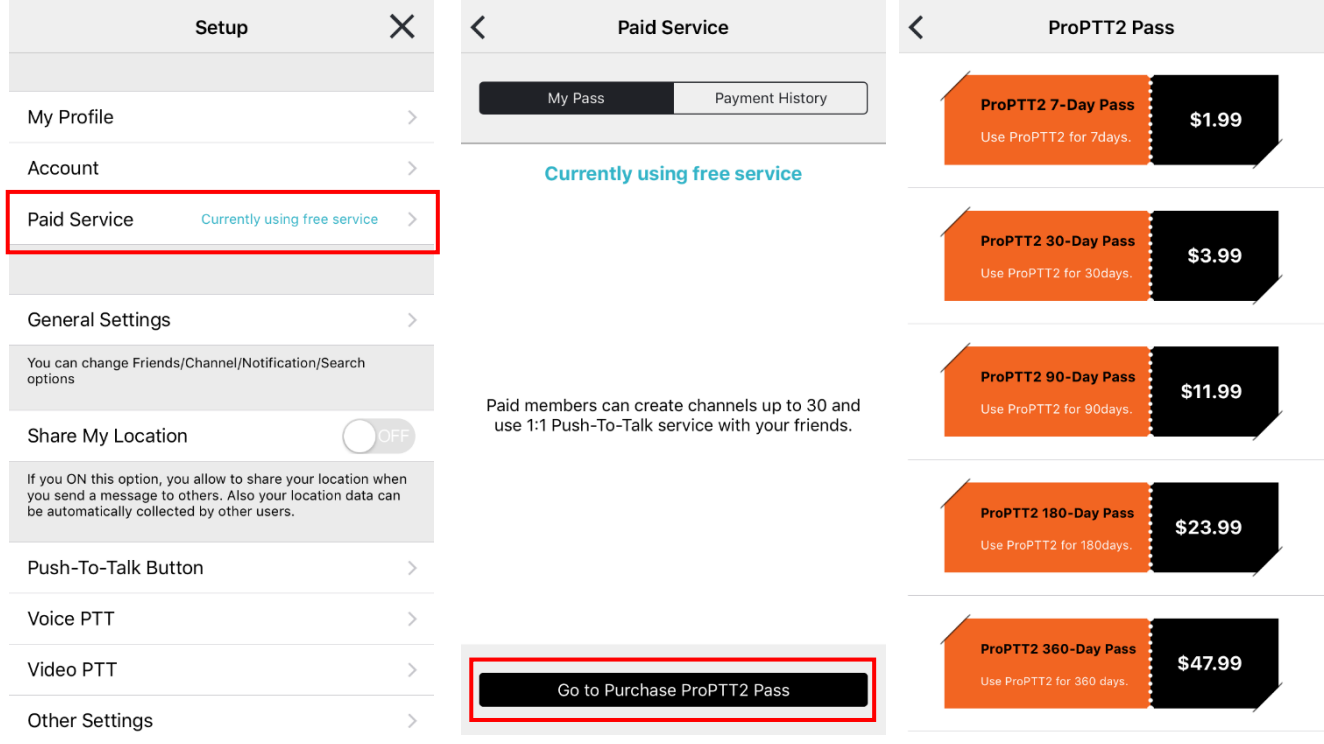

- 1. 설정 > 내 서비스 > [ProPTT2 이용권 구매]를 선택합니다.
- 2. 원하는 이용 기간에 따라 이용권을 선택합니다.
	- \* 안정적인 유료 서비스를 위해 이메일 인증이 필요합니다. (참조. 18.2.1 이메일 [인증하기](#page-60-0))
	- \* 이용권 가격은 위의 이미지와 다를 수 있습니다.

# **17.1.1. iPhone 이용권 구매하기**

- 1. 이용권을 선택합니다.
- 2. 결제를 위해 iTunes Store 에 로그인 합니다.
- 3. App 내 구입 확인 팝업 창에서 결제내역을 확인하고 [구입]을 누릅니다.

# **17.1.2. Android 이용권 구매하기**

- 1. 이용권을 선택합니다.
- 2. 결제할 상품을 확인하고 [계속] 버튼을 누릅니다.
- 3. 결제 수단을 선택한 후 [구매] 버튼을 누릅니다.

## **17.2.이용권 사용/구매내역 조회**

최근 12 개월까지의 이용권 결제 내역을 조회할 수 있습니다.

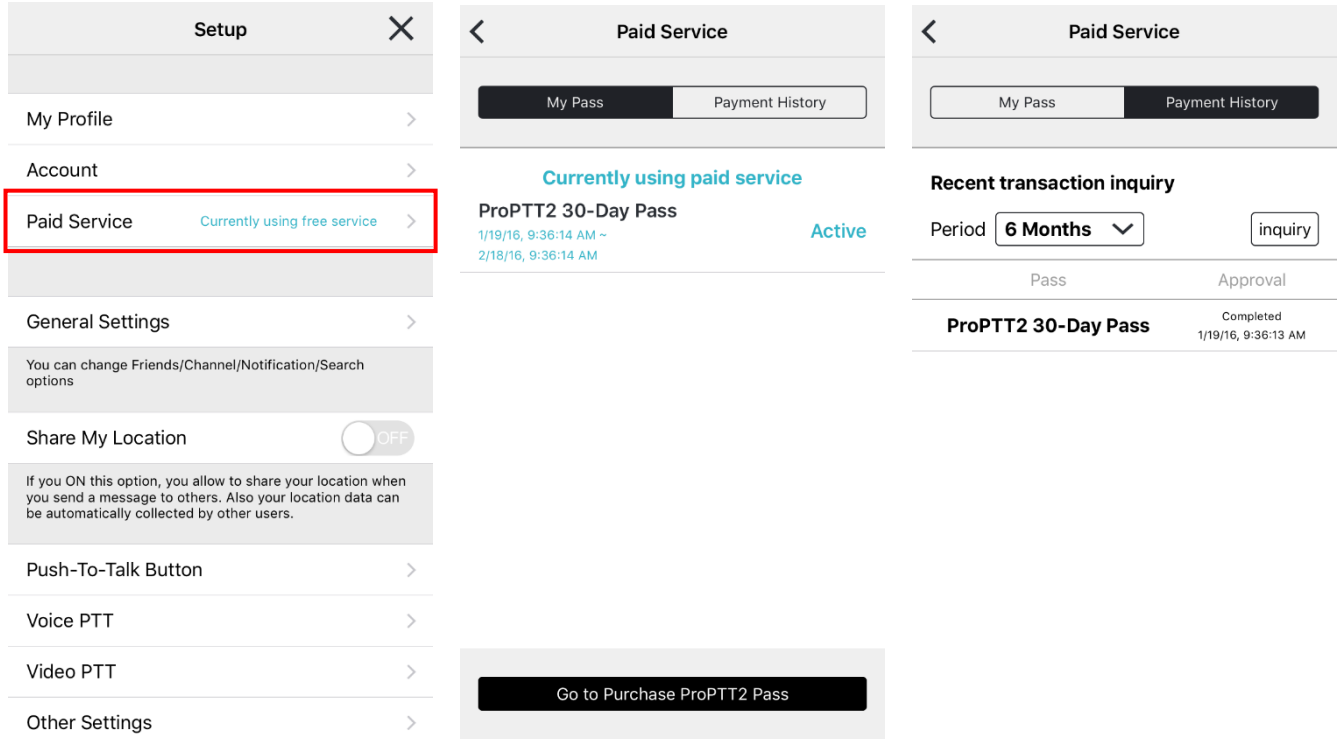

- 1. 설정 > [내 서비스]를 선택합니다.
- 2. [My Pass]에서 현재 이용중인 이용권 내역을 확인합니다.
- 3. [Payment History] 탭에서 조회할 기간을 선택하고 [Inquiry] 버튼을 눌러 구매내역을 조회합니다.

#### **18. 설정**

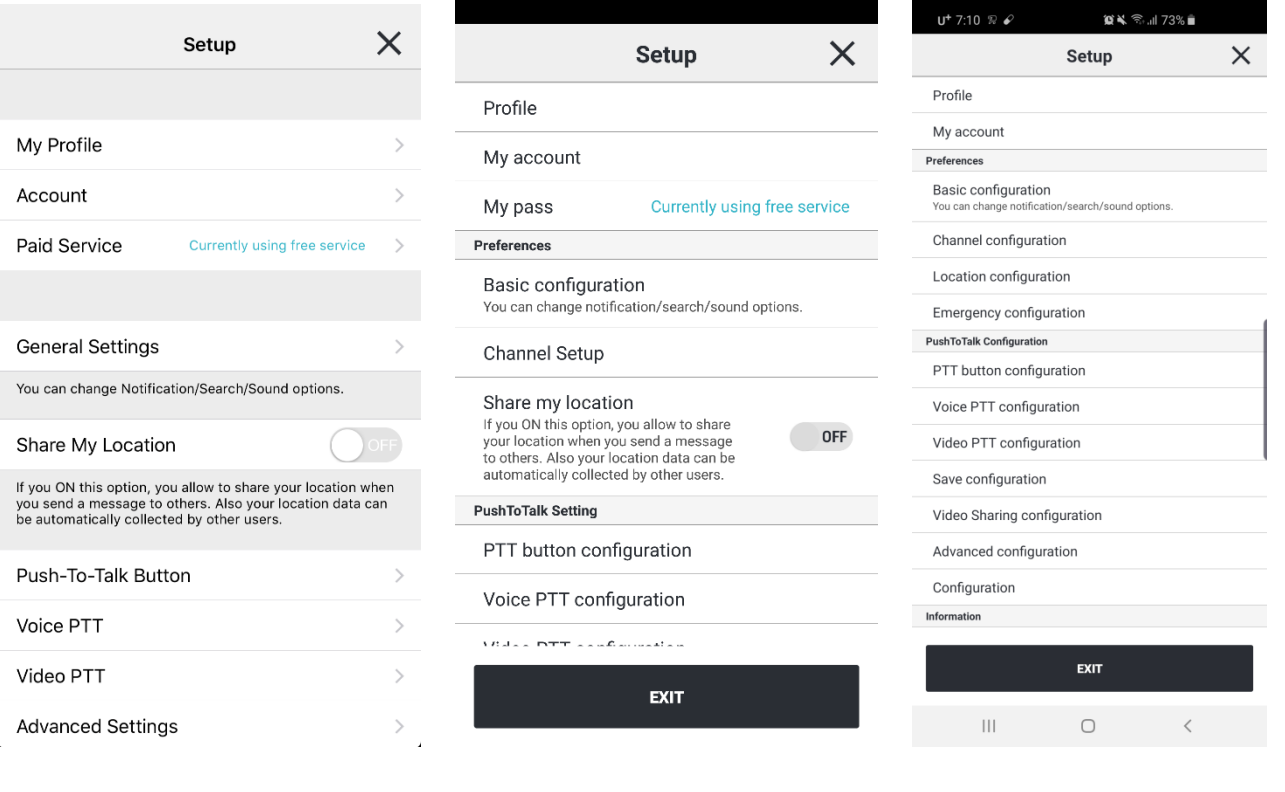

**<아이폰앱 설정화면> <안드로이드 설정화면 - 앱 서비스> <안드로이드 설정화면– Cloud/서버패키지>**

\* 회원 종류별로, 단말의 운영체제에 따라 세부 설정에 차이가 있을 수 있습니다. 아이폰앱은 OS 의 특성상 설정항목이 많지 않습니다.

본 문서는 **안드로이드** 운영체제 단말의 설정 화면을 기준으로 설명합니다.

#### **18.1.프로필 관리**

내 프로필 정보를 확인하고 수정할 수 있습니다.

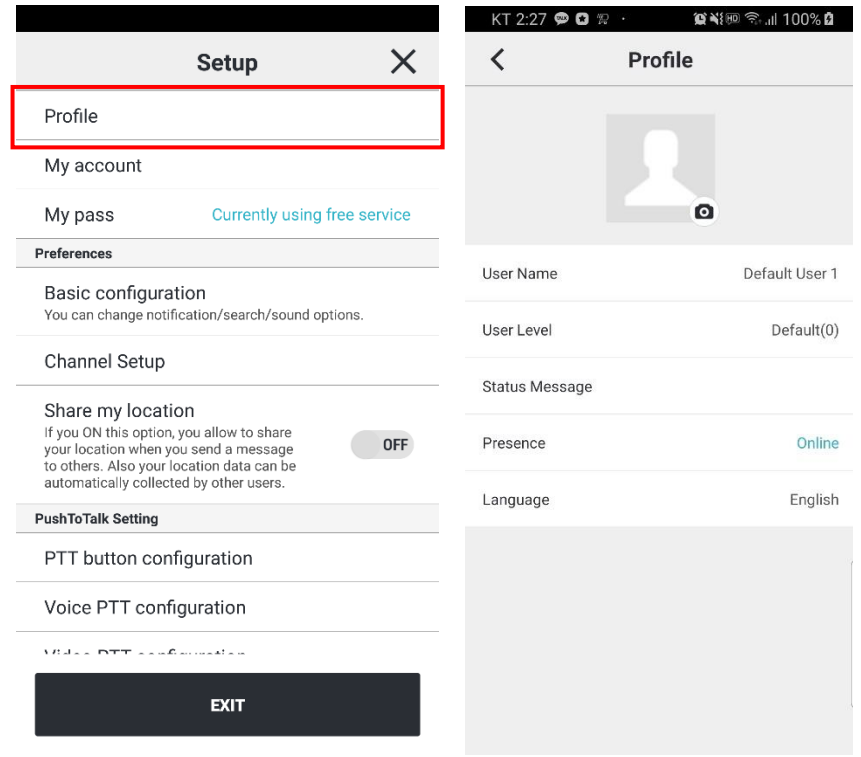

- 1. 프로필 사진: 프로필 사진을 설정할 수 있습니다.
- 2. 사용자 이름: 사용자 이름을 변경할 수 있습니다.
- 3. 사용자 등급: 사용자 등급을 확인할 수 있습니다.
- 4. 상태 메시지: 프로필 화면에 보여지는 상태 메시지를 변경할 수 있습니다.
- 5. 접속 상태: 나의 상태를 선택합니다.
- 6. Language: 언어를 변경합니다.

# **18.2.계정 관리**

내 계정 정보를 확인하고 수정할 수 있습니다.

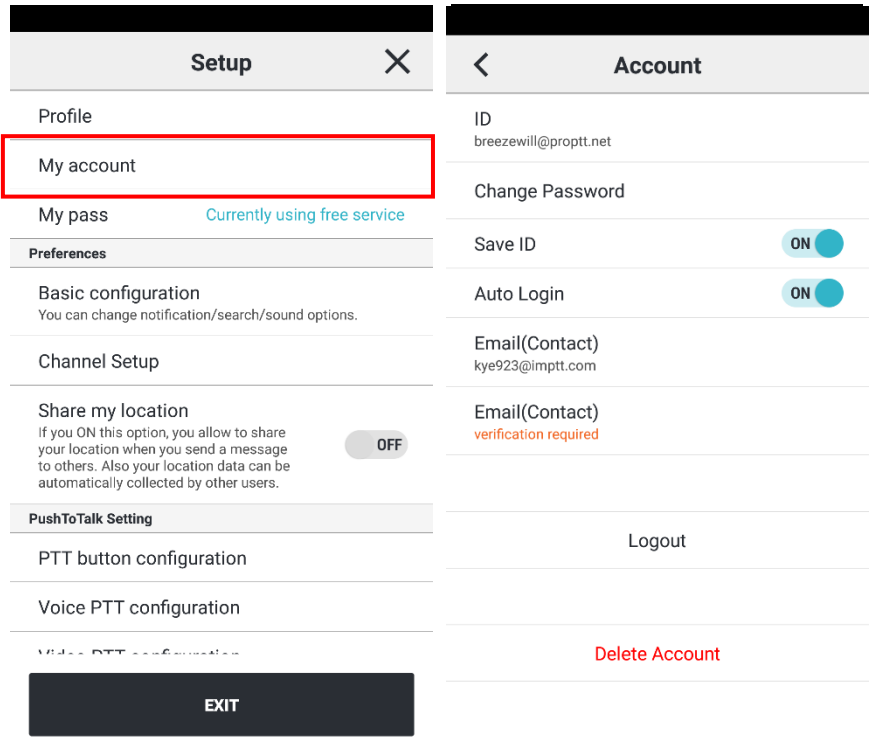

- 1. 아이디: 아이디를 확인합니다. 아이디는 변경할 수 없습니다.
- 2. 비밀번호 변경: 비밀번호를 변경할 수 있습니다.
- 3. 아이디 저장: 로그인 화면에서 아이디를 저장합니다.
- 4. 자동 로그인: 애플리케이션을 재실행했을 때 아이디와 비밀번호를 기억하여 자동으로 로그인합니다.
- 5. 이메일(연락처): 가입 시 입력한 이메일 주소를 확인하고 변경할 수 있습니다.
- 6. 이메일(연락처) 인증 여부: 연락처 인증 여부를 표시합니다.
	- \* 인증 필요 시: 이메일 인증이 필요합니다. (참조. 18.2.1 이메일 [인증하기](#page-60-0))
	- \* 인증 완료: 인증이 정상적으로 완료되었습니다.
- 7. 로그아웃
- 8. 회원 탈퇴 (앱 서비스 회원에 한해 가능합니다.)

# <span id="page-60-0"></span>**18.2.1. 이메일 인증하기**

안정적인 유료 서비스 결제와 사용을 위해 이메일(연락처) 인증이 필요합니다.

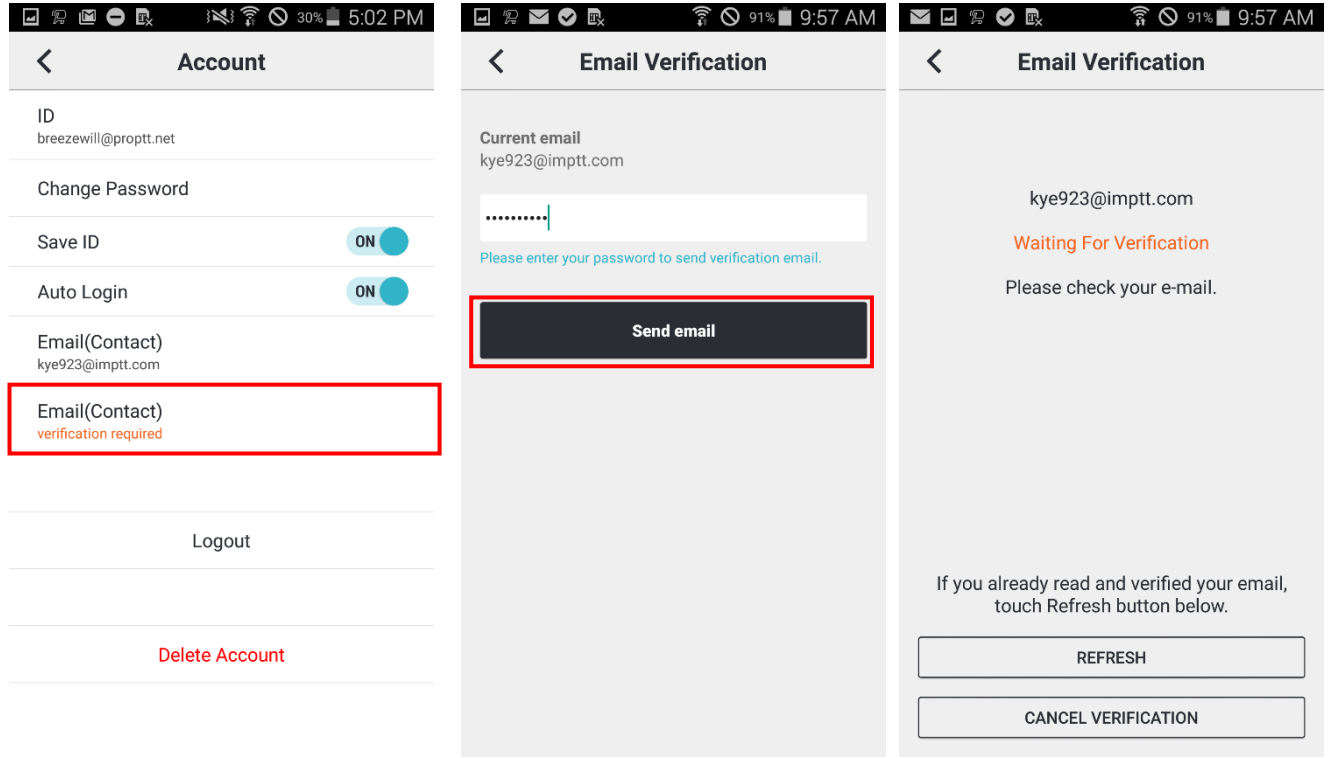

- 1. [이메일(연락처) 인증 필요]를 선택합니다.
- 2. 비밀번호를 입력하고 [이메일 보내기] 버튼을 누릅니다.
- 3. 인증 이메일이 발송되었습니다. 받은 메일함에 아래와 같은 인증 메일이 도착하였는지 확인합니다.

admin@imptt.com Notification for ProPTT2 email verification is

4. 해당 메일을 엽니다.

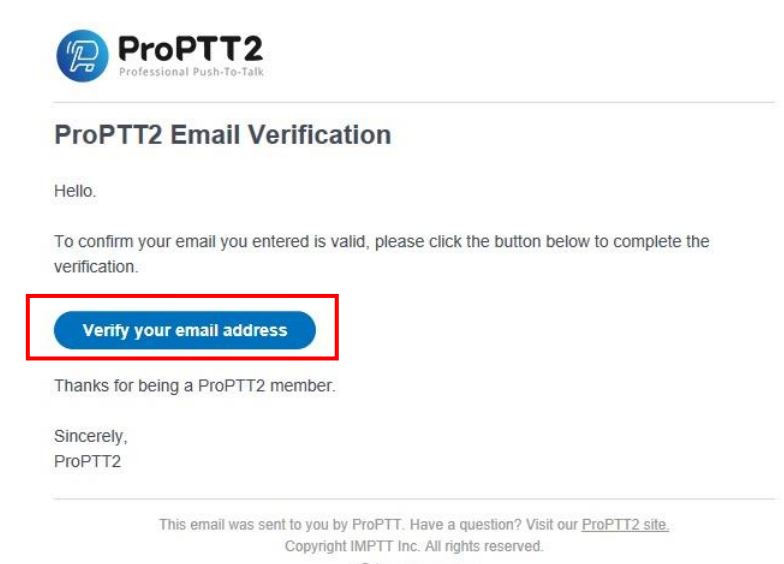

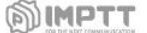

5. Verify your email address 를 클릭합니다.

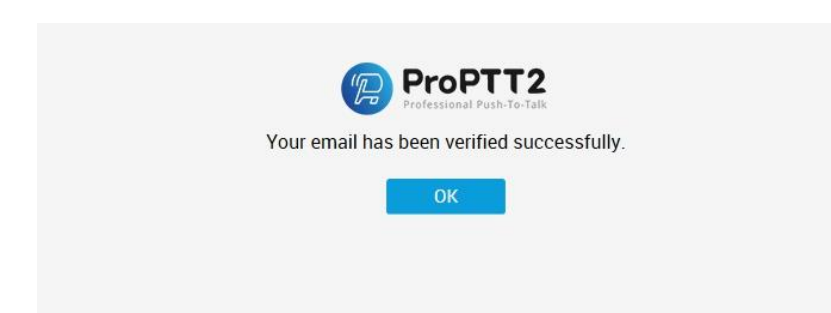

6. 위 화면이 나타나면 이메일 인증이 완료됩니다.

# **18.3.내 서비스**

앱 서비스 사용자에게만 보이는 메뉴입니다. 현재 내가 사용하고 있는 서비스의 종류를 확인하거나 결제내역을 확인하고, 유료이용권을 구매할 수 있습니다. (참조: 17. 유료 앱 서비스 [이용하기](#page-54-0))

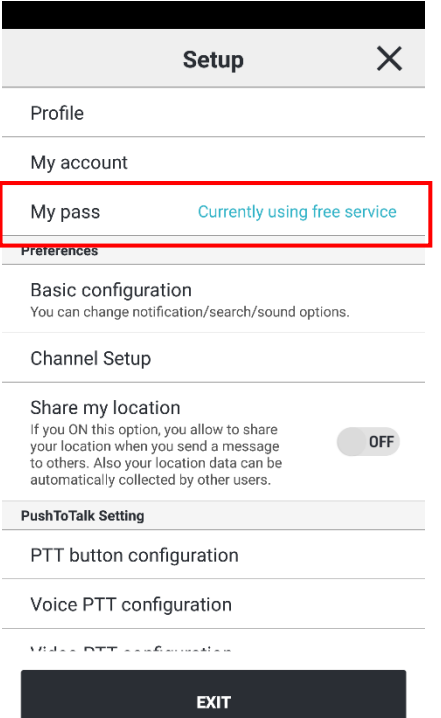

#### **18.4.기본 설정**

알림/검색/신호음에 관한 기본 옵션을 설정합니다.

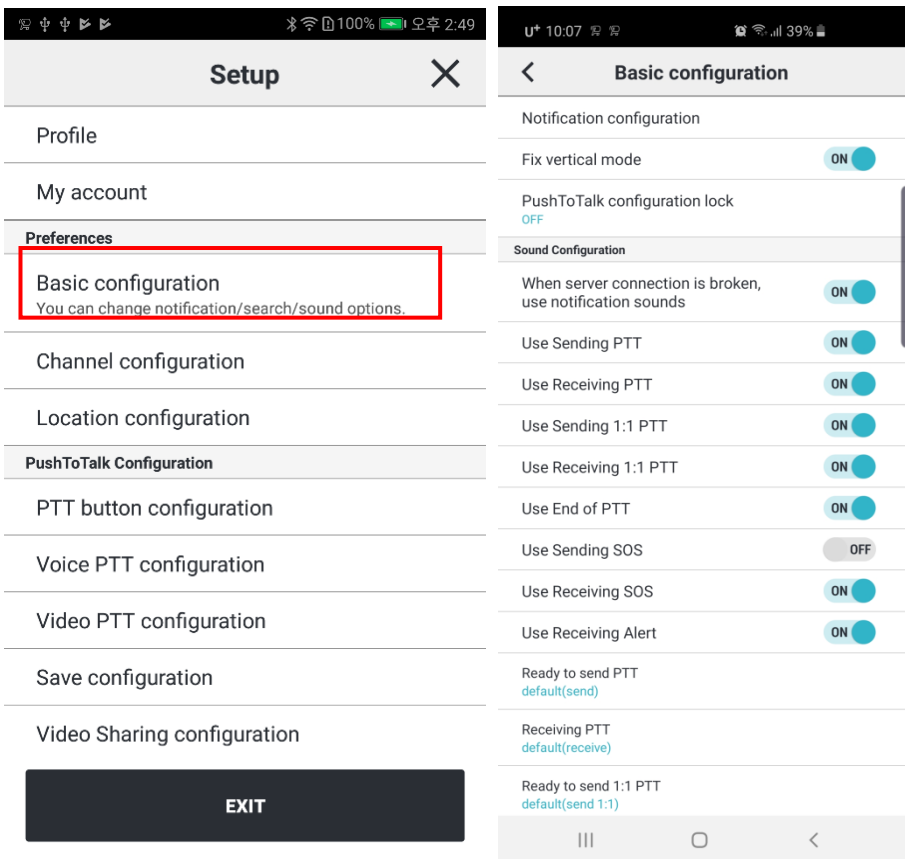

- 1. 내 아이디/이름으로 검색 허용 FREE PAID: 이 옵션을 ON 으로 설정 시 다른 사용자가 친구 검색을 통해 나를 찾을 수 있습니다.
- 2. 알림 설정: 어떤 상황에서 알림을 수신할 지 설정합니다.
- 3. 세로모드 고정: 세로 모드만 지원한다. 풀면 가로 모드 지원
- 4. 무전 설정 잠금 : 비밀번호를 지정해 무전과 관련된 설정이 변경되지 않도록 잠글 수 있습니다. (Android only)
- 5. 신호음 설정: 무전을 주고 받을 때의 신호음을 선택할 수 있습니다.

- 서버 접속이 끊어진 경우 알림: ON 일 경우 서버 접속이 끊어지면 소리로 알립니다.

- 무전 송신음: 무전 버튼을 눌러 메시지를 보낼 준비가 되었음을 알리는 신호음입니다.
- 무전 수신음: 상대방의 무전을 수신하기 시작함을 알리는 신호음입니다.
- 1:1 무전 송신음: 무전 버튼을 눌러 메시지를 보낼 준비가 되었음을 알리는 신호음입니다.
- 1:1 무전 수신음: 상대방의 무전을 수신하기 시작함을 알리는 신호음입니다.
- 무전 종료음: 무전 송/수신이 종료됨을 알리는 신호음입니다.
- SOS 수신음: SOS 수신을 알리는 신호음입니다.
- Alert(경계) 수신음: Alert 메시지 수신을 알리는 신호음입니다.
- 사운드 파일 설정

#### **18.5.채널 설정**

채널에 관한 옵션을 설정합니다. (Android only)

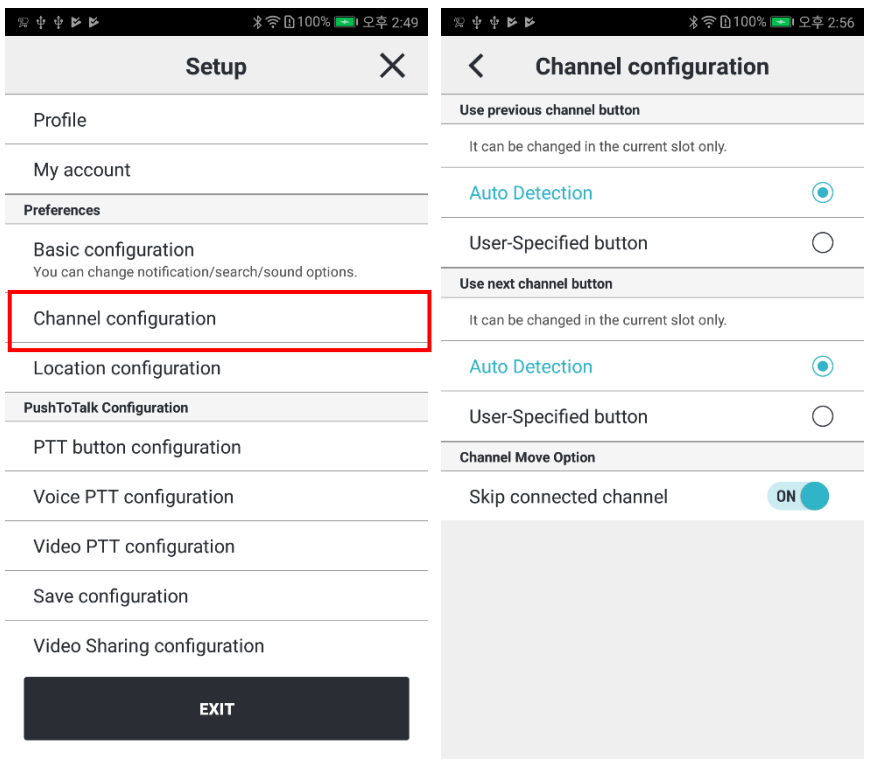

- 1. 이전 채널 버튼 사용: 버튼을 이용하여 현재 슬롯의 채널을 내 채널 목록의 이전 채널로 변경합니다.
	- 버튼 자동 인식
	- 사용자 직접 지정
- 2. 다음 채널 버튼 사용: 버튼을 이용하여 현재 슬롯의 채널을 내 채널 목록의 다음 채널로 변경합니다.
	- 버튼 자동 인식
	- 사용자 직접 지정
- 3. 연결된 채널 건너뛰기: 다른 슬롯에 채널이 연결되어 있는 경우, 버튼으로 채널 이동 시 해당 채널을 건너뜁니다.

### **18.6.위치 설정**

The

30 15

사용자의 위치정보에 관한 옵션을 설정합니다. (Android only)

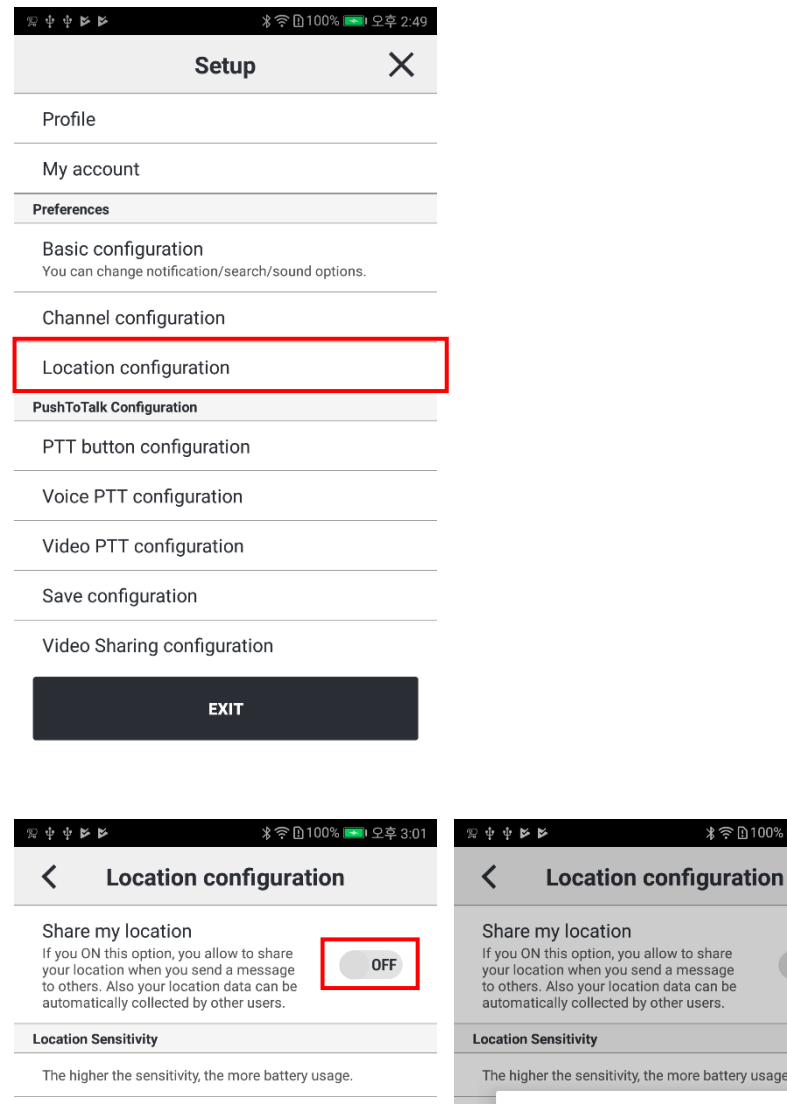

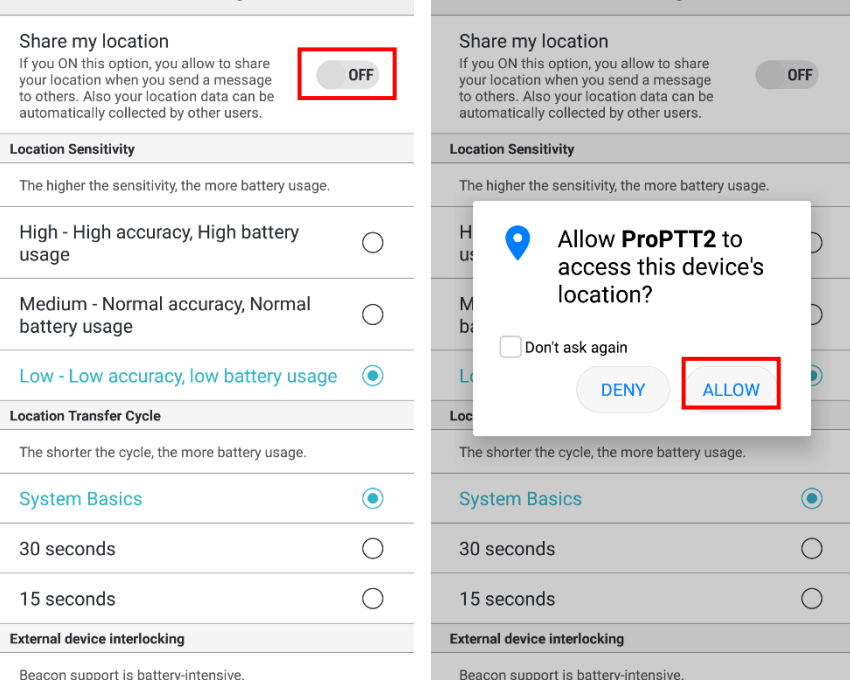

이 옵션을 켜면 무전을 보낼 때 나의 위치를 함께 전송합니다. 위치정보 사용 동의 팝업에서 [확인]을 눌러 설정을 완료합니다.

**∦空①100% ■ 3:03 PM** 

무전을 송신하면 상대방의 락 버튼에 좌표가 표시되며, 이 좌표를 누르면 무전 송신 시의 위치가 지도에 표시됩니다.

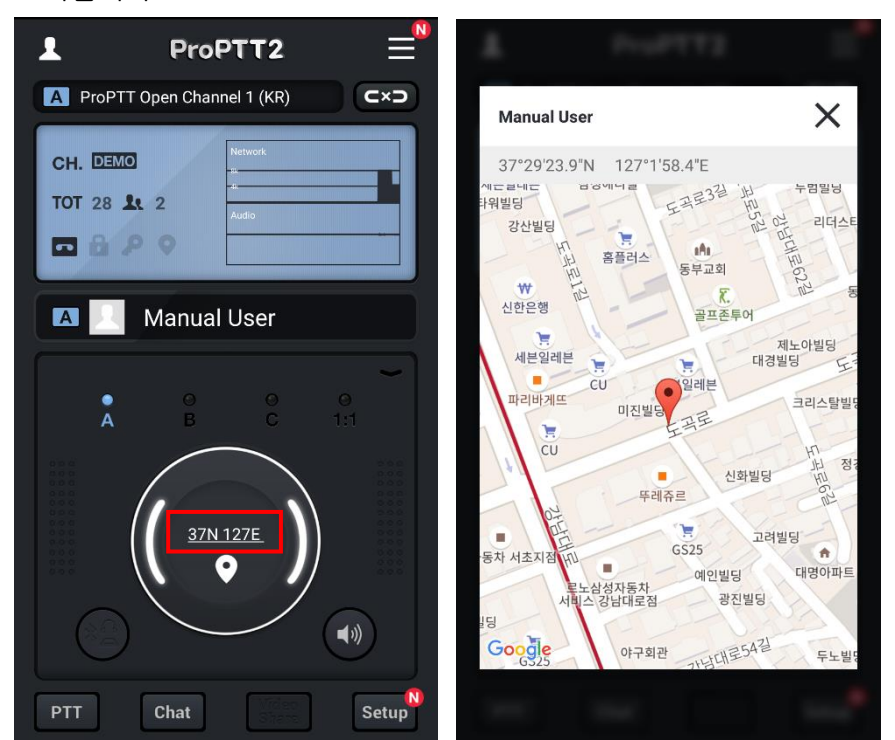

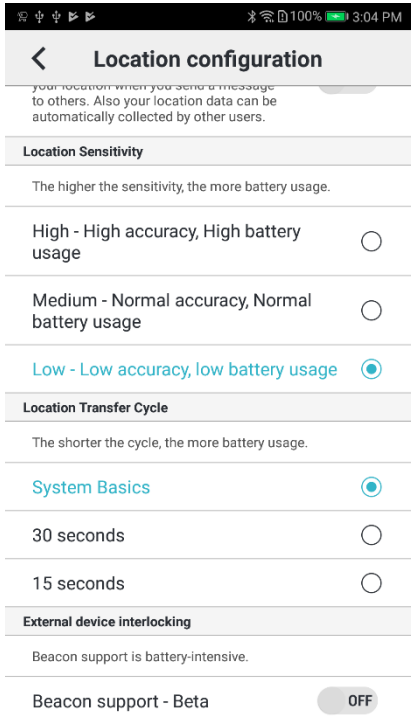

1. 위치 감도: 단말기의 위치감도를 설정할 수 있습니다.

2. 위치 전송 주기: 단말기의 위치정보의 전송 주기를 설정할 수 있습니다.

3. NFC 연동: NFC 태깅을 이용하여 위치정보를 얻을 수 있습니다.

4. 외부기기 연동: 비콘/WiFi AP 와 같은 위치정보 관련 외부기기를 설정할 수 있습니다.

# **18.7.응급 상황 설정** 여기서 응급 상황을 설정할 수 있습니다. (Android only)

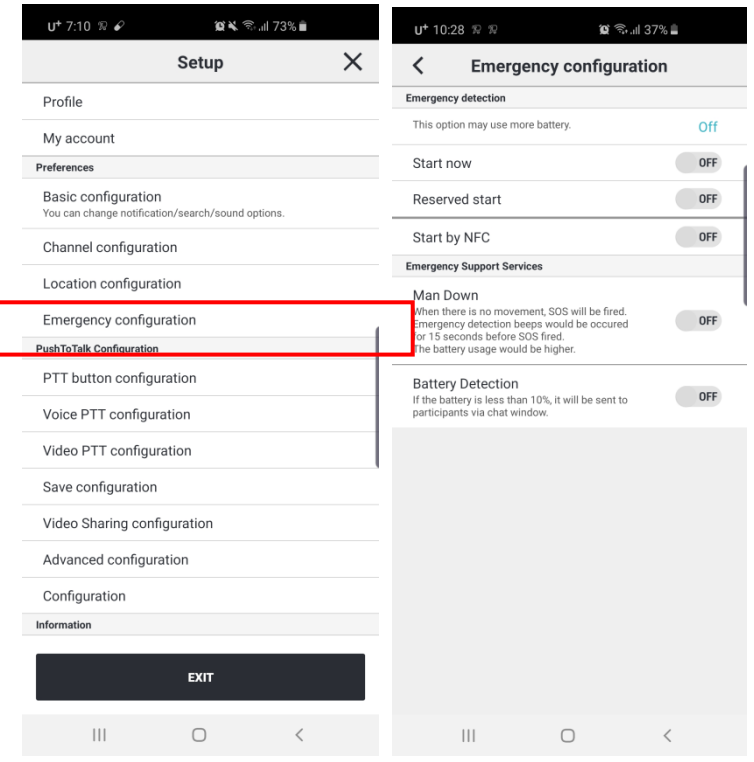

1.응급감지: 응급 시 지원 서비스에 대한 감지를 시작합니다. NFC 로 동작은 NFC 태깅에 의해서 감지를 시작할 수 있습니다.

2.ManDown: 단말기가 정한 몇 초 동안 움직이지 않으면 사용자가 쓰러진 것으로 간주한다. 이때 채널 참여자들에게 SOS 가 발송됩니다.

3.배터리 감지: 배터리 용량이 10%이하이면 채널 참여자들에게 알림 메시지가 대화창으로 발송됩니다.

#### **18.8.무전 버튼 설정**

무전 버튼의 옵션을 설정합니다.

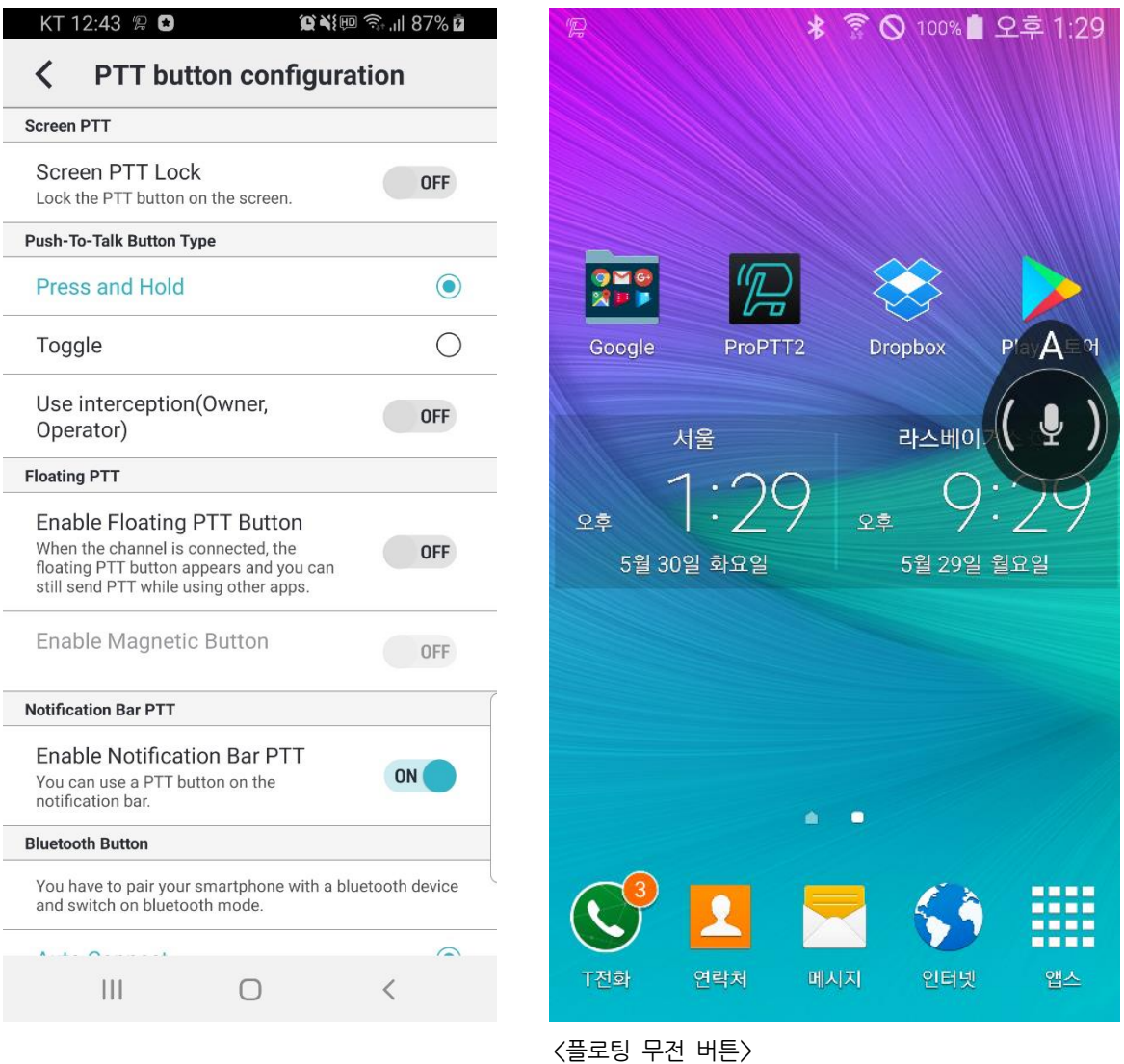

- 1. 스크린 무전 잠금: 메인화면에서 사용할 수 있는 무전 버튼을 설정합니다. (Android only) - 이 옵션을 ON 으로 설정 시 메인화면에서 무전 버튼을 사용할 수 있고 OFF 로 설정 시 메인화면에서 무전 버튼을 사용할 수 없습니다.
- 2. 무전 버튼 타입: 락 버튼 사용 방법을 선택합니다.

- 누르면서 말하기(Press and Hold): 버튼을 누르고 있는 상태에서 말을 하고 버튼에서 손을 떼면 무전을 중지합니다.

- 말하기 시작/종료(Toggle): 버튼을 한번 누른 후 말을 하고 다시 한번 눌러 무전을 중지합니다.

- 가로채기 사용 (방장, 운영자): 이 옵션을 ON 으로 설정한 경우 다른 사람이 무전을 하고 있는 중에도 발언 권한을 가로채서 무전을 송신할 수 있습니다. (현재 송신 중인 사람이 10 초를 말한 뒤에 가로챌 수 있으며, 현재 사용자의 발언이 10 초가 지난 다음에는 3 초의 대기 시간이 소요됩니다.) (Android only)

3. 플로팅 무전: 다른 앱을 사용하는 중에도 무전을 보낼 수 있는 플로팅 무전 버튼을 설정합니다. (Android only) - 플로팅 무전 버튼 사용: 이 옵션을 ON 으로 설정한 경우 채널이 연결되면 Floating 무전 버튼이 다른 앱을 사용하는 중에도 표시됩니다.

- 가장자리에 붙이기: 이 옵션을 ON 으로 설정한 경우 플로팅 무전 버튼이 화면의 가장자리에 붙게 됩니다. OFF 인 경우 화면의 원하는 곳으로 이동시킬 수 있습니다.

- 4. 알림바 무전: 대기화면에서 사용할 수 있는 무전 버튼을 설정합니다. (Android only) - 대기화면에서도 무전을 보낼 수 있고 마지막 무전 사용자의 이름을 볼 수 있습니다. - 현재 접속된 채널을 확인할 수 있다.
	-
- 5. 블루투스 버튼 지정: 블루투스 기기 인식 옵션을 선택합니다.
	- 자동 인식: 자동으로 블루투스 기기를 인식합니다. (해당 기기는 홈페이지 참조)
	- 수동 설정이 필요한 블루투스 기기 이름은 표시됩니다.

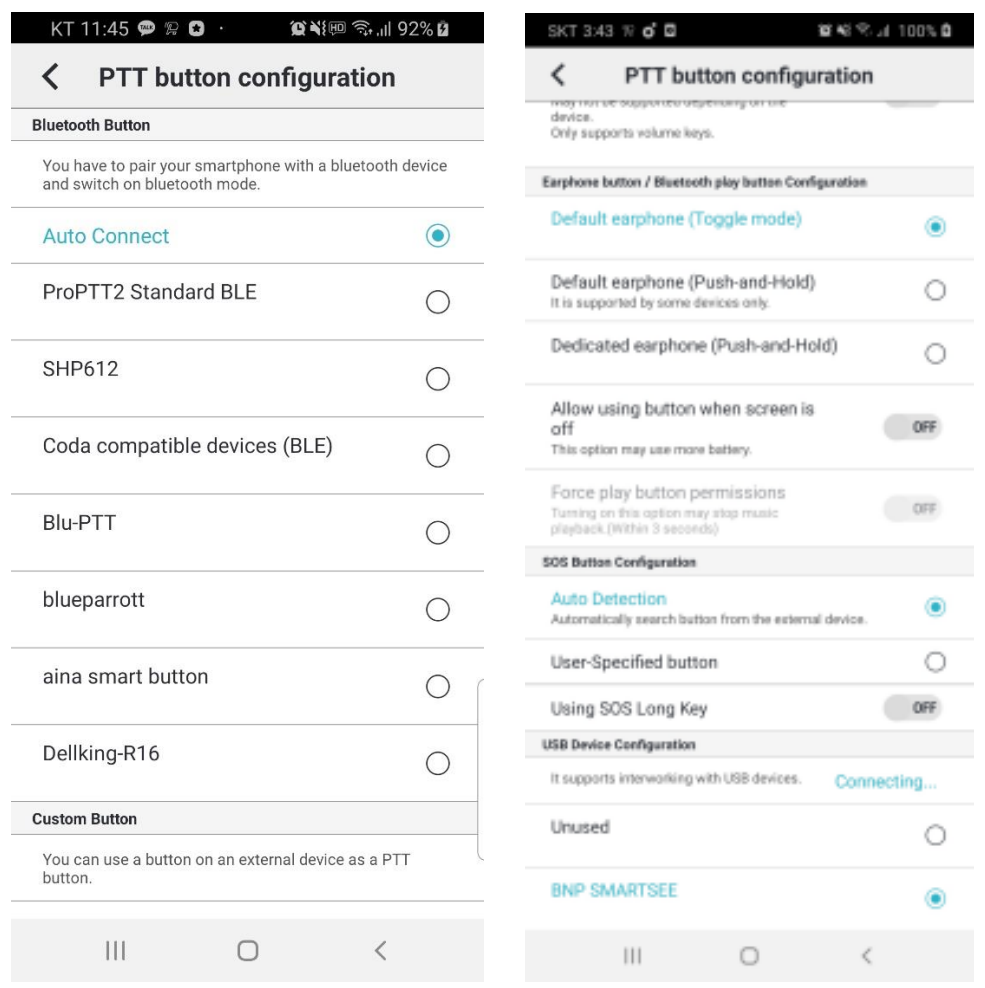

6. 외부 기기의 버튼 사용: 사용자가 락 버튼으로 사용하고자 하는 외부 기기 버튼을 지정합니다. (Android only)

- 버튼 자동 인식: 번들 이어폰 등을 연결할 경우 번들 이어폰의 버튼을 락 버튼으로 인식합니다.
- 볼륨 업/다운 버튼 사용: 단말의 볼륨 업 버튼이나 다운 버튼을 락 버튼으로 인식합니다.
- 사용자 직접 지정: 옵션을 선택한 후 원하는 버튼을 눌러 락 버튼으로 지정합니다.
- 미디어 재생 중 버튼 사용 허가: 미디어를 재생하고 있는 중에도 지정한 버튼을 이용해 무전을 송신할 수 있도록 설정합니다.

- 스크린 오프 시 버튼 사용 허가: 스크린 오프 상태에서도 단말의 볼륨 업/다운 버튼을 사용해 무전을 송신 할 수 있습니다. (이 기능을 사용하면 배터리 소모가 늘어날 수 있습니다. \*일부 단말기에서는 지원되지 않을 수 있습니다.)

7. 이어폰 버튼 지정: 연결하는 이어폰의 타입을 선택합니다. (Android only)

- 기본 이어셋(toggle mode): 단말의 번들 이어셋을 연결할 경우 선택합니다. 버튼을 한 번 누른 후 말을 하고 다시 한번 눌러 무전을 중지합니다.

- 기본 이어셋(Push-and-Hold): 단말의 번들 이어셋을 연결할 경우 선택합니다. 버튼을 누르고 있는 상태에서 말을 하고 버튼에서 손을 떼면 무전을 중지합니다.

- 전용 이어셋(Push-and-Hold): 무전 송수신용 전용 이어셋을 연결할 경우 선택합니다. 버튼을 누르고 있는 상태에서 말을 하고 버튼에서 손을 떼면 무전을 중지합니다.

- 스크린 오프 시 버튼 사용 허가: 이어셋의 버튼을 스크린 오프 시에도 사용할 지 말지 선택합니다.

- 강제로 Play 버튼 권한 가져오기: 이 옵션을 키면 연결된 이어폰 버튼의 play 버튼의 컨트롤 권한을 가지고 오며 음악 재생이 멈출 수 있습니다.

- 8. SOS 버튼 지정: SOS 송신에 대한 외부 기기의 버튼을 지정합니다. (Android only) - 버튼 자동 인식과 사용자 직접 지정이 가능하며, 단말기에서 지원되는 경우 SOS 롱키 사용을 설정할 수 있습니다.
- 9. USB Device 설정

- usb 기기와 연동을 지원하고 해당 기기의 버튼을 지원합니다.

## **18.9.음성 무전 설정**

음성 무전 옵션을 설정합니다.

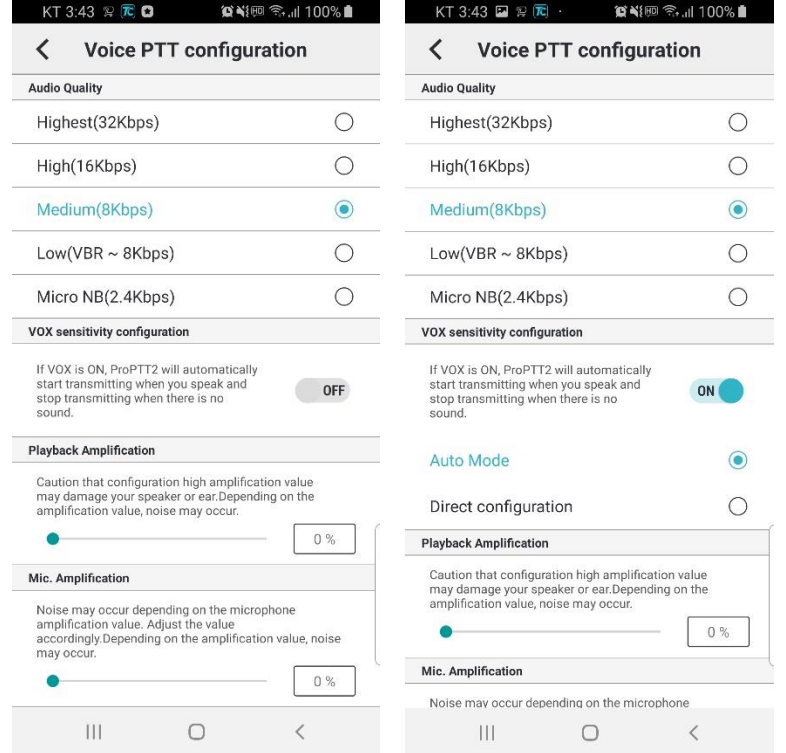

- 1. 오디오 품질: 오디오의 품질을 선택합니다.
	- Full HD: 96lbps. (Option)
	- HD: 48kbps. (Option)
	- 최고음질(Highest): 32Kbps
	- 고음질(High): 16Kbps
	- 일반음질(Medium): 8Kbps, 기본으로 선택됩니다.
	- 저음질(Low): VBR ~ 8Kbps, 음성으로 인식되는 부분에 따라 가변적으로 용량을 조절하여 상대적으로 저음질, 저용량으로 전송합니다.
	- 최저음질(Micro NB) : 2.4kbps. (Option)
- 2. VOX 감도 설정: VOX 기능을 사용하려면 이 옵션을 ON 으로 선택합니다.
	- 자동 설정: 자동으로 마이크로 들어오는 음성을 감지해 무전을 송신합니다.

- 수동 설정: 주변의 소음이 있을 경우, 특정 데시벨(dB)이상이 될 경우에만 무전을 송신하도록 VOX 감도를 설정합니다.

- 3. 재생 증폭: 출력 음량을 조절하고 싶을 때 증폭 값을 조절합니다.
- 4. 마이크 증폭: 마이크 음량을 조절하고 싶을 때 증폭 값을 조절합니다.
5. 블루투스 배터리 절약 모드: 이 옵션을 키면 무전 송수신 시에만 연결된 블루투스 기기의 스피커나 마이크를 활성화시켜 기기의 배터리 소모를 절약합니다. (Android only) \* 음악 재생 음질이 떨어지는 경우: ProPTT2 는 블루투스와 연결 시 쌍방향 통신을 위해 통화모드를 사용합니다. 그래도 음악 음질이 떨어질 수 있습니다. 절약모드를 설정하면 무전송수신 시에만 통화모드를 사용하므로 음악 음질을 유지할 수 있습니다.

#### **18.10. 영상 무전 설정**

영상 무전 옵션을 설정합니다.

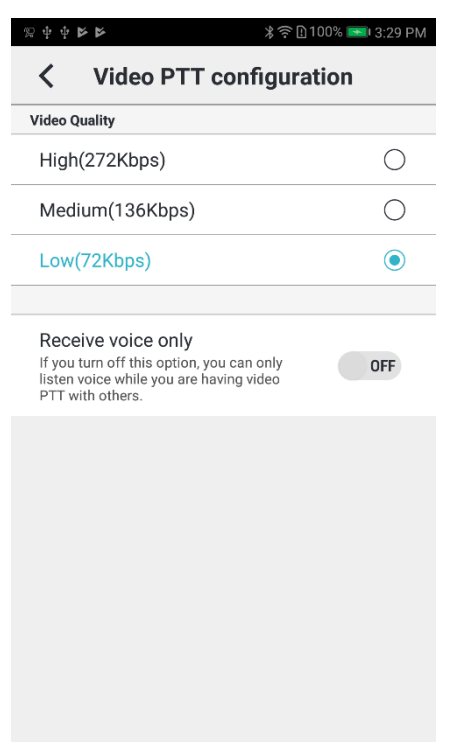

- 1. 비디오 품질: 영상무전의 품질을 선택합니다.
	- High: 고품질, 컬러 영상
	- Medium: 일반품질, 흑백 영상
	- Low: 저품질, 흑백 영상
- 2. 영상 무전 수신 시 음성만 수신: 상대방이 영상무전을 보내도 영상을 받지 않고 음성만을 수신합니다.

# **18.11.저장 설정**

채팅 및 무전 저장 및 재생과 관련된 설정을 할 수 있습니다.

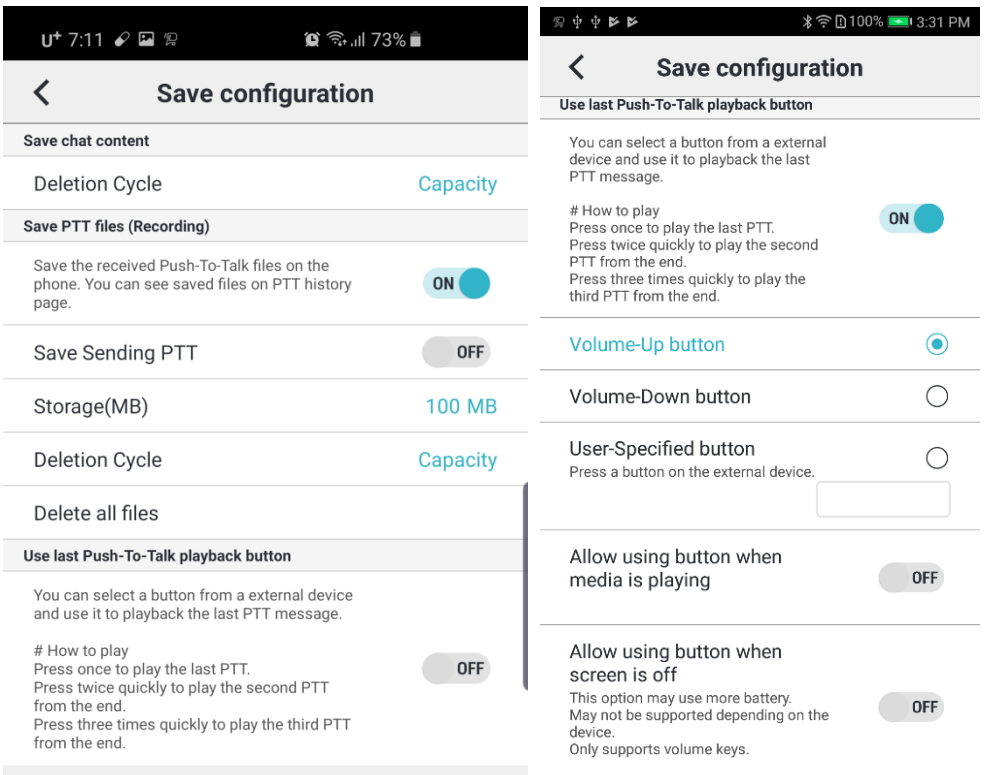

- 1. 채팅 내용 삭제: 채팅 내용이 삭제되는 주기를 설정할 수 있습니다. (Android only)
- 2. 무전 내용 저장(녹음): 단말기에 상대방이 보낸 무전을 저장합니다.
	- 보낸 무전저장: 내가 보낸 무전을 저장합니다.
	- 저장용량(MB): 무전을 저장할 용량을 설정합니다.
	- 삭제 주기: 무전 내용 삭제 주기를 설정합니다. (Android only)
	- 모든 무전 내용 삭제: 저장한 무전 파일을 전부 삭제합니다. (Android only)
- 3. 마지막 무전 재생 버튼 사용: 외부 기기의 버튼을 지정하여 마지막 무전을 바로 재생할 수 있는 기능 버튼으로 사용할 수 있습니다. (Android only)
	- [볼륨 업] 버튼 사용
	- [볼륨 다운] 버튼 사용

- 사용자 직접 지정: 외부 기기의 원하는 버튼을 눌러 해당 버튼을 마지막 무전 재생 버튼으로 사용합니다.

- 미디어 재생 중 버튼 사용 허가: 음악이나 동영상을 재생할 때도 지정한 버튼을 누르면 마지막 무전을 재생할 수 있도록 허가합니다.

- 스크린 오프 시 버튼 사용 허가: 화면이 꺼진 상태에서도 지정한 버튼을 사용하여 마지막 무전을 재생할 수 있도록 허가합니다. (이 기능을 사용하면 배터리 소모가 늘어날 수 있습니다. 일부 기기에서는 지원하지 않을 수 있습니다.)

# **18.12. 영상 공유 설정**

영상 공유 서비스를 추가한 Cloud 서비스/서버 패키지 사용자에 한해 해당 설정이 활성화됩니다.

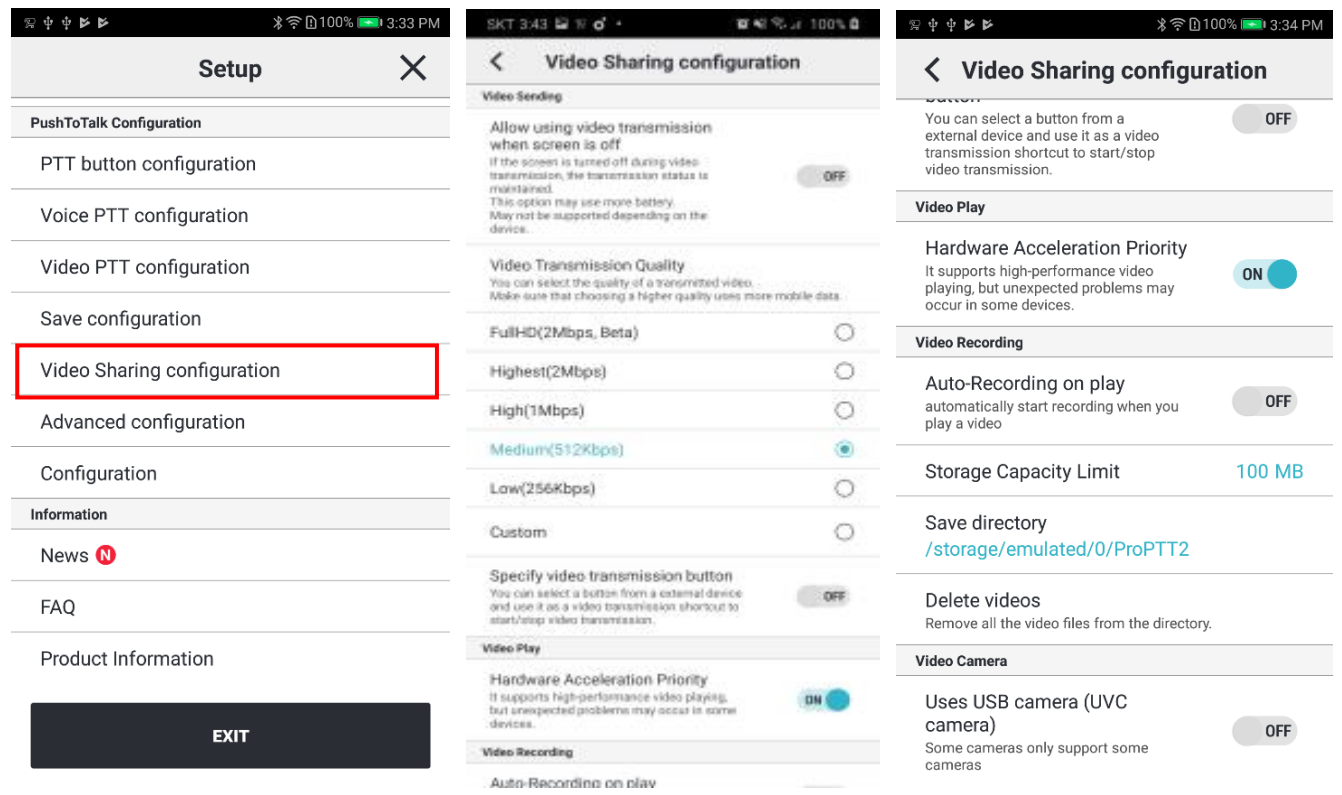

- 1. H.265 사용: 단말이 지원하고 서버가 9.1 이상일 때 관리자 설정에 따라 사용이 가능합니다.
- 2. 스크린 오프 시 영상 전송 사용 허가: 화면이 꺼진 상태에서도 영상 전송 기능을 사용할 수 있도록 설정할 수 있습니다. (이 옵션을 키면 배터리 소모량이 늘어날 수 있습니다. 특정 단말기에서 지원되지 않을 수 있습니다.) (Android only)
- 3. 영상 전송 품질: 전송하는 영상의 품질을 선택할 수 있습니다. - Full HD(2Mbps), 최상(2Mbps), 상(1Mbps), 중(512kbps), 하(256kbps), 수동 설정 중 선택
- 4. 영상 전송 버튼 지정: 외부 기기의 버튼을 지정하여 영상 전송 바로 가기 기능과 영상 전송 중지 버튼으로 사용할 수 있습니다. (Android only)
- 5. 하드웨어 가속 우선 사용: 고성능의 영상 재생이 필요할 때 이 옵션을 ON 으로 설정합니다.
- 6. 영상 재생 시 자동 녹화: 공유 영상을 재생하면 자동으로 녹화합니다.
- 7. 여유 저장용량: 녹화 영상을 저장할 때 사용하지 않고 남겨둘 용량을 설정할 수 있습니다. (100MB 이상 설정 가능)
- 8. 녹화 영상 저장 폴더 위치 표시(Android only)
- 9. 녹화 영상 삭제: 저장 폴더에 저장된 녹화영상을 전부 삭제합니다. (Android only)
- 10.영상 카메라(Android only)

- USB 카메라 (UVC 카메라) 사용: 외부 카메라를 USB 로 연결하여 영상 전송에 사용할 수 있습니다. 일부 단말기에서 일부 카메라 만을 지원합니다.

11.영상 카메라 상세 옵션 설정(Android only)

- 이미지 포맷: USB 카메라 (UVC 카메라)라 사용하는 이미지 포맷을 지정합니다.
- 해상도 설정: 자동 인식이 되지 않는 경우 수동 설정이 가능합니다.

# **18.13. 고급 설정**

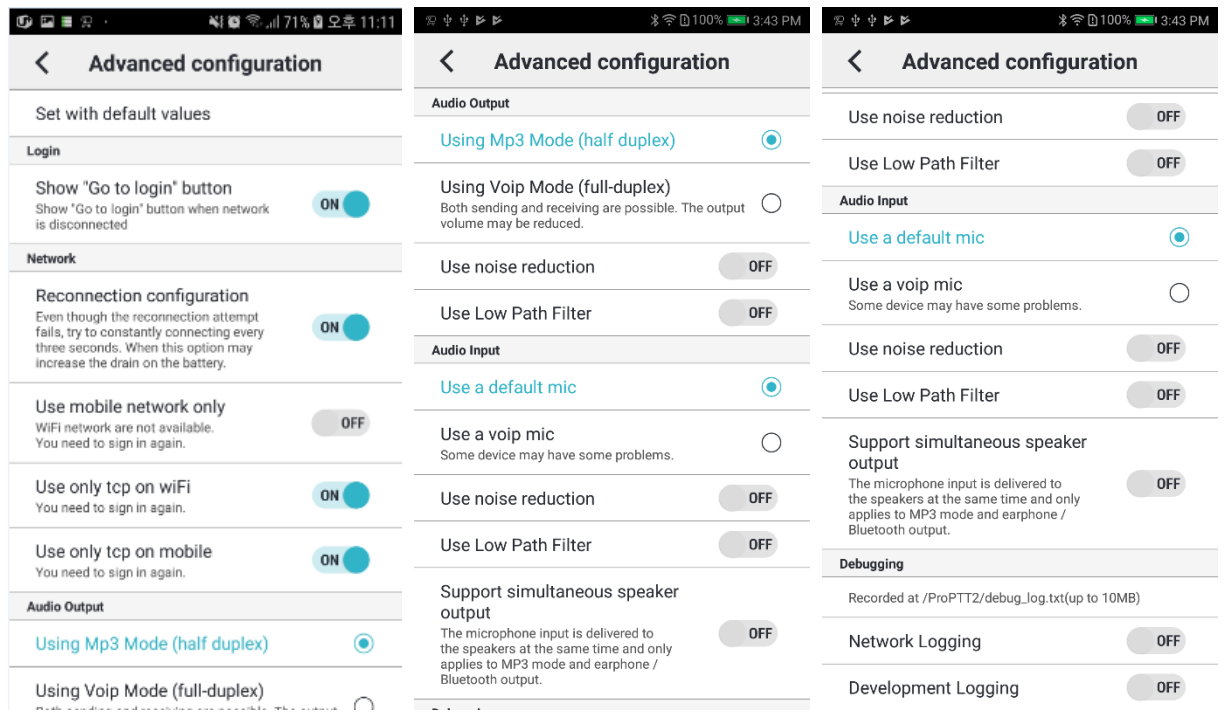

#### 1. 기본 값으로 설정: 고급 설정의 항목들을 기본 값으로 재설정합니다. (Android only)

2. 로그인(Android only)

- "로그인으로 가기" 버튼 보이기 : 네트워크 단절 시 화면에서 로그인으로 가는 버튼을 보일지 여부

- 3. 네트워크
	- 재접속 설정 : 앱의 재접속 기능을 설정할 수 있습니다. (Android only)
	- 모바일 네트워크만 사용: 기본값은 OFF 입니다. Wi-Fi 네트워크에서는 사용할 수 없도록 설정합니다. 이 설정을 바꿀 경우 다시 로그인해야 합니다. (Android only)
	- Wi-Fi 에서 TCP 만 사용: 기본값은 ON 입니다. (Android only)
	- Mobile 에서 TCP 만 사용: 기본값은 ON 입니다. (Android only)
- 4. 오디오 출력

- VOIP 모드 사용(full-duplex): 기본 선택 값입니다. 2 개 이상의 채널에 연결된 경우 송신과 수신이 동시에 가능합니다. 출력 볼륨이 작아질 수 있습니다.

- MP3 모드 사용(half-duplex): 송신 중에 다른 채널에서 수신한 메시지는 송신이 끝난 다음에 순차적으로 재생됩니다. (Android only)

- 무전 송신 시 스피커 끄기: 무전 발송 시 자동으로 스피커가 꺼지게 됩니다.
- 잡음 감소 사용: 기본값은 OFF 입니다.

- 저대역(Lowpath) 필터 적용: 기본값은 OFF 입니다. (Android only)

- 5. 오디오 입력
	- 기본 마이크 사용: 기본 선택 값입니다.

- VOIP 마이크 사용(Android only): VOIP 용 마이크를 사용합니다. 일부 단말에서는 지원되지 않을 수 있습니다.

- 잡음 감소 사용: 기본값은 OFF 입니다.

- 저대역(Lowpath) 필터 적용: 기본값은 OFF 입니다. (Android only)

- 스피커 동시 출력 지원: 마이크 입력이 동시에 스피커로 전달되며, MP3 모드와 이어폰/블루투스 출력 시에만 적용됩니다. (Android only)

- 6. 디버깅(Android only)
	- 네트웍 로깅: 디버깅 지원을 위해 네트워크 관련 로그를 기록합니다.
	- 개발 로깅: 디버깅 지원을 위해 네트워크를 제외한 앱 관련 로그를 기록합니다.

### **18.14. 기타 설정**

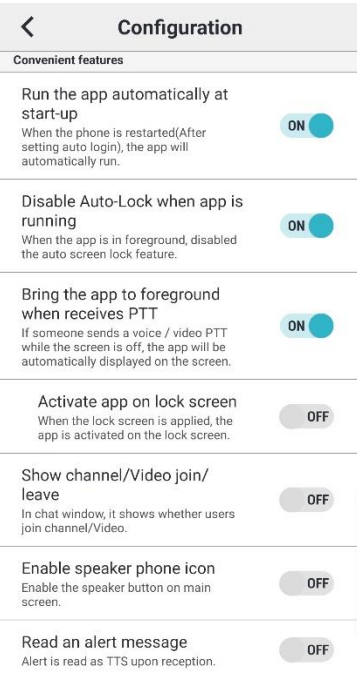

- 1. 데이터/오디오 그래프 표시: 무전 수신 시 사용되는 데이터와 오디오의 그래프 표시 여부를 설정합니다.
- 2. 기타 편의 기능

- 스마트폰 재 시작 시 앱 자동 시작: 스마트폰이 구동되면 앱을 자동으로 실행합니다. (Android only)

- 앱 실행 중 화면 잠금 금지: 앱이 포그라운드 상태에서 실행 중일때에는 화면이 자동으로 꺼지지 않고 유지됩니다.

- 무전 수신 시 자동 활성화: 화면 꺼짐 상태에서 상대방의 무전 수신 시, 앱이 활성화됩니다. (Android only)

- 잠금화면 위에 앱 활성화: 잠금화면이 적용되어 있을 시 잠금화면 위에 앱이 활성화됩니다.

- 채널/영상 참여/나감 표시: 채팅창에 사용자들의 채널/영상 참여 여부를 표시합니다. (Android only)

- 스피커폰 아이콘 활성화 여부 : 앱 메인화면의 스피커폰 버튼을 활성화합니다. (Android only)

- Alert 메시지 읽어주기: Alert 메시지를 수신하는 경우 단말기의 TTS 기능을 이용하여 읽어주게 됩니다. (Android only)

### **18.15.정보**

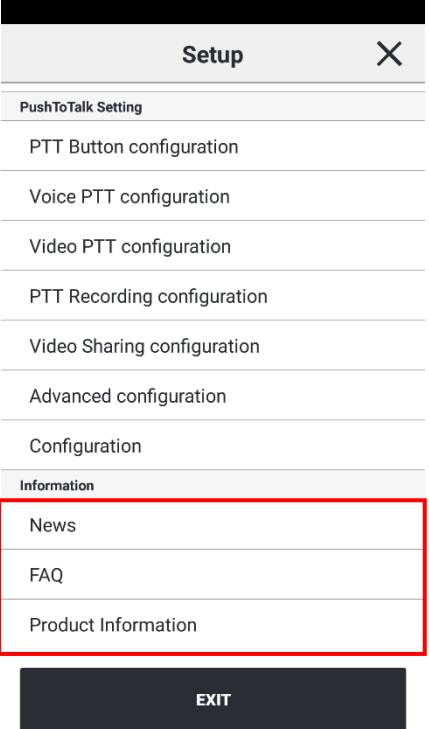

- 1. 공지사항: 공지사항을 확인합니다.
- 2. FAQ: 자주 묻는 질문과 그에 대한 답을 확인할 수 있습니다.
- 3. 제품 정보: 현재 애플리케이션의 버전과 최신 버전, 기타 정보를 확인할 수 있습니다. A. 최신 버전에 뱃지 아이콘이 있으면 클릭하여 최신 버전으로 업그레이드 할 수 있습니다.

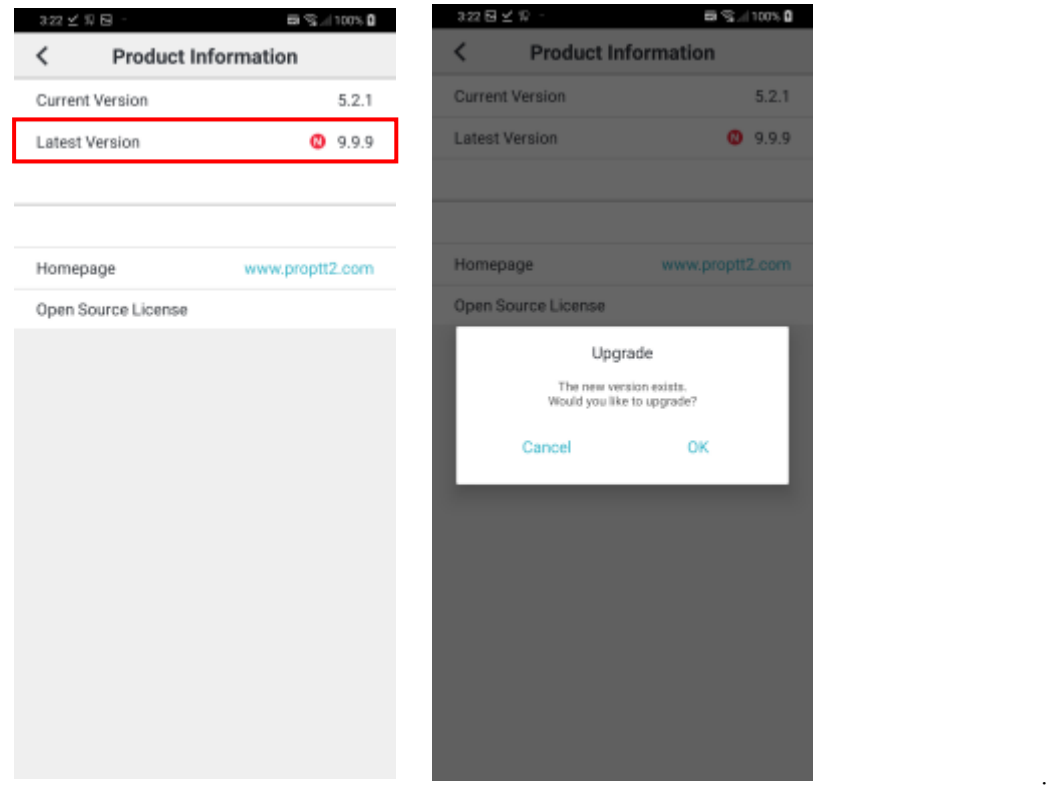

# **19. 위젯**

ProPTT2 Android 앱은 홈 화면 위젯을 지원합니다.

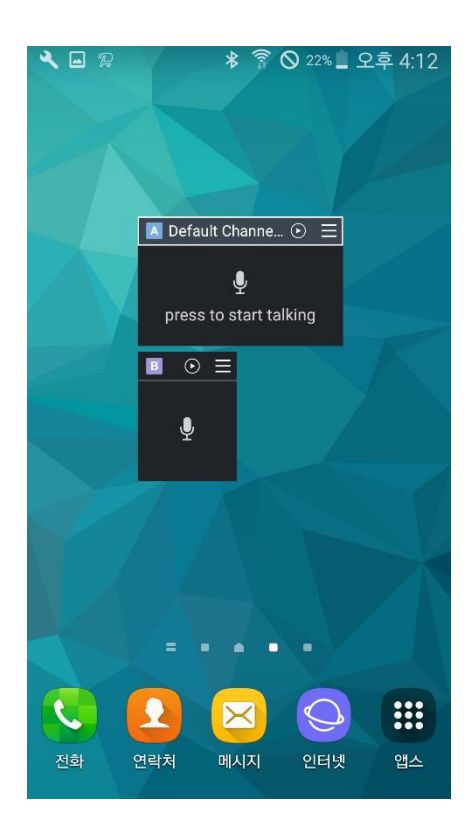

# **19.1.위젯으로 음성무전송수신**

ProPTT2 의 위젯은 **Toggle 방식**만 지원합니다. (누르고 말하기 시작, 다시 눌러서 말하기 종료) 음성 송수신 상태는 위젯의 색상을 보고 확인할 수 있습니다.

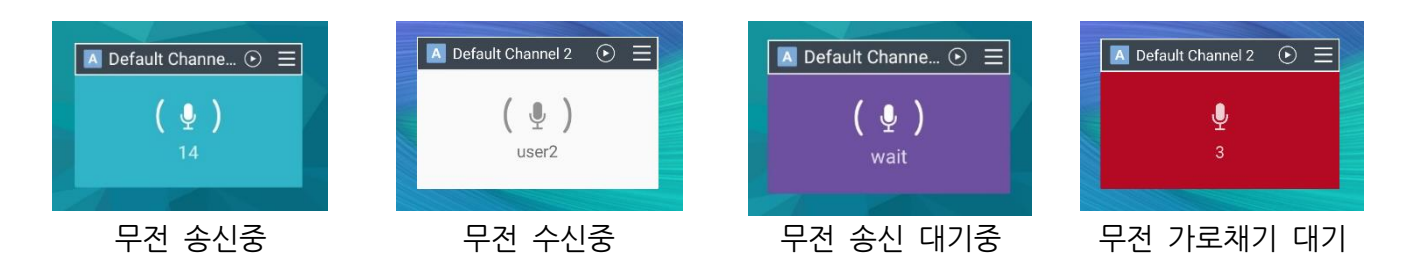

# **19.2.마지막무전 다시 듣기 및 채널 슬롯 선택**

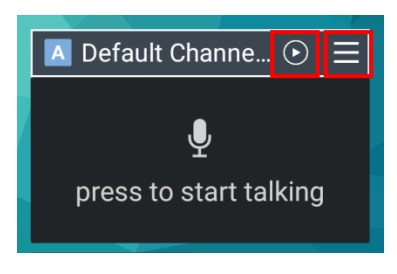

 $\boxed{\odot}$  재생 버튼을 누르면 마지막으로 수신 무전 메시지를 재생할 수 있습니다. 목록 버튼을 누르면 현재 위젯에서 사용할 슬롯을 선택할 수 있습니다.

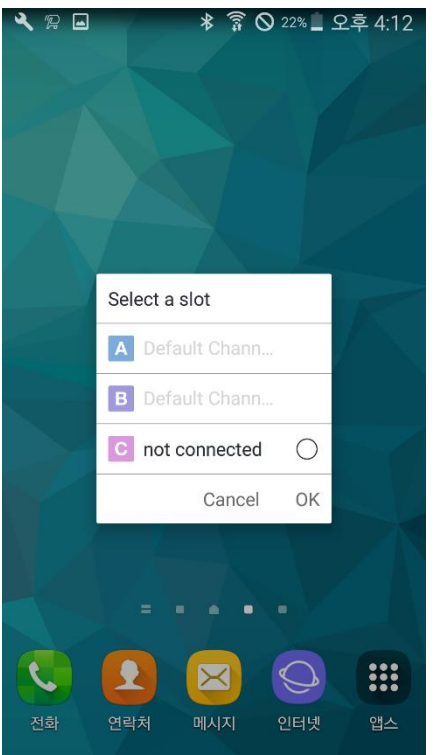

### **20. 웨어러블 앱 사용하기**

# **20.1.애플 워치(Apple Watch) 앱**

애플 워치가 ProPTT2 가 설치된 아이폰과 연결되어 있는 경우, 아이폰의 Watch > 나의 시계 > ProPTT2 > Apple Watch 에서 앱 보기를 켜서 애플 워치에 ProPTT2 앱을 설치하여 사용할 수 있습니다. 앱에서 로그인한 후 채널에 연결하여 사용 가능합니다.

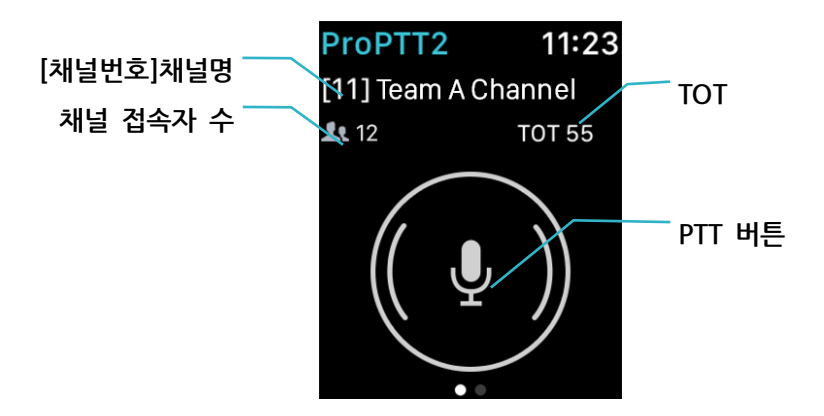

## **20.1.1. 무전 송신하기**

애플 워치의 무전 버튼을 누르면 무전 송신이 시작됩니다. 다시 무전 버튼을 눌러 무전 송신을 종료합니다.

(참고: 애플 워치는 앱의 무전 버튼 설정과 관계없이 Toggle 방식만을 지원합니다.) 무전을 송신할 때의 마이크는 애플 워치와 연결된 애플 스마트 디바이스 혹은 그와 연결된 이어셋/블루투스 마이크 등을 이용할 수 있습니다.

#### **20.1.2. 메뉴**

채널 화면에서 화면을 꾹 누르면(포스 터치) 추가 메뉴가 나타납니다. **채팅**: 현재 채널의 최근 채팅 내역을 확인할 수 있습니다. 하단의 목록을 누르면 채팅 목록으로 이동합니다. **다시 듣기**: 마지막으로 수신한 음성무전 메시지를 재생합니다.

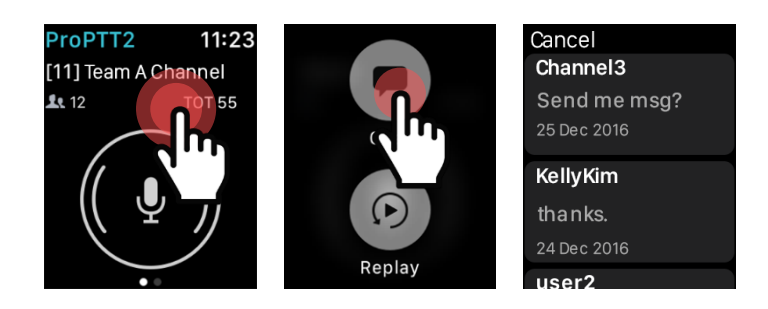

[ 메뉴 > 채팅 보기 ]

# **20.2.안드로이드 웨어(Android Wear) 앱**

안드로이드 웨어가 설치된 스마트 워치가 ProPTT2 Embedded 가 설치된 스마트폰과 연결되어 있는 경우 스마트 워치의 Play Store 앱에서 ProPTT2 Embedded 앱을 설치할 수 있으며 이용해 무전을 송신하거나 채팅을 확인할 수 있습니다.

앱에서 로그인한 후 채널에 연결하여 사용 가능합니다.

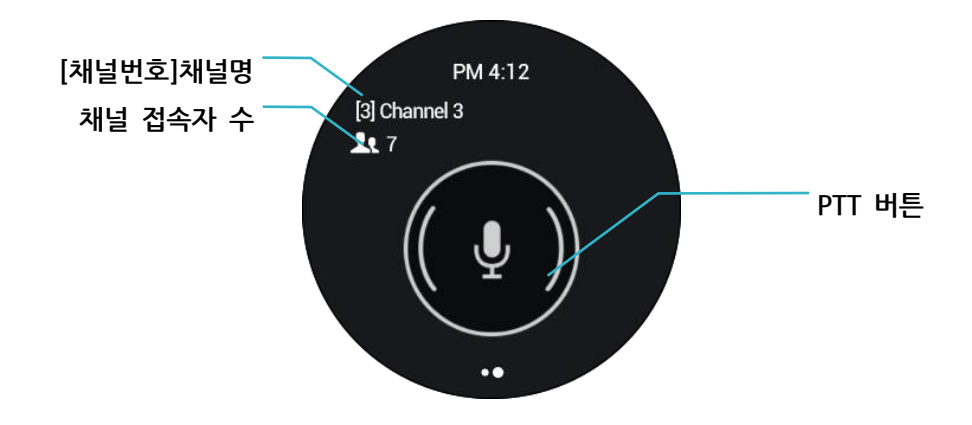

#### **20.2.1. 무전송신하기**

무전 버튼을 누르고 말하면 스마트 워치의 마이크를 이용해 무전을 송신합니다. 무전 버튼 방식은 앱의 설정에 따라 달라집니다. (참고 18.7 설정 > 무전 버튼 설정)

#### **20.2.2. 프로필**

채널 화면에서 왼쪽에서 오른쪽으로 화면을 밀어내면 내 프로필 화면이 보입니다. 프로필 화면에서 아무 곳이나 누르고 있으면 접속상태 선택 메뉴가 나타나며, 여기서 온라인/바쁨 중 선택할 수 있습니다.

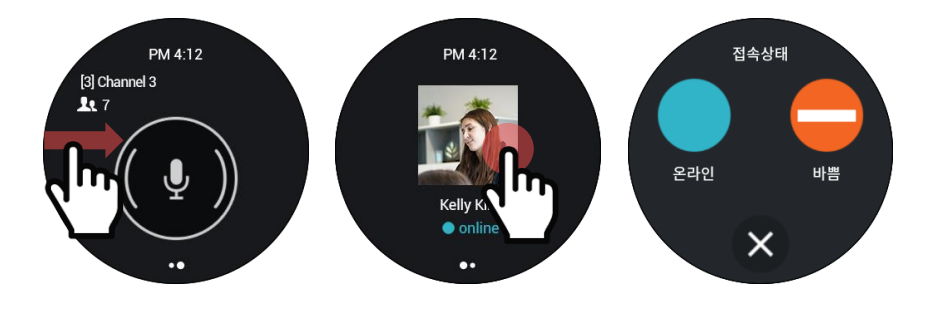

[ 프로필 > 접속상태 변경 ]

#### **20.2.3. 메뉴**

채널 화면에서 무전 버튼 이외의 영역을 길게 누르고 있으면 추가 메뉴가 나타납니다. **채팅**: 현재 채널의 최근 채팅 내역을 확인할 수 있습니다. 하단의 목록을 누르면 채팅 목록으로 이동합니다.

**다시 듣기**: 마지막으로 수신한 음성무전 메시지를 재생합니다.

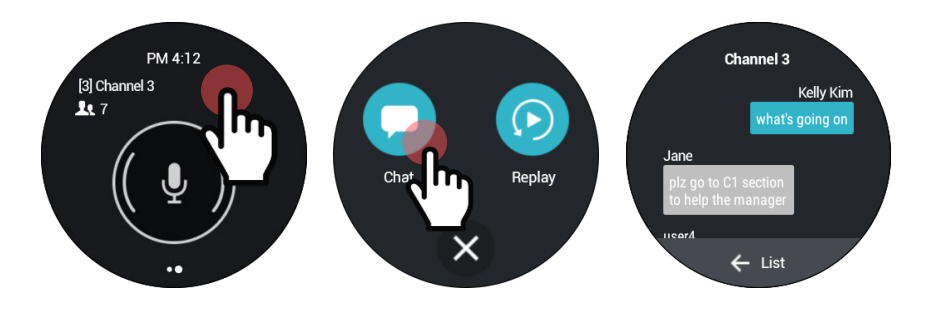

[ 메뉴 > 채팅 보기 ]

### **21. 종료하기**

# **21.1.iPhone 애플리케이션 종료하기**

- 1. 홈 버튼을 두 번 눌러 멀티태스킹 화면으로 이동합니다.
- 2. ProPTT2 앱을 터치하여 위쪽 방향으로 쓸어 올립니다.
- 3. iPhoneX 의 경우 화면 하단을 터치 후 쓸어 올려 멀티태스킹 화면으로 이동합니다. 멀티태스킹 화면에서 길게 화면을 눌러주면 앱을 종료할 수 있는- - 버튼이 표시됩니다. ProPTT2 화면의 좌측 상단의 – 버튼을 눌러 앱을 종료합니다.

### **21.2.Android 애플리케이션 종료하기**

- 1. [설정] 버튼을 누릅니다.
- 2. 화면 하단의 [앱 종료하기]를 누릅니다.

# **22. FAQ**

ProPTT2 홈페이지의 FAQ 페이지를 참고하세요. FAQ: [http://www.ProPTT2.com/ko/support\\_faq.html](http://www.proptt2.com/ko/support_faq.html)